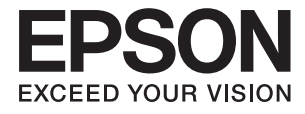

# **DS-570W Guia do Utilizador**

## <span id="page-1-0"></span>**Copyright**

Nenhuma parte desta publicação pode ser reproduzida, armazenada num sistema de recuperação ou transmitida por qualquer forma ou meio, quer seja electrónico, mecânico, por fotocópia, gravação ou outro, sem o consentimento prévio por escrito da Seiko Epson Corporation. Não será assumida qualquer responsabilidade por patentes no que respeita ao uso das informações aqui contidas. De igual forma, não será assumida qualquer responsabilidade por danos resultantes da utilização das informações aqui contidas. As informações aqui contidas destinam-se a ser utilizadas apenas com este produto Epson. A Epson não se responsabiliza por qualquer utilização destas informações em outros produtos.

O comprador deste produto ou terceiros não podem responsabilizar a Seiko Epson Corporation, ou as suas filiais, por quaisquer danos, perdas, custos ou despesas incorridos por ele ou por terceiros, resultantes de acidentes, abusos ou má utilização do produto, de modificações não autorizadas, reparações ou alterações do produto, ou que resultem ainda (excluindo os E.U.A.) da inobservância estrita das instruções de utilização e de manutenção estabelecidas pela Seiko Epson Corporation.

A Seiko Epson Corporation e as respectivas filiais não se responsabilizam por nenhuns danos ou problemas decorrentes da utilização de opções ou consumíveis não reconhecidos como sendo produtos originais Epson ou produtos aprovados pela Seiko Epson Corporation.

A Seiko Epson Corporation não se responsabiliza por quaisquer avarias provocadas por interferências electromagnéticas resultantes da utilização de quaisquer cabos de interface não reconhecidos como sendo produtos aprovados pela Seiko Epson Corporation.

© 2016 Seiko Epson Corporation. All rights reserved.

Os conteúdos deste manual e as especificações deste produto estão sujeitos a alterações sem aviso prévio.

## <span id="page-2-0"></span>**Marcas registadas**

- ❏ EPSON® é uma marca comercial registada e EPSON EXCEED YOUR VISION ou EXCEED YOUR VISION é uma marca comercial da Seiko Epson Corporation.
- ❏ Microsoft®, Windows®, Windows Server®, and Windows Vista® are either registered trademarks or trademarks of Microsoft Corporation in the United States and/or other countries.
- ❏ Apple®, Mac OS®, and OS X® are trademarks of Apple Inc., registered in the U.S. and other countries.
- ❏ Adobe®, Adobe Reader®, and Acrobat® are registered trademarks of Adobe Systems Incorporated.
- ❏ Intel® is a registered trademark of Intel Corporation.
- ❏ Wi-Fi®, Wi-Fi Alliance®, and Wi-Fi Protected Access® (WPA) are registered trademarks of the Wi-Fi Alliance. Wi-Fi Protected Setup™, and WPA2™ are trademarks of the Wi-Fi Alliance.
- ❏ The SuperSpeed USB Trident Logo is a registered trademark of USB Implementers Forum, Inc.
- ❏ Epson Scan 2 Software is based in part on the work of the Independent JPEG Group.
- ❏ libtiff

Copyright © 1988-1997 Sam Leffler

Copyright © 1991-1997 Silicon Graphics, Inc.

Permission to use, copy, modify, distribute, and sell this software and its documentation for any purpose is hereby granted without fee, provided that (i) the above copyright notices and this permission notice appear in all copies of the software and related documentation, and (ii) the names of Sam Leffler and Silicon Graphics may not be used in any advertising or publicity relating to the software without the specific, prior written permission of Sam Leffler and Silicon Graphics.

THE SOFTWARE IS PROVIDED "AS-IS" AND WITHOUT WARRANTY OF ANY KIND, EXPRESS, IMPLIED OR OTHERWISE, INCLUDING WITHOUT LIMITATION, ANY WARRANTY OF MERCHANTABILITY OR FITNESS FOR A PARTICULAR PURPOSE.

IN NO EVENT SHALL SAM LEFFLER OR SILICON GRAPHICS BE LIABLE FOR ANY SPECIAL, INCIDENTAL, INDIRECT OR CONSEQUENTIAL DAMAGES OF ANY KIND, OR ANY DAMAGES WHATSOEVER RESULTING FROM LOSS OF USE, DATA OR PROFITS, WHETHER OR NOT ADVISED OF THE POSSIBILITY OF DAMAGE, AND ON ANY THEORY OF LIABILITY, ARISING OUT OF OR IN CONNECTION WITH THE USE OR PERFORMANCE OF THIS SOFTWARE.

❏ Aviso Geral: Todos os outros nomes de produtos referidos ao longo do manual têm uma finalidade meramente informativa, podendo ser marcas comerciais dos respectivos proprietários. A Epson não detém quaisquer direitos sobre essas marcas.

## *Índice de Conteúdo*

### *[Copyright](#page-1-0)*

## *[Marcas registadas](#page-2-0)*

### *[Acerca deste manual](#page-6-0)*

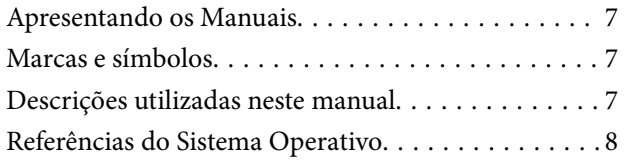

### *[Instruções importantes](#page-8-0)*

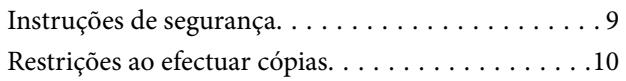

## *[Noções básicas do scanner](#page-11-0)*

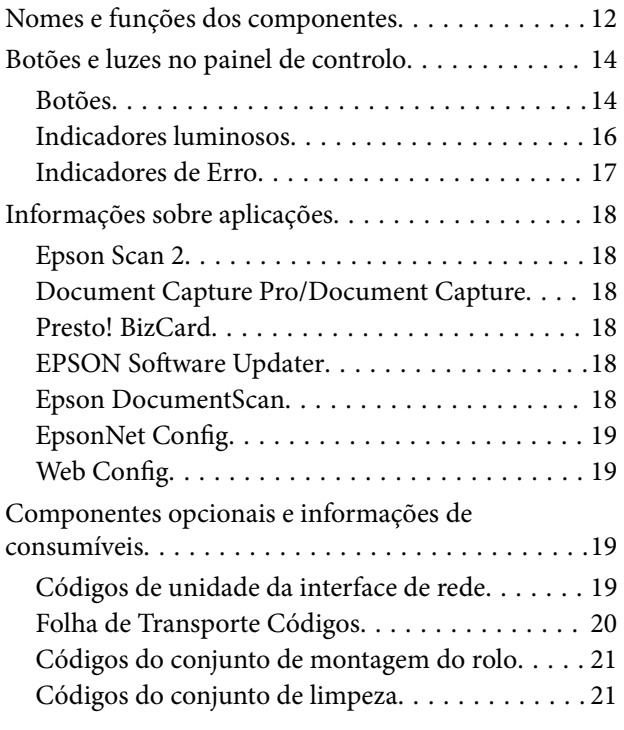

### *[Especificações dos originais e](#page-22-0)  [colocação de originais](#page-22-0)*

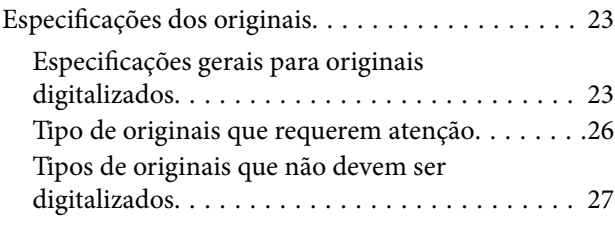

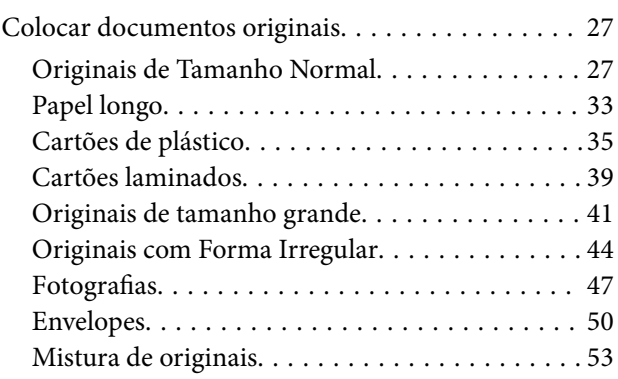

## *[Digitalização básica](#page-55-0)*

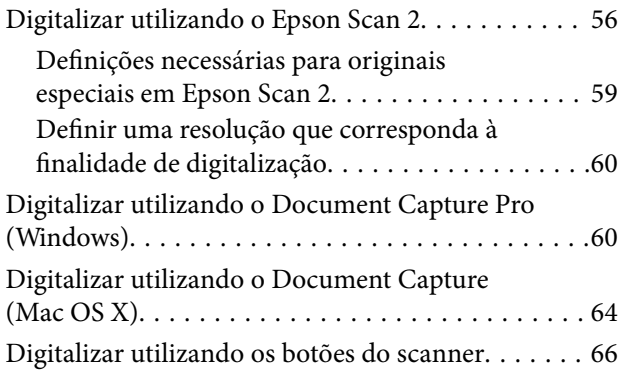

## *[Digitalização avançada](#page-66-0)*

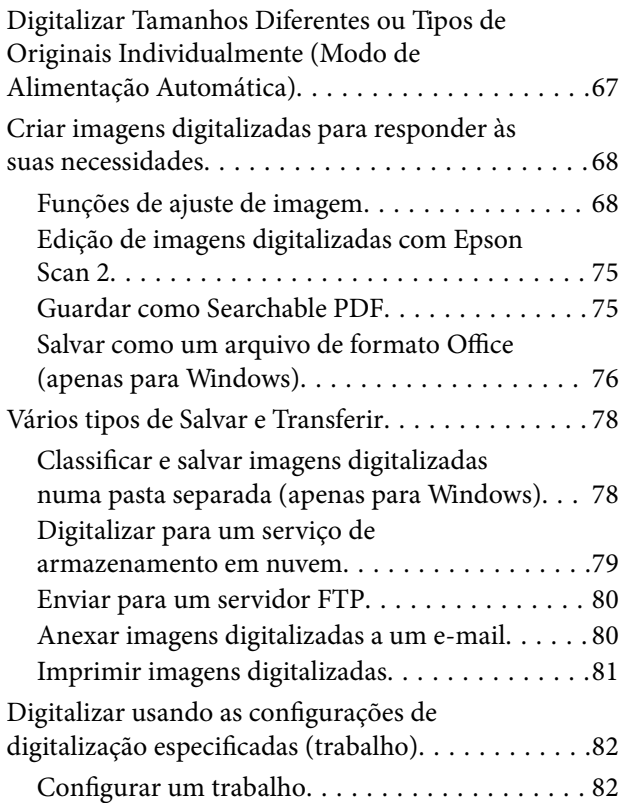

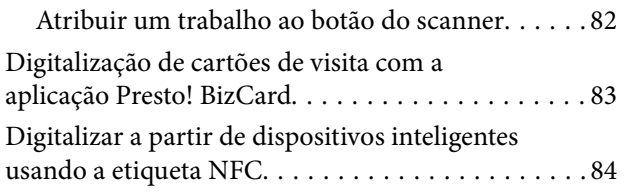

## *[Definições de rede](#page-85-0)*

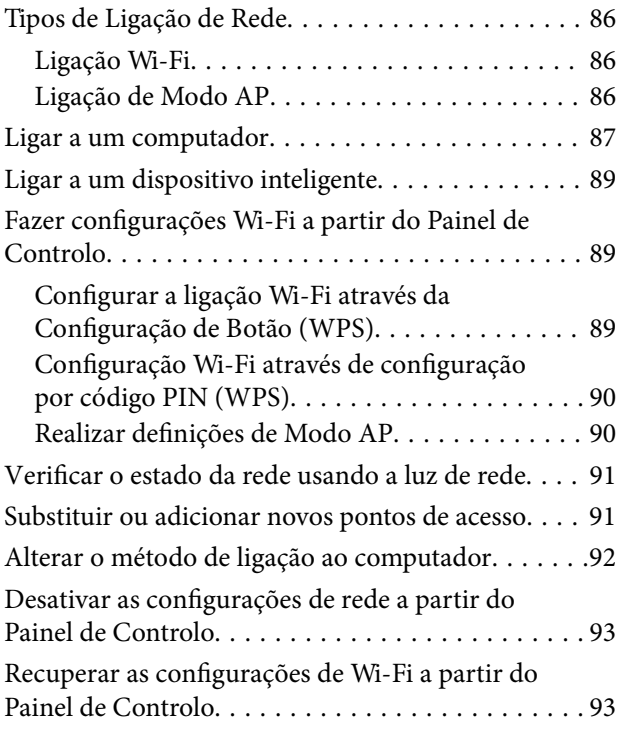

## *[Manutenção](#page-93-0)*

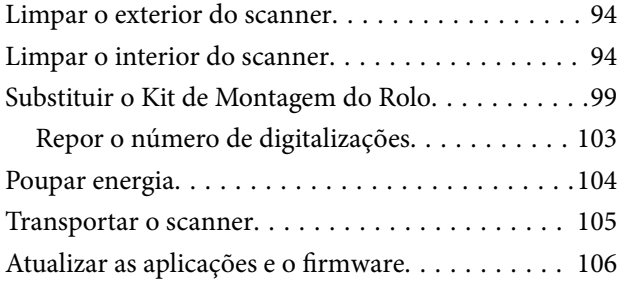

## *[Resolver Problemas](#page-107-0)*

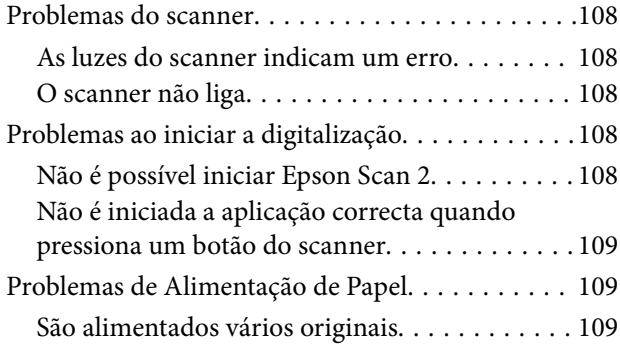

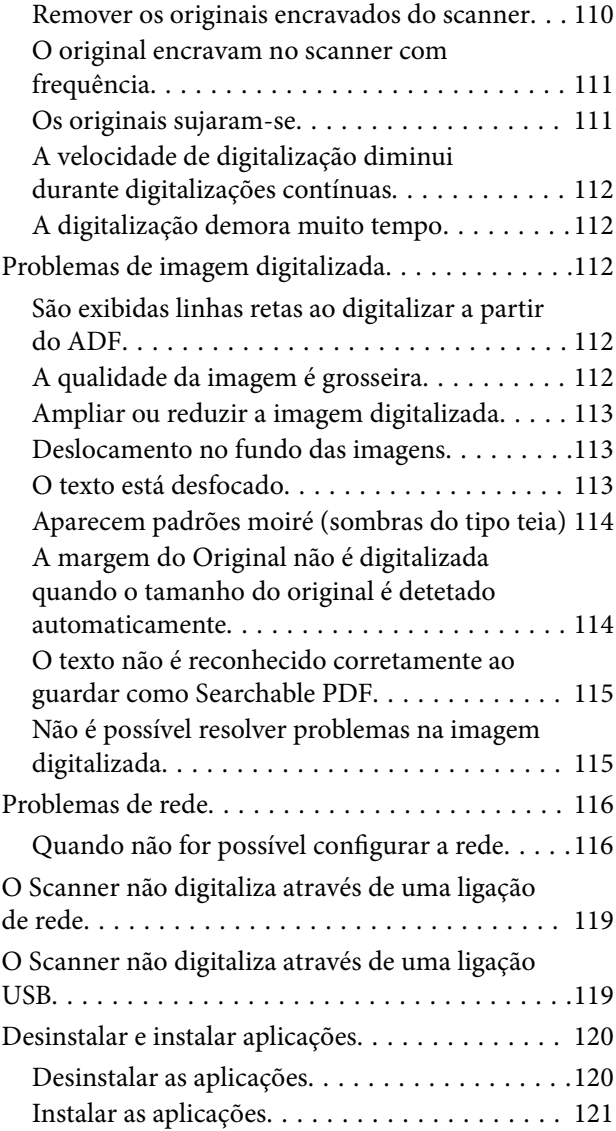

## *[Especificações técnicas](#page-121-0)*

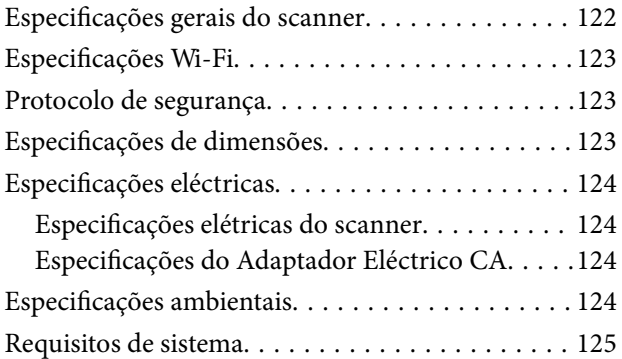

## *[Normas e certificações](#page-125-0)*

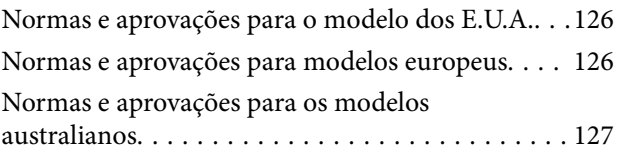

## *[Onde obter ajuda](#page-127-0)*

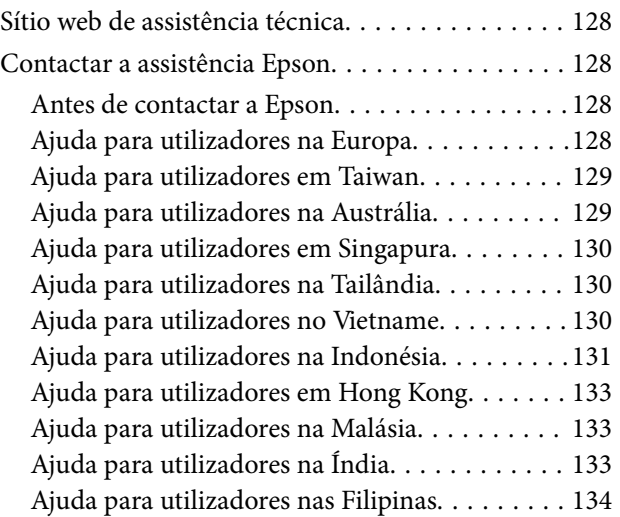

## <span id="page-6-0"></span>**Acerca deste manual**

## **Apresentando os Manuais**

As versões mais recentes dos seguintes manuais estão disponíveis no website de suporte da Epson.

<http://www.epson.eu/Support> (Europa)

<http://support.epson.net/> (fora da Europa)

- ❏ Manual de instalação (manual em papel) Oferece informações sobre a configuração do produto e a instalação da aplicação.
- ❏ Guia do Utilizador (manual digital) Oferece instruções sobre a utilização do produto, manutenção e resolução de problemas.
- ❏ Guia do Administrador (manual digital)

Fornece aos administradores de rede informações sobre a gestão e definições do scanner.

Além dos manuais indicados acima, consulte a ajuda incluída nas várias aplicações Epson.

## **Marcas e símbolos**

#### !*Aviso:*

Instruções que devem ser seguidas cuidadosamente para evitar ferimentos.

#### c*Importante:*

Instruções que devem ser respeitadas para evitar danos no equipamento.

#### *Nota:*

Fornece informações complementares e de referência.

#### **Informações relacionadas**

 $\rightarrow$  Ligações para as seções relacionadas.

## **Descrições utilizadas neste manual**

- ❏ As capturas de ecrã das aplicações referem-se ao sistema operativo Windows 10 ou Mac OS X v10.10.x. O conteúdo exibido nos ecrãs varia de acordo com o modelo e a situação.
- ❏ As ilustrações incluídas neste manual servem apenas como referência. Apesar de poderem ser ligeiramente diferentes do produto real, os métodos de utilização são os mesmos.

## <span id="page-7-0"></span>**Referências do Sistema Operativo**

#### **Windows**

Neste manual, os termos "Windows 10", "Windows 8.1", "Windows 8", "Windows 7", "Windows Vista", "Windows XP", "Windows Server 2012 R2", "Windows Server 2012", "Windows Server 2008 R2", "Windows Server 2008", "Windows Server 2003 R2", e "Windows Server 2003" referem-se aos seguintes sistemas operativos. Para além disso, "Windows" é usado para fazer referência a todas as versões.

- ❏ Microsoft® Windows® 10 sistema operativo
- ❏ Microsoft® Windows® 8.1 sistema operativo
- ❏ Microsoft® Windows® 8 sistema operativo
- ❏ Microsoft® Windows® 7 sistema operativo
- ❏ Microsoft® Windows Vista® sistema operativo
- ❏ Microsoft® Windows® XP sistema operativo Service Pack 3
- ❏ Microsoft® Windows® XP Professional x64 Edition sistema operativo Service Pack 2
- ❏ Microsoft® Windows Server® 2012 R2 sistema operativo
- ❏ Microsoft® Windows Server® 2012 sistema operativo
- ❏ Microsoft® Windows Server® 2008 R2 sistema operativo
- ❏ Microsoft® Windows Server® 2008 sistema operativo
- ❏ Microsoft® Windows Server® 2003 R2 sistema operativo
- ❏ Microsoft® Windows Server® 2003 sistema operativo Service Pack 2

#### **Mac OS X**

Neste manual, "Mac OS X v10.11.x" refere-se a OS X El Capitan, "Mac OS X v10.10.x" refere-se a OS X Yosemite, "Mac OS X v10.9.x" refere-se a OS X Mavericks, e "Mac OS X v10.8.x" refere-se a OS X Mountain Lion. Para além disso, "Mac OS X" é usado para fazer referência a "Mac OS X v10.11.x", "Mac OS X v10.10.x", "Mac OS X v10.9.x", "Mac OS X v10.8.x", "Mac OS X v10.7.x", e "Mac OS X v10.6.8".

## <span id="page-8-0"></span>**Instruções importantes**

## **Instruções de segurança**

Leia e siga estas instruções para garantir uma utilização segura deste produto e opções. Certifique-se de que mantém este manual para consulta futura. Certifique-se igualmente de que lê todos os avisos e instruções indicados no produto e opções.

❏ Alguns dos símbolos que constam do seu produto e opções destinam-se a garantir a segurança e utilização adequada do produto. Visite o sítio Web para saber o significado dos símbolos.

<http://support.epson.net/symbols>

- ❏ Coloque o produto e opções sobre uma superfície plana, estável e ampla, mais larga que a base do produto e opções em todas as direções. Se colocar o produto e opções perto da parede, certifique-se de que existe um espaço superior a 10 cm entre o painel posterior do produto e opções e a parede.
- ❏ Coloque o produto e opções perto do computador, de forma a poder ligar facilmente o cabo de interface. Não coloque nem guarde o produto e opções ou o transformador CA no exterior, em locais sujeitos a sujidade, pó, água, fontes de calor, choques, vibrações, temperaturas elevadas, humidade, luz solar direta e fontes de luminosidade intensa. Evite também locais sujeitos a variações bruscas de temperatura ou humidade.
- ❏ Não utilize o produto com as mãos molhadas.
- ❏ Coloque o produto e opções próximo de uma tomada elétrica para poder desligar facilmente o adaptador de corrente.
- ❏ O cabo do transformador AC deve ser posicionado de forma a evitar abrasão, cortes, desgaste, nós e dobras. Não coloque objetos sobre o cabo do adaptador e não permita que o transformador AC ou o cabo sejam pisados ou trilhados. Tenha em especial atenção que deve manter o cabo direito na sua extremidade.
- ❏ Utilize apenas o cabo de alimentação fornecido com o produto e não utilizar o cabo em outro equipamento. A utilização de outros cabos neste produto ou a utilização do cabo fornecido em outros equipamentos pode causar incêndio ou eletrocussão.
- ❏ Utilize apenas o transformador CA fornecido com o seu produto. Se utilizar outro adaptador, poderão ocorrer incêndios, choques elétricos ou ferimentos.
- ❏ O transformador CA foi concebido para utilização com o scanner com o qual foi fornecido. Não o tente utilizar com outros dispositivos eletrónicos, exceto indicação em contrário.
- ❏ Utilize apenas o tipo de fonte de alimentação indicado na etiqueta do transformador CA e utilize sempre, diretamente, uma tomada elétrica normalizada, que se encontre em conformidade com as normas de segurança locais, para alimentar o transformador CA.
- ❏ Quando ligar este produto e opções a um computador ou a outro dispositivo através de um cabo, certifique-se que os conectores ficam na posição correta. Cada conector tem apenas uma posição correta. Se inserir um conector incorretamente, poderá danificar os dois dispositivos ligados pelo cabo.
- ❏ Evite utilizar tomadas no mesmo circuito de fotocopiadoras ou sistemas de ar condicionado que estão constantemente a ser ligados e desligados.
- ❏ Caso seja utilizada uma extensão, certifique-se de que a soma total da amperagem dos dispositivos ligados à mesma não excede a respetiva amperagem. Verifique também se a amperagem total de todos os dispositivos ligados à tomada de parede não excede a amperagem desta última.
- ❏ Nunca desmonte, modifique nem tente reparar o transformador CA, o scanner ou a respetiva opção, a não ser que tal seja especificamente instruído nos manuais do scanner.
- <span id="page-9-0"></span>❏ Não introduza objetos nas aberturas, pois estes poderão entrar em contacto com pontos de voltagem perigosos ou provocar curto-circuitos. Tenha cuidado com o perigo de choque elétrico.
- ❏ Se a ficha estiver danificada, substitua o conjunto do cabo ou consulte um eletricista qualificado. Se a ficha tiver fusíveis, substitua-os por fusíveis do tamanho e amperagem corretos.
- ❏ Desligue o produto, opções e o transformador CA e recorra aos serviços de um técnico especializado nas seguintes situações: se o transformador CA ou conetor estiver danificado; se líquido tiver entrado no produto, opções ou transformador CA; se o produto ou transformador CA tiver sofrido uma queda ou se a caixa exterior apresentar danos; se o produto, opções ou transformador CA não funcionar corretamente ou apresentar uma diminuição de rendimento notória. (Não tente ajustar os controlos que não forem referidos nas instruções de funcionamento.)
- ❏ Antes de efetuar a limpeza, desligue o scanner e o transformador AC. Limpe-o apenas com um pano húmido. Não usar produtos de limpeza líquidos ou aerossóis, exceto conforme especificamente explicado no guia do produto.
- ❏ Se não pretender utilizar o produto durante um longo período de tempo, não se esqueça de desligar o transformador AC da tomada elétrica.
- ❏ Após substituir os consumíveis, elimine-os correctamente de acordo com os regulamentos das autoridades locais. Não os desmonte.
- ❏ Mantenha este produto pelo menos 22 cm afastado de pacemakers cardíacos. As ondas de rádio deste produto podem ter efeitos adversos no funcionamento de pacemakers cardíacos.
- ❏ Não utilize este produto dentro de instalações médicas ou perto de equipamento médico. As ondas de rádio deste produto podem ter efeitos adversos no funcionamento de equipamento médico elétrico.
- ❏ Não utilize este produto perto de dispositivos controlados automaticamente, tais como portas automáticas ou alarmes de incêndio. As ondas de rádio deste produto podem ter efeitos adversos nestes dispositivos, o que poderia conduzir a acidentes devido a mau funcionamento.

## **Restrições ao efectuar cópias**

Tenha em conta as restrições indicadas em seguida para assegurar a utilização legal e responsável do seu produto.

Copiar os itens apresentados em seguida é proibido por lei:

- ❏ Notas bancárias, dinheiro, títulos cotados na bolsa emitidos pelo governo, títulos de obrigações governamentais e títulos municipais
- ❏ Selos postais não utilizados, postais com selos e outros itens postais oficiais válidos
- ❏ Selos fiscais emitidos pelo governo e títulos emitidos por via legal

Tenha prudência ao copiar os seguintes itens:

- ❏ Títulos privados cotados na bolsa (certificados de acções, notas negociáveis, cheques, etc.), passes, bilhetes de concessão, etc.
- ❏ Passaportes, cartas de condução, certificados de aptidão física, guias de circulação, senhas de refeição, bilhetes, etc.

#### *Nota:*

A cópia destes itens pode ser também legalmente proibida.

Utilização responsável de materiais com direitos de autor:

Os scanners podem ser indevidamente utilizados se forem efectuadas cópias de materiais com direitos de autor de forma não adequada. A menos que tenha sido aconselhado por um advogado bem informado, tenha uma atitude

responsável e cumpridora e obtenha a permissão do detentor dos direitos de autor antes de copiar material publicado.

## <span id="page-11-0"></span>**Noções básicas do scanner**

## **Nomes e funções dos componentes**

**Frente**

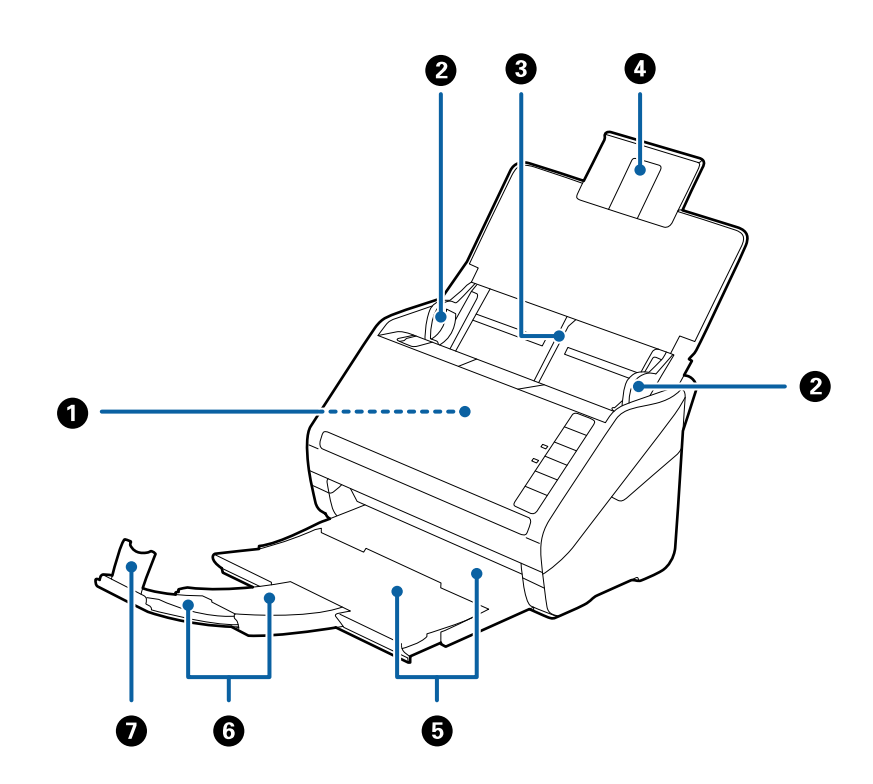

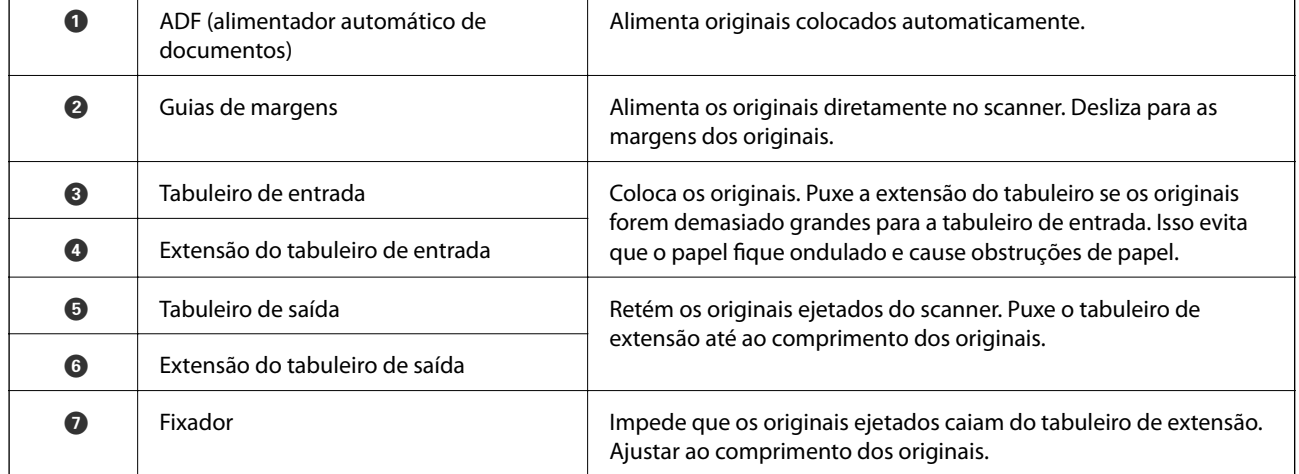

#### **Noções básicas do scanner**

#### **Parte de trás**

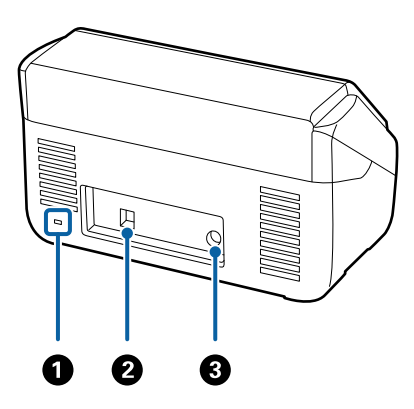

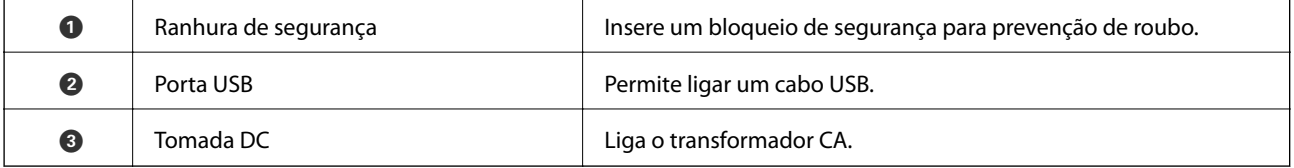

#### **Interior**

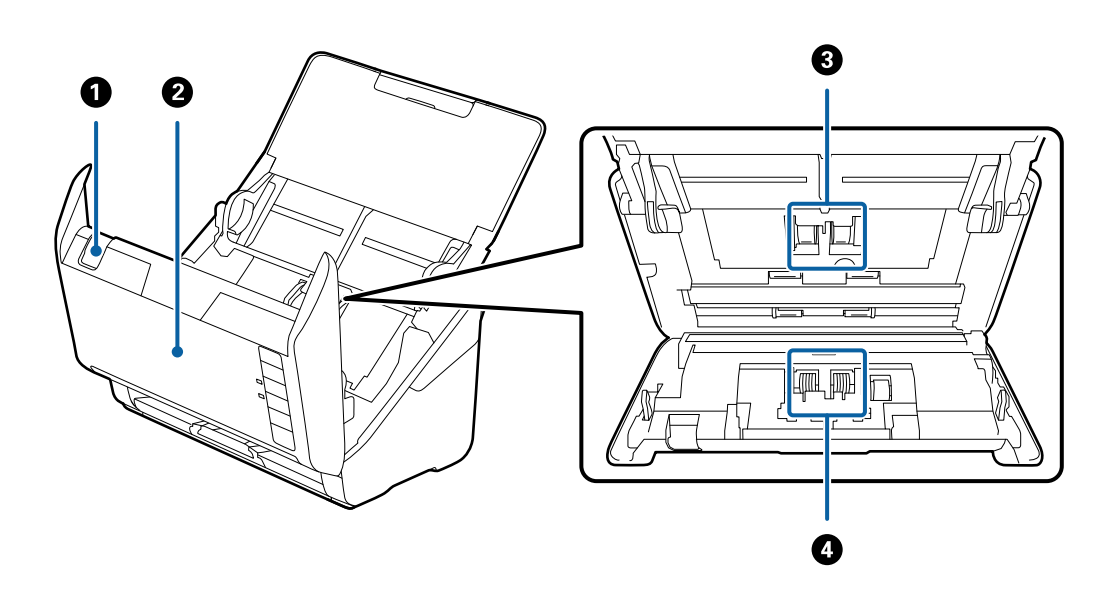

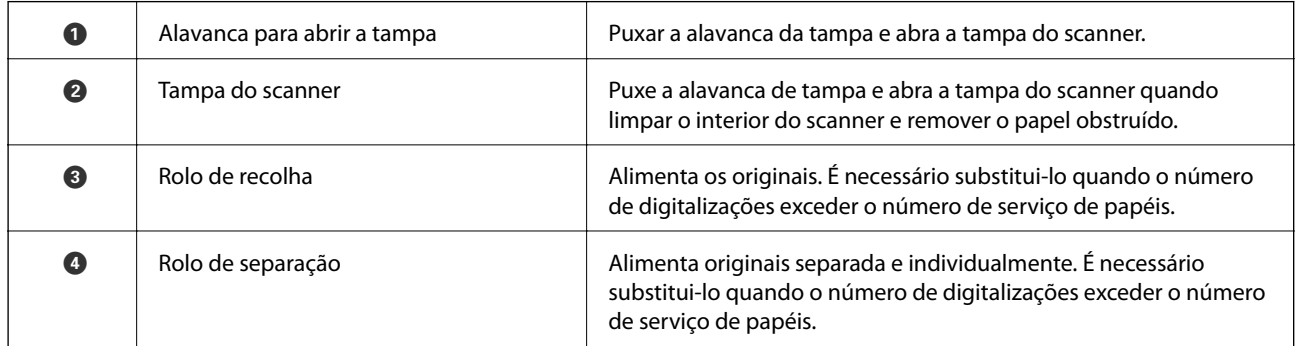

#### **Informações relacionadas**

 $\blacktriangleright$  ["Limpar o interior do scanner" na página 94](#page-93-0)

<span id="page-13-0"></span>& ["Substituir o Kit de Montagem do Rolo" na página 99](#page-98-0)

## **Botões e luzes no painel de controlo**

## **Botões**

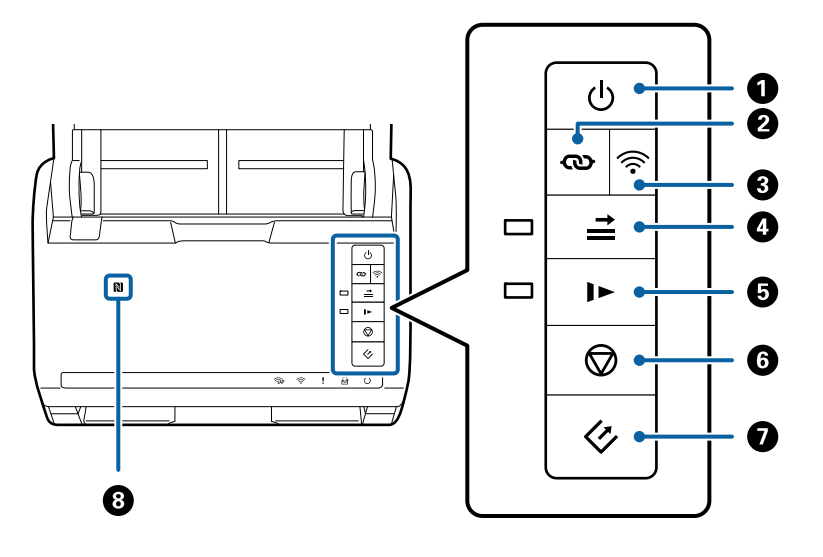

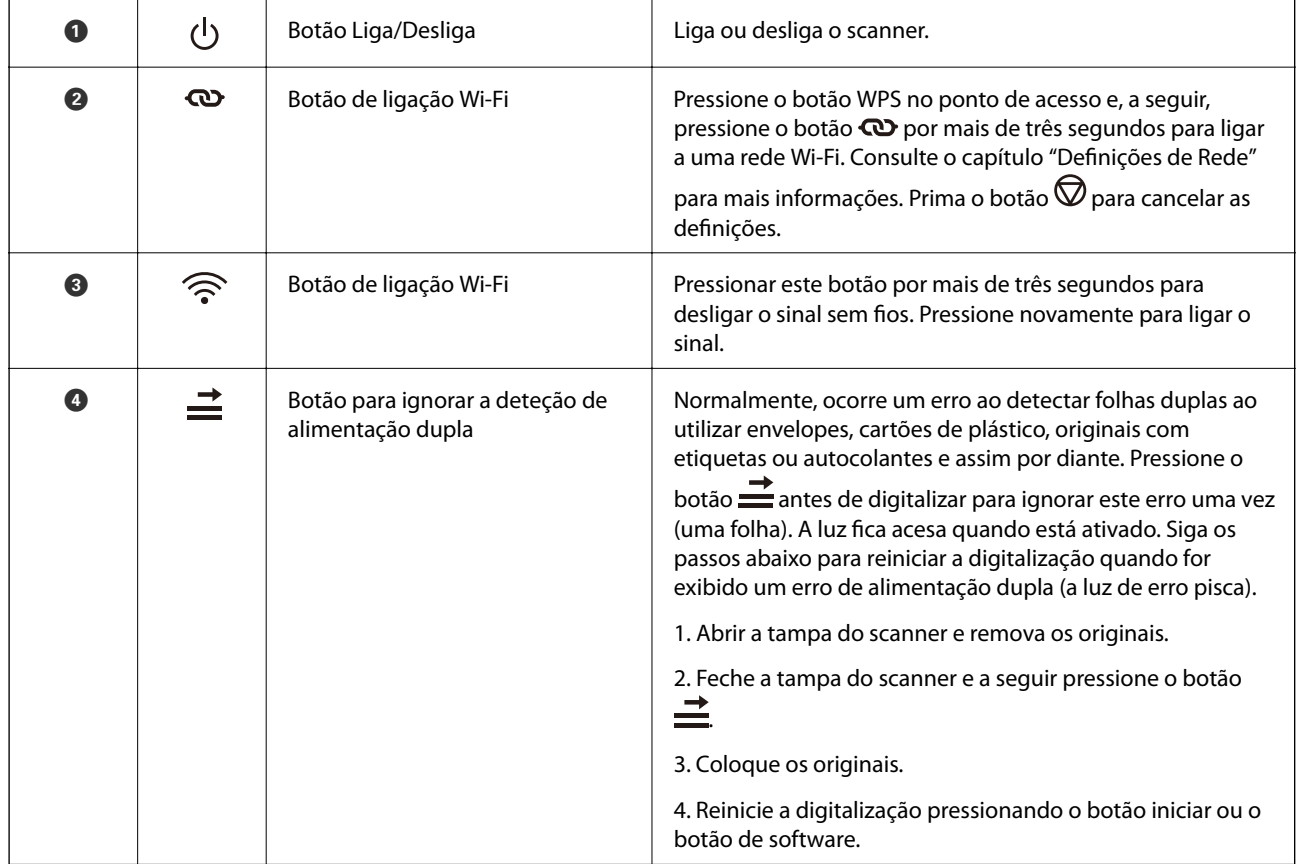

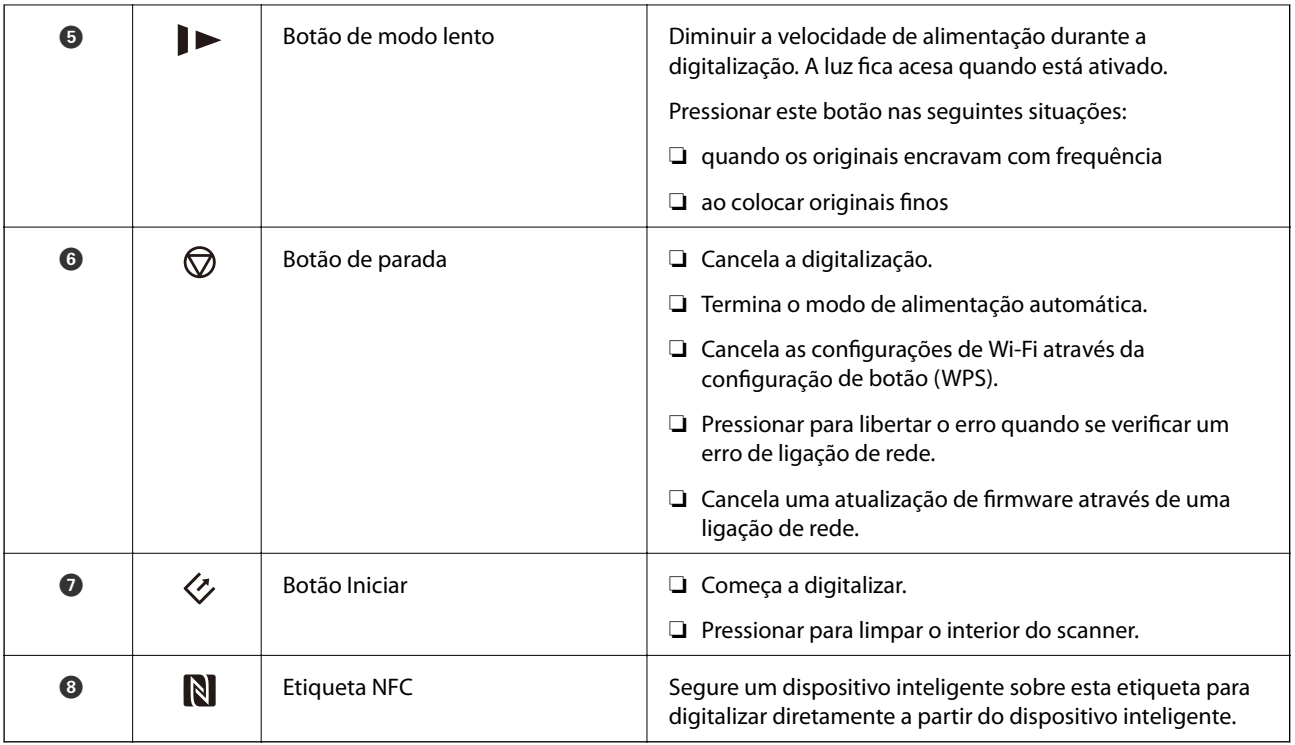

Estão disponíveis funções adicionais com diferentes combinações de botões.

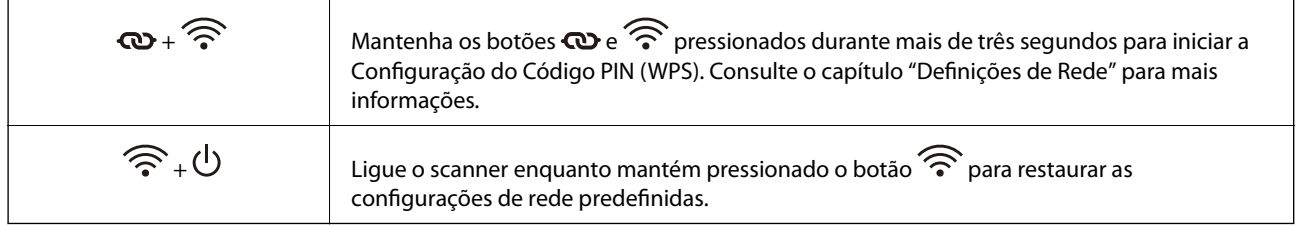

- & ["Definições de rede" na página 86](#page-85-0)
- & ["Colocar Cartões Plásticos" na página 36](#page-35-0)
- & ["Colocar Envelopes" na página 51](#page-50-0)
- & ["Colocar Cartões Laminados" na página 39](#page-38-0)
- & ["Limpar o interior do scanner" na página 94](#page-93-0)
- & ["Digitalizar a partir de dispositivos inteligentes usando a etiqueta NFC" na página 84](#page-83-0)

## <span id="page-15-0"></span>**Indicadores luminosos**

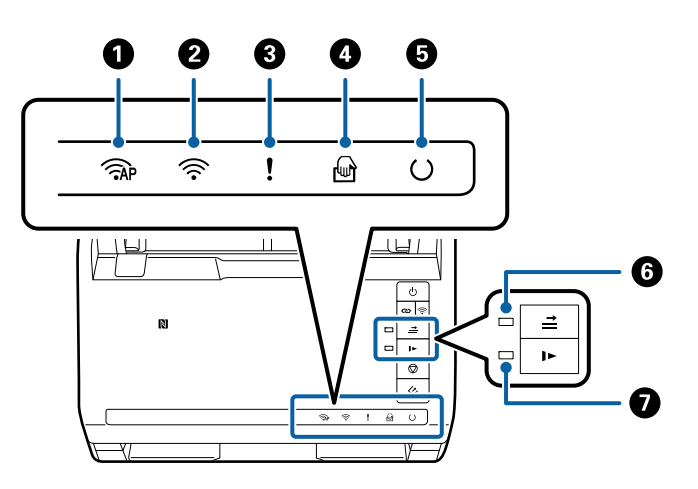

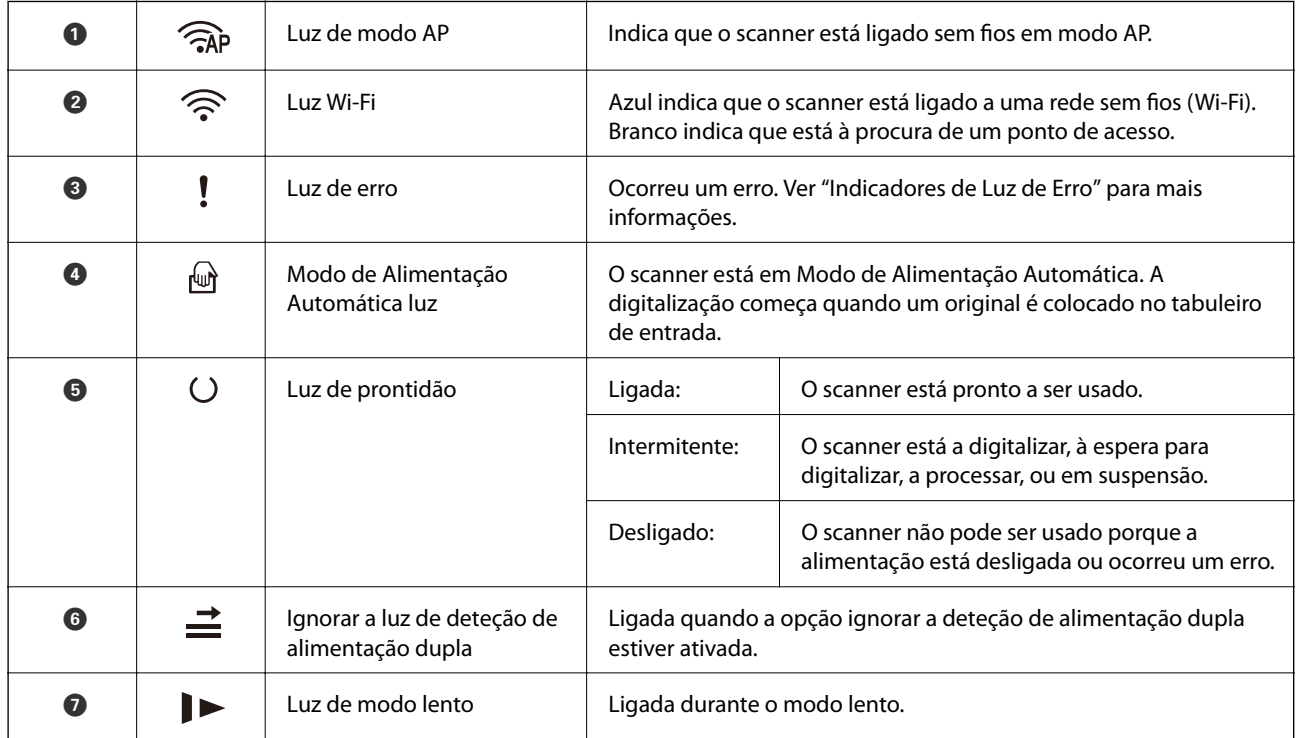

- & ["Indicadores de Erro" na página 17](#page-16-0)
- & ["Colocar uma mistura de originais de tamanhos diferentes" na página 54](#page-53-0)

## <span id="page-16-0"></span>**Indicadores de Erro**

#### **Erros de scanner**

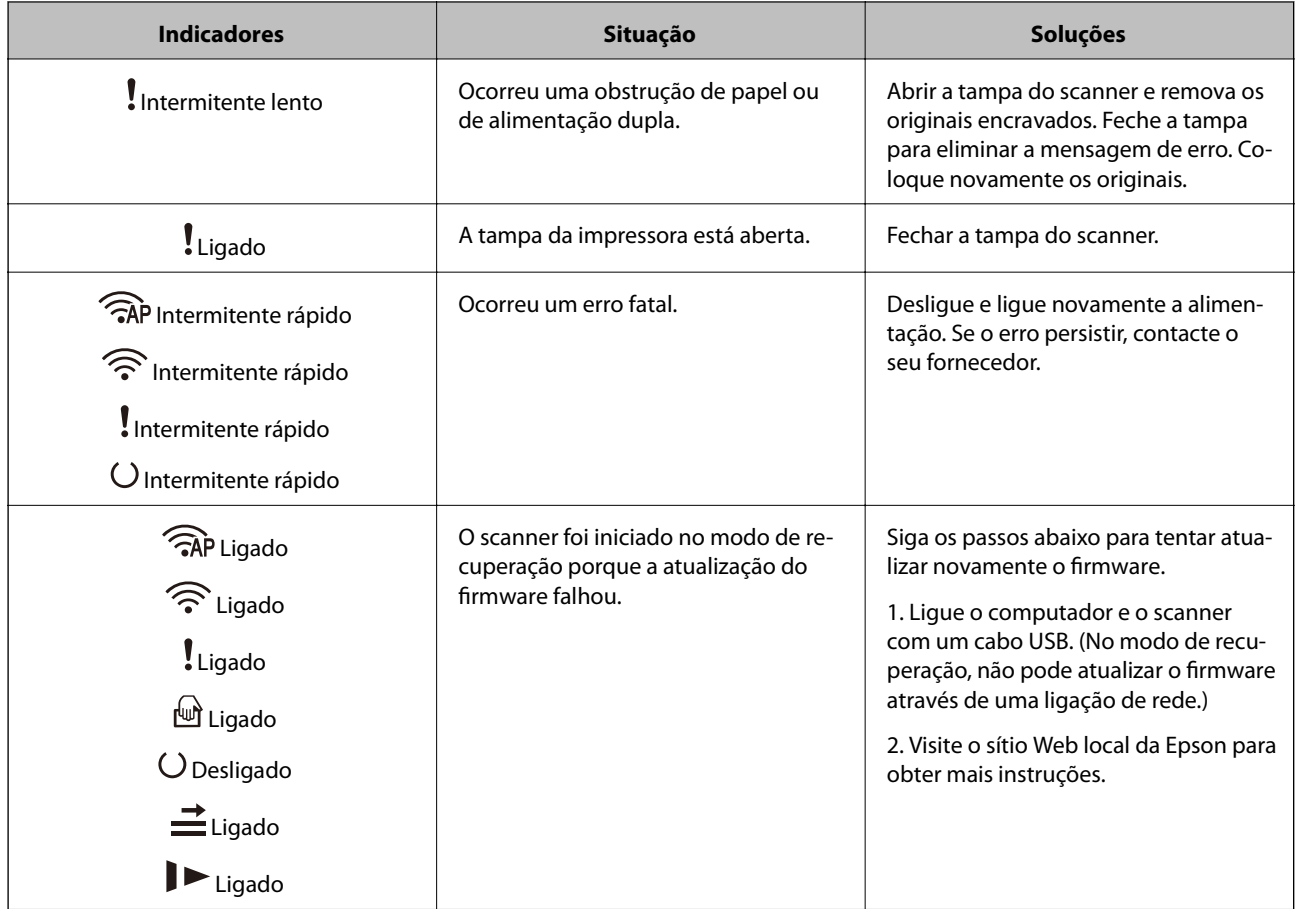

#### **Erros de ligação de rede**

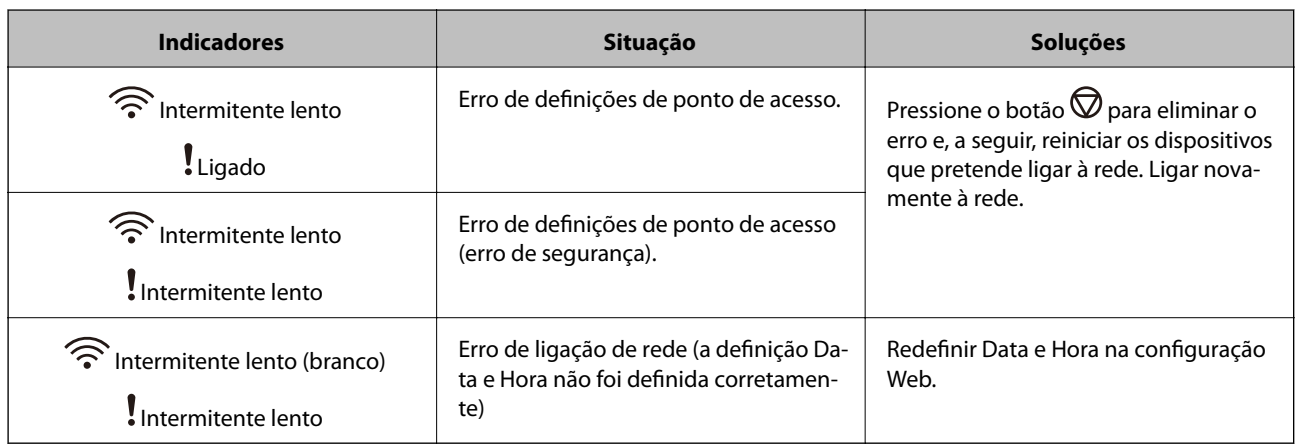

- & ["Remover os originais encravados do scanner" na página 110](#page-109-0)
- & ["Fazer configurações Wi-Fi a partir do Painel de Controlo" na página 89](#page-88-0)
- & ["Problemas de rede" na página 116](#page-115-0)

<span id="page-17-0"></span>& ["Web Config" na página 19](#page-18-0)

## **Informações sobre aplicações**

Esta seção apresenta os produtos de software disponíveis para o scanner. O software mais recente pode ser instalado através do sítio Web da Epson.

## **Epson Scan 2**

Epson Scan 2 é um controlador que controla o seu scanner, permite realizar várias definições de digitalização. Também permite iniciar como uma aplicação independente ou usando software de aplicação compatível com o TWAIN.

Consulte a ajuda do Epson Scan 2 para obter detalhes sobre a utilização da aplicação.

### **Document Capture Pro/Document Capture**

Esta aplicação permite-lhe reordenar as páginas ou corrigir a rotação dos dados da imagem e, em seguida, guardar os dados, enviá-los por e-mail, enviá-los para um servidor ou para um serviço de armazenamento na nuvem. Ao registar configurações do processo de digitalização usadas frequentemente com um nome como "trabalho", pode digitalizar clicando apenas em "trabalho".

Document Capture Pro apenas para o Windows. Para Mac OS X, usar Document Capture, e para Windows Server, usar Document Capture Pro Server.

Consulte a ajuda do Document Capture Pro para obter detalhes sobre a utilização da aplicação.

## **Presto! BizCard**

Presto! BizCard por NewSoft fornece uma vasta gama de funções de gestão de contactos para adicionar cartões de visita sem ter que escrever. Use o sistema de reconhecimento BizCard para digitalizar cartões de visita, editar e sincronizar as informações com o software de gestão de banco de dados pessoal usado com mais frequência. Pode guardar facilmente e gerir as suas informações de contacto.

## **EPSON Software Updater**

O EPSON Software Updater é uma aplicação que procura e instala novas atualizações da aplicação a partir da Internet.

É possível também atualizar o manual digital do scanner.

*Nota:*

Os sistema operativos Windows Server não são suportados.

## **Epson DocumentScan**

Epson DocumentScan é uma aplicação que permite digitalizar documentos através de dispositivos inteligentes, como smartphones e tablets. Pode salvar os dados digitalizados em dispositivos inteligentes ou serviços de

<span id="page-18-0"></span>armazenamento em nuvem, e enviar por e-mail. Pode transferir e instalar esta aplicação a partir da App Store ou Google Play.

## **EpsonNet Config**

EpsonNet Config é uma aplicação que lhe permite definir os endereços de interface de rede e protocolos. Consulte o guia de operações para EpsonNet Config ou a ajuda da aplicação para obter mais informações.

#### *Nota:*

Pode executar o Web Config a partir de EpsonNet Config.

## **Web Config**

Web Config é uma aplicação que lhe permite realizar o arranque com um navegador Web como o Internet Explorer ou Chrome, usando um computador ou um dispositivo inteligente. Também pode definir um serviço de rede ou alterar as configurações dos scanners. Não se esqueça de ligar o scanner e dispositivos à mesma rede ao usar Web Config.

Para executar Web Config, introduza o endereço IP do scanner no navegador Web. Pode verificar o endereço de IP em Epson Scan 2.

❏ Formato:

```
IPv4: http://o endereço IP do scanner/
IPv6: http://[o endereço IP do scanner]/
```
❏ Exemplos:

IPv4: http://192.168.100.201/ IPv6: http://[2001:db8::1000:1]/

#### *Nota:*

Também é possível executar Web Config em EpsonNet Config ou usando a porta WSD.

## **Componentes opcionais e informações de consumíveis**

## **Códigos de unidade da interface de rede**

Pode digitalizar através de uma rede usando Document Capture Pro (apenas Windows). Ao registar definições de processo de digitalização usadas frequentemente, tais como salvar, ordenar, transferir, e etc., com um nome como

<span id="page-19-0"></span>"trabalho", pode reduzir a carga de trabalho e aumentar a eficiência, basta selecionar "trabalho" no painel de controlo. Para obter mais informações, consulte o manual.

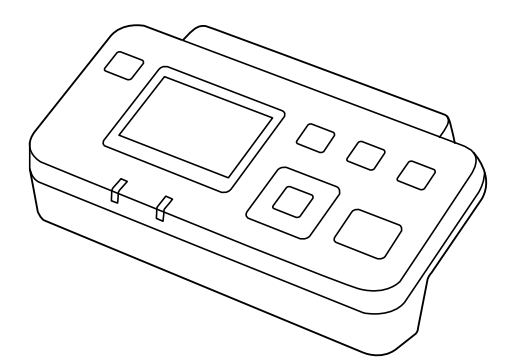

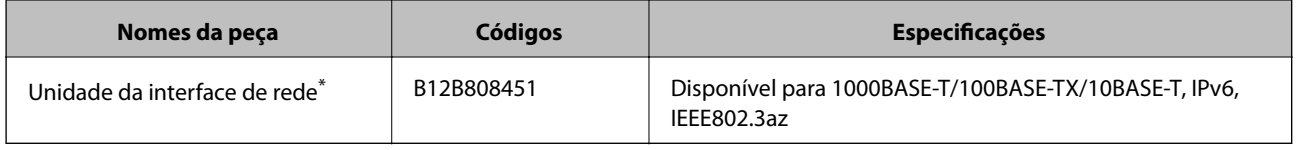

Quando montado, não poderá usar o scanner ou um computador através de uma ligação USB.

## **Folha de Transporte Códigos**

Usar a Folha de Transporte permite-lhe digitalizar originais de forma irregular ou fotografias que podem ser facilmente danificados ao processar o papel. Pode digitalizar originais maiores que o formato A4 com uma folha de transporte, dobrando-o ao meio.

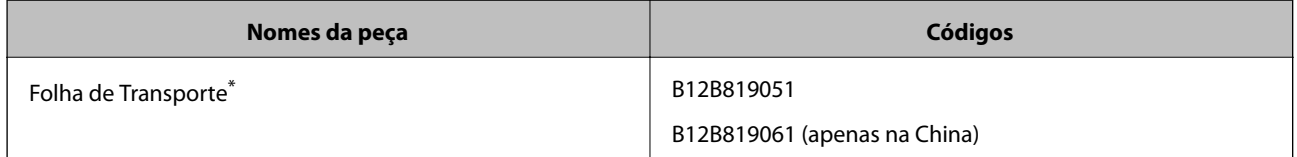

\* A folha de transporte só pode ser usada com o respetivo código.

- & ["Especificações gerais para originais digitalizados" na página 23](#page-22-0)
- & ["Colocar originais de tamanho grande" na página 42](#page-41-0)
- & ["Colocar Originais com Forma Irregular" na página 45](#page-44-0)
- & ["Colocar fotografias" na página 48](#page-47-0)

## <span id="page-20-0"></span>**Códigos do conjunto de montagem do rolo**

As peças (o cilindro de recolha e o rolo de separação) devem ser substituídas quando o número de digitalizações exceder o número de serviço. Pode verificar o número de digitalizações mais recente em Epson Scan 2 Utility.

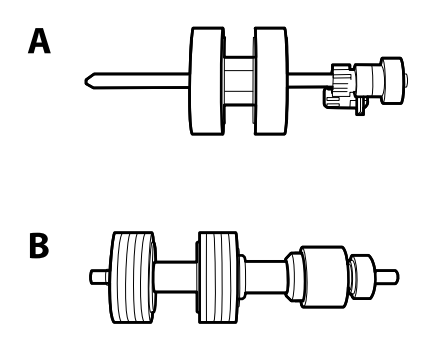

A: rolo de recolha, B: rolo de separação

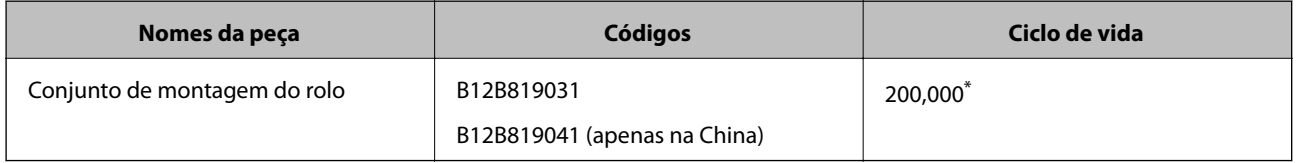

\* Este número foi alcançado pela digitalização consecutiva usando papel original de teste da Epson e funciona como referência para o ciclo de substituição. O ciclo de substituição pode variar dependendo dos diferentes tipos de papel, como papel que produz um elevado nível de pó de papel ou papel com uma superfície áspera que pode encurtar o ciclo de vida.

#### **Informações relacionadas**

- & ["Substituir o Kit de Montagem do Rolo" na página 99](#page-98-0)
- & ["Repor o número de digitalizações" na página 103](#page-102-0)

## **Códigos do conjunto de limpeza**

Utilize quando limpar o interior do scanner.

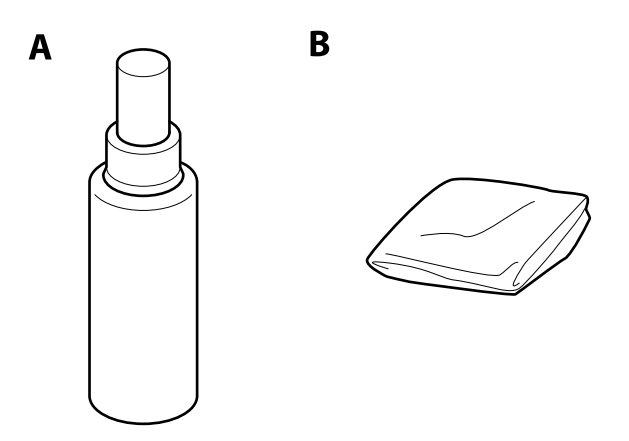

A: produto de limpeza, B: tecido de limpeza

#### **Noções básicas do scanner**

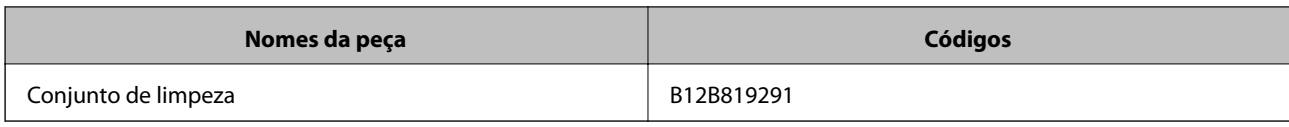

#### **Informações relacionadas**

 $\blacktriangleright$  ["Limpar o interior do scanner" na página 94](#page-93-0)

## <span id="page-22-0"></span>**Especificações dos originais**

Esta seção explica as especificações e condições de originais que podem ser carregados no ADF.

## **Especificações gerais para originais digitalizados**

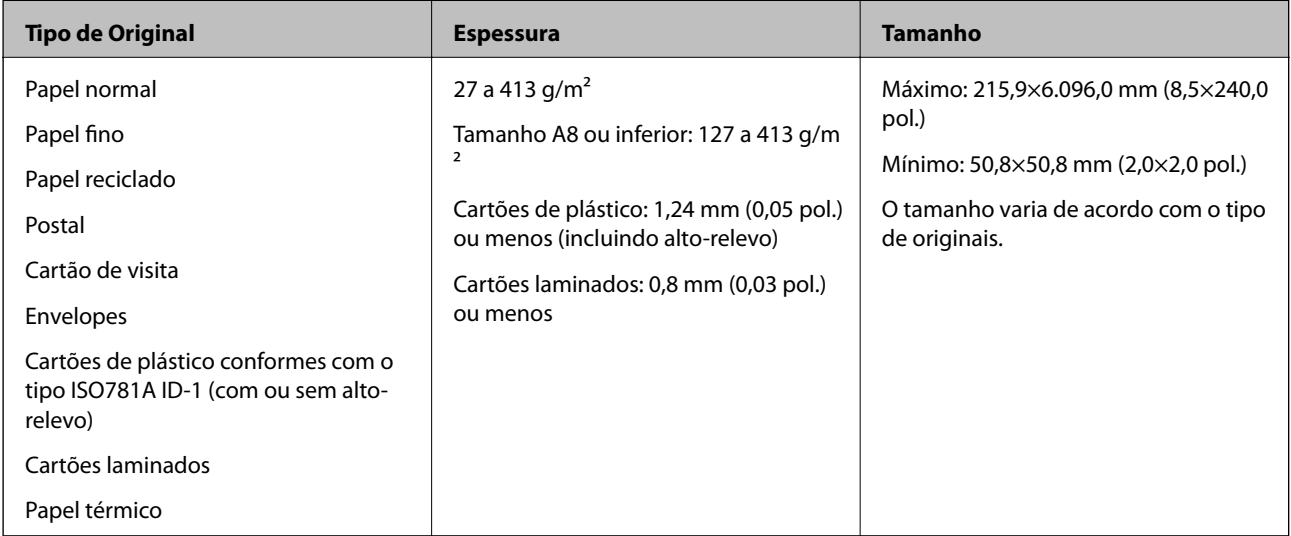

#### *Nota:*

❏ Todos os originais devem ser planos na margem principal.

❏ Certifique-se que o papel enrolado na margem principal dos originais é mantido dentro do intervalo.

A  $\bigcirc$  deve ter 3 mm ou menos.

A  $\odot$  deve ter 1 mm ou menos enquanto que a  $\odot$  é igual ou inferior que  $\odot$ . Quando  $\odot$  é igual ou superior a 10 vezes a **2**, **2** pode ter mais de 1 mm.

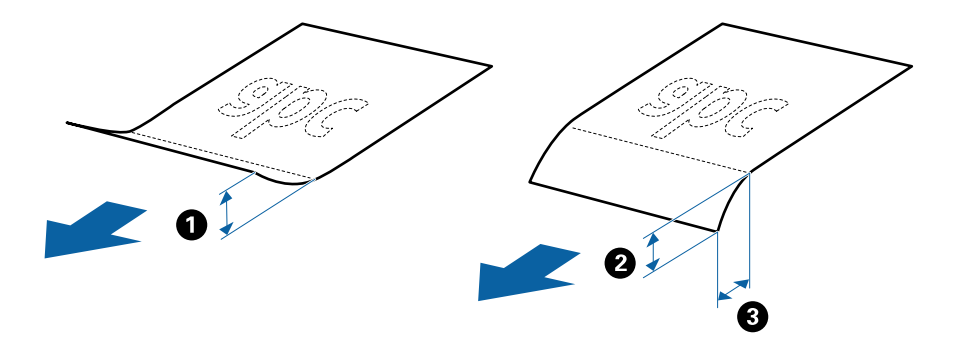

### **Especificações de originais de tamanho normal**

A lista dos originais de tamanho normal que pode carregar no scanner.

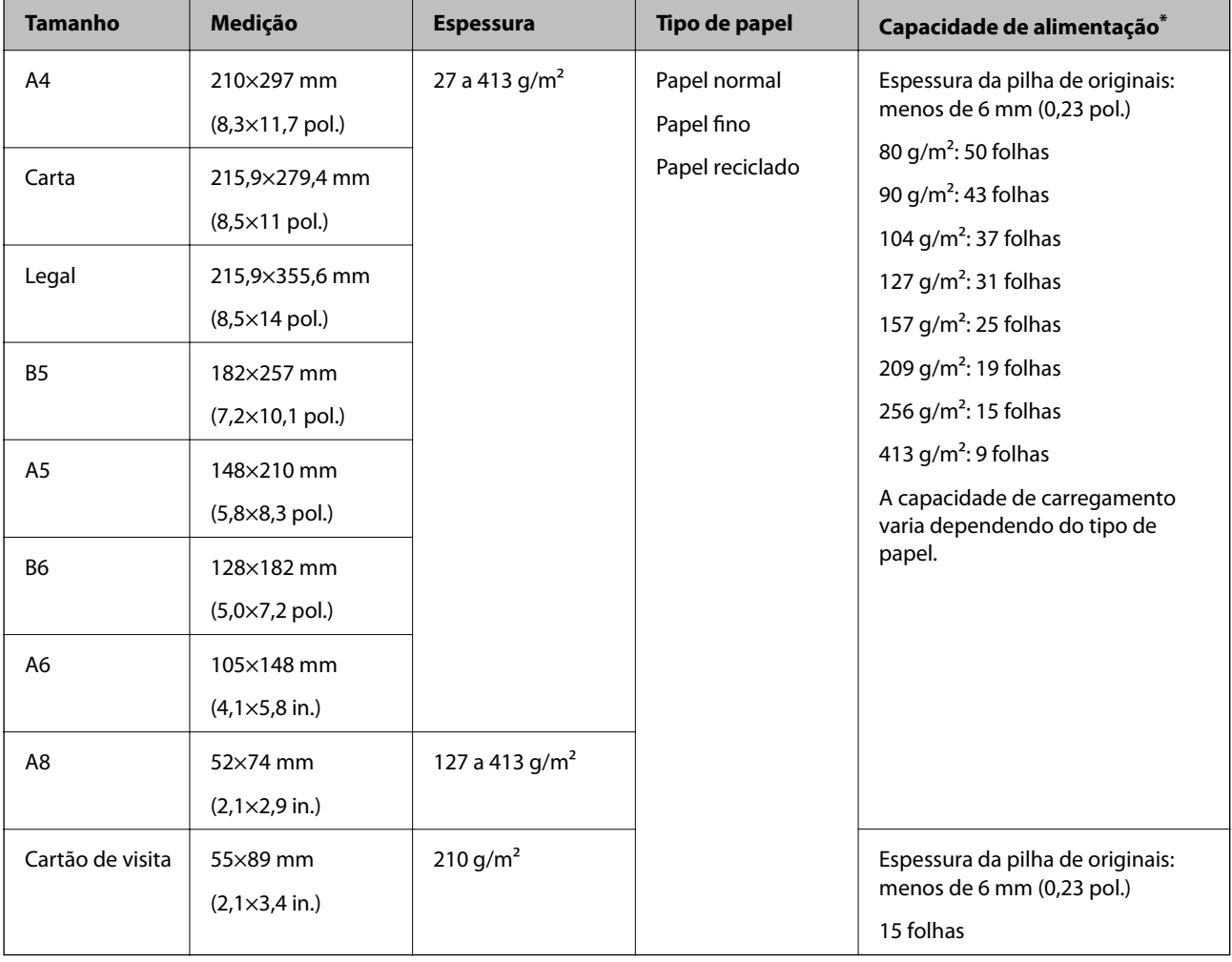

\* Pode recarregar os originais até à capacidade máxima durante a digitalização.

## **Especificações de papel longo**

As especificações de papel longo que pode carregar no scanner.

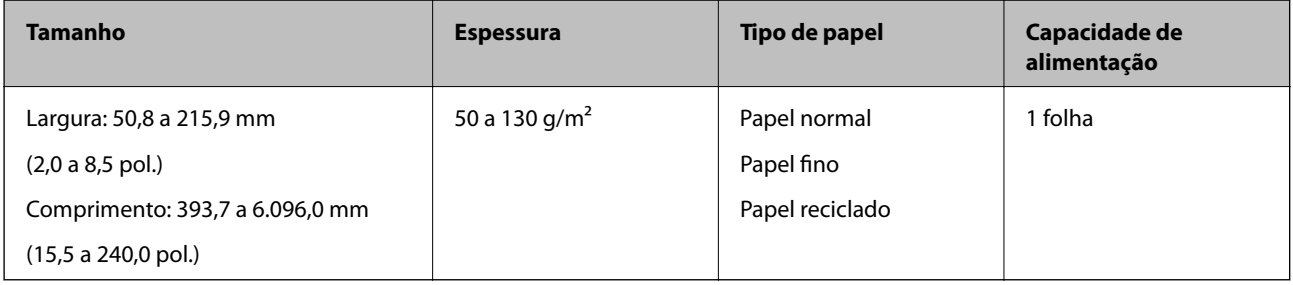

### **Especificações de Cartões de Plástico**

As especificações de cartões de plástico que pode carregar no scanner.

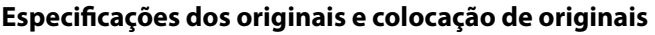

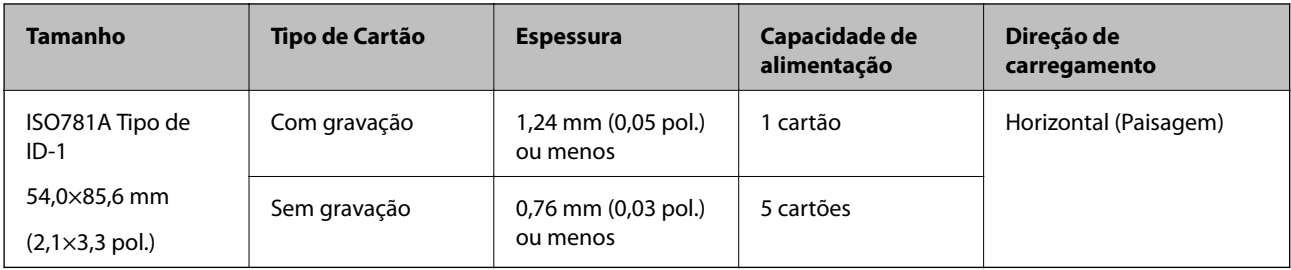

### **Especificações de cartões laminados**

As especificações de cartões laminados que pode carregar no scanner.

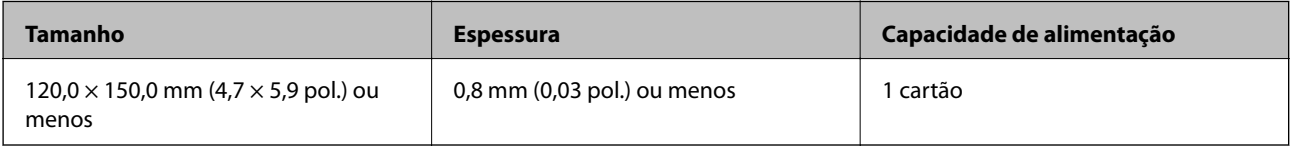

### **Especificações para Originais Usando o Folha de Transporte**

O Folha de Transporte opcional é uma folha designada para transportar originais no scanner. Pode digitalizar originais maiores que A4/Carta, documentos importantes ou fotografias que devem não podem ser danificados, papel fino, originais de formato irregular e etc.

A tabela que se segue fornece as condições para usar o Folha de Transporte.

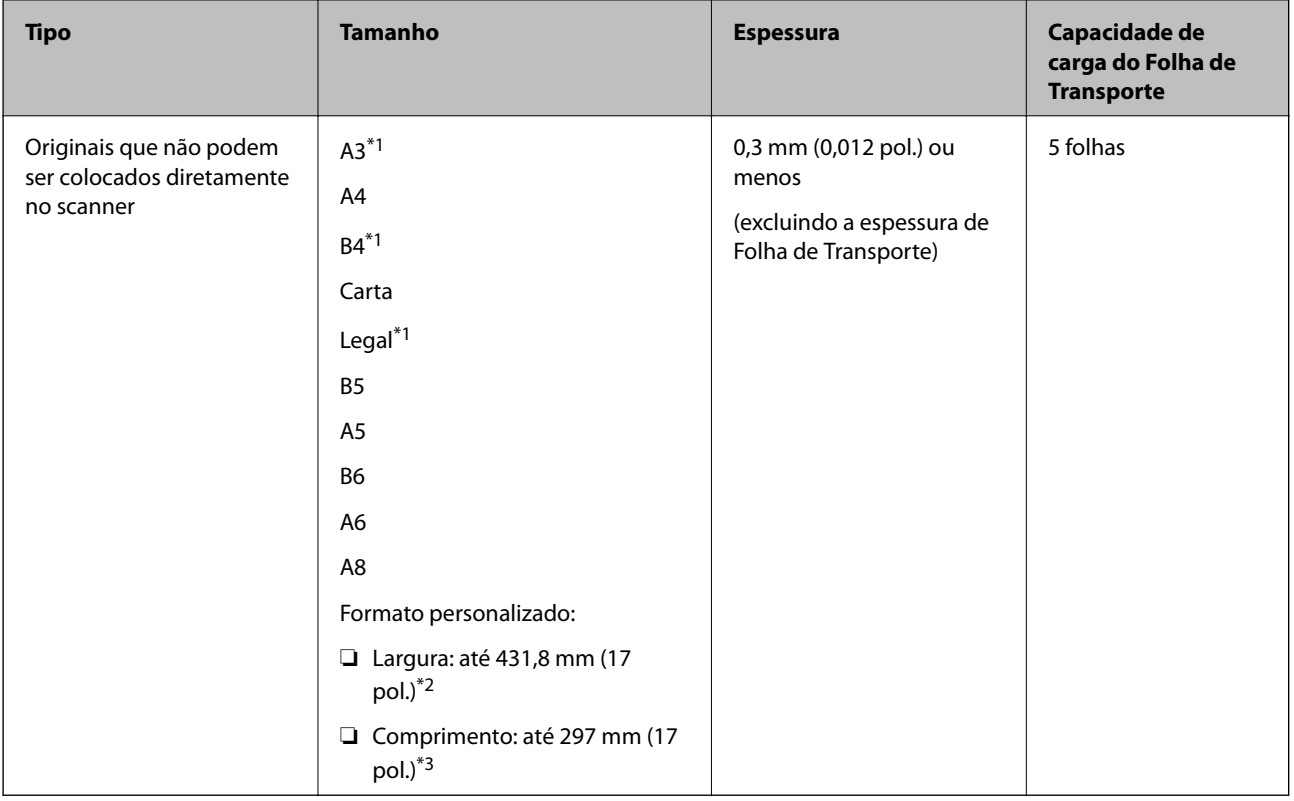

\*1 Dobrar ao meio para definir.

\*2 Originais mais largos que 215,9 mm (8,5 pol.) devem ser dobrados ao meio.

<span id="page-25-0"></span>\*3 A margem principal do original deve ser colocado na parte inicial da Folha de Transporte ao digitalizar um original com aproximadamente 297 mm (11,7 pol.) de comprimento. Caso contrário, o comprimento da imagem digitalizada pode ser mais longo que o pretendido à medida que o scanner digitaliza o final da Folha de Transporte ao selecionar **Detecção Automática** como definição de **Tamanho do Documento** em Epson Scan 2.

#### **Informações relacionadas**

& ["Folha de Transporte Códigos" na página 20](#page-19-0)

#### **Especificações para envelopes**

As especificações para envelopes que pode colocar no scanner.

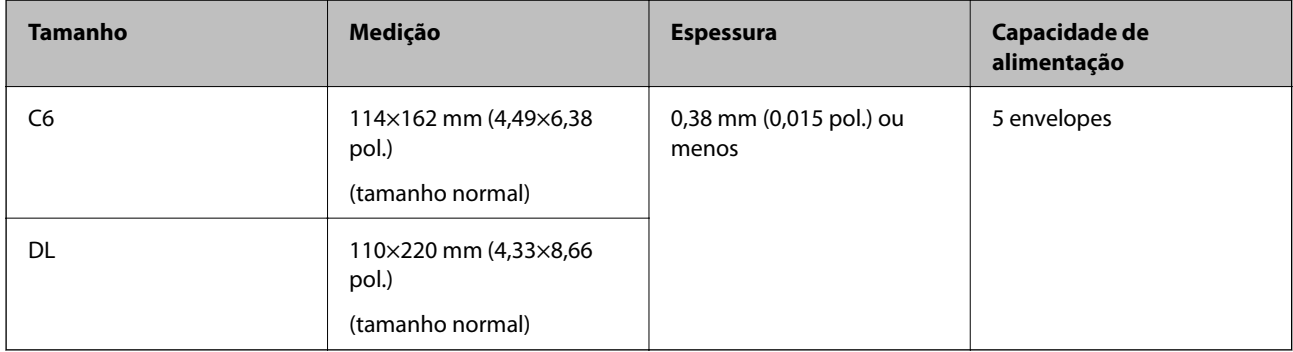

### **Tipo de originais que requerem atenção**

Os seguintes tipos de originais podem não ser devidamente digitalizados.

- ❏ Originais com uma superfície irregular como cabeçalho de carta.
- ❏ Originais com rugas ou linhas de dobra
- ❏ Originais perfurados
- ❏ Original com etiquetas ou adesivos
- ❏ Papel sem químico
- ❏ Originais enrolados
- ❏ Papel revestido

#### *Nota:*

- ❏ Uma vez que o papel sem carbono contém substâncias químicas que podem prejudicar os rolos, em caso de obstruções frequentes, limpar o rolo de recolha e o rolo de separação.
- ❏ Os originais enrugados podem ser digitalizados de forma mais eficaz se diminuir a velocidade de alimentação durante a digitalização ou se alisar as rugas antes de colocar o papel.
- ❏ Para digitalizar originais delicados ou originais que ficam facilmente enrugados, usar a Folha de Transporte (vendida separadamente).
- ❏ Para digitalizar originais que são detetados incorretamente como alimentação dupla, pressione o botão (ignorar a deteção de alimentação dupla) antes da digitalização ou selecione *Não* em *Detectar Alimentação Dupla* no separador *Definições Principais* em Epson Scan 2.
- ❏ As etiquetas ou autocolantes devem estar firmemente presos aos originais sem cola saliente.
- ❏ Tente alisar os originais enrolados antes da digitalização.

#### <span id="page-26-0"></span>**Informações relacionadas**

- & ["Noções básicas do scanner" na página 12](#page-11-0)
- & ["Manutenção" na página 94](#page-93-0)

## **Tipos de originais que não devem ser digitalizados**

Os seguintes tipos de originais não devem ser digitalizados.

- ❏ Fotografias
- ❏ Folhetos
- ❏ Originais cujo suporte não seja papel (tais como arquivos claros, tecido e folha de metal)
- ❏ Originais com agrafos ou clipes
- ❏ Originais com cola
- ❏ Originais rasgados
- ❏ Originais muito enrugadas ou enroladas
- ❏ Originais transparentes como película OHP
- ❏ Originais com papel carbono na parte de trás
- ❏ Originais com tinta fresca
- ❏ Originais com notas adesivas

#### *Nota:*

- ❏ Não colocar fotografias, obras de arte originais valiosas, documentos importantes que não quer ver danificados ou desfigurados diretamente no scanner. A colocação indevida pode amarrotar ou danificar o original. Ao digitalizar este tipo de originais, use a Folha de Transporte (vendida separadamente).
- ❏ Os originais rasgados, enrolados ou enrugados também podem ser digitalizados se usar a Folha de Transporte (vendida separadamente).

#### **Informações relacionadas**

& ["Fotografias" na página 47](#page-46-0)

## **Colocar documentos originais**

## **Originais de Tamanho Normal**

#### **Especificações de originais de tamanho normal**

A lista dos originais de tamanho normal que pode carregar no scanner.

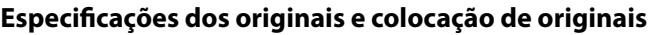

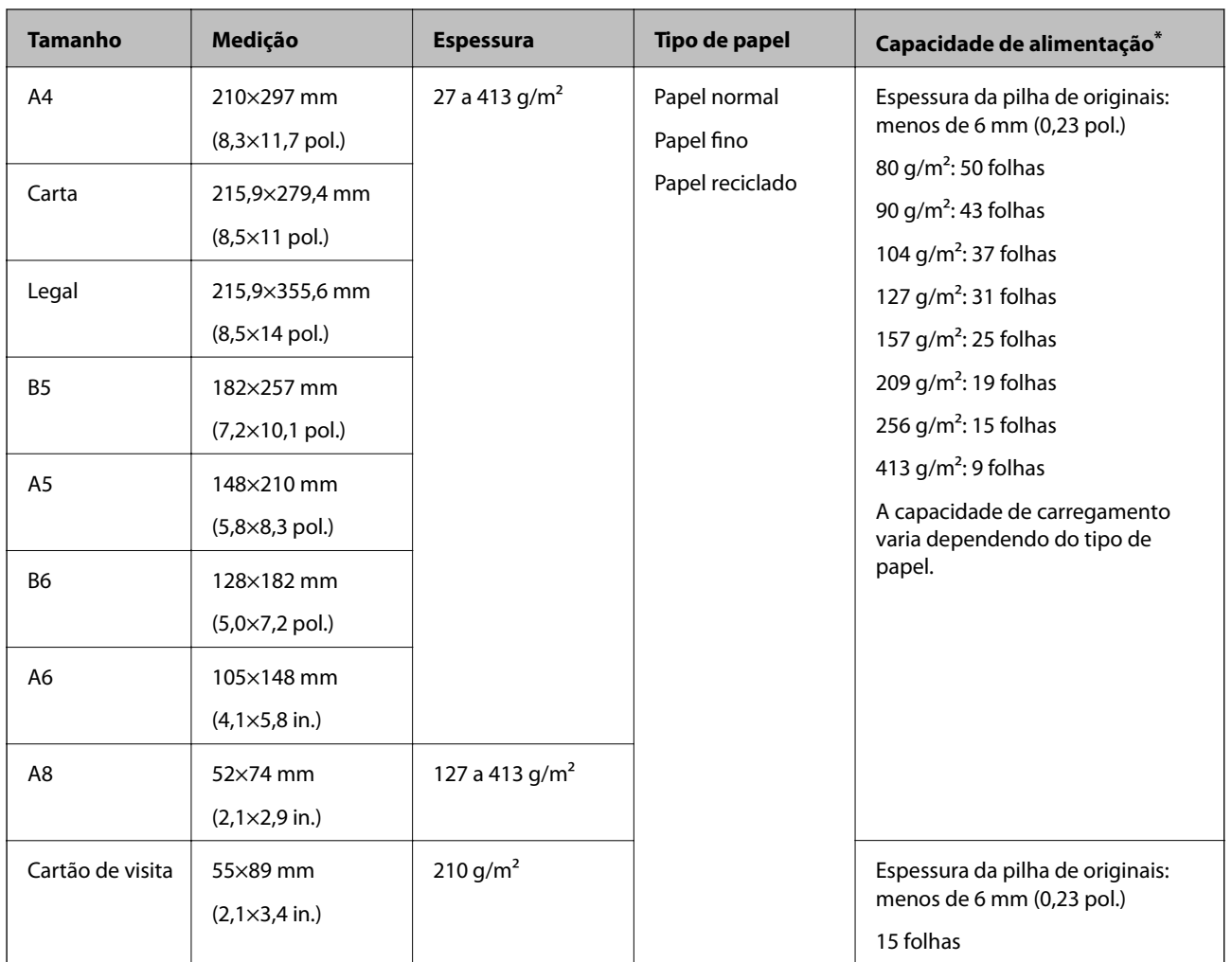

\* Pode recarregar os originais até à capacidade máxima durante a digitalização.

#### **Colocar originais de tamanho normal**

1. Abrir o tabuleiro de entrada e esticar a extensão do tabuleiro de entrada. Faça deslizar para fora o tabuleiro de saída, esticar a extensão do tabuleiro de saída e a seguir, levantar o fixador.

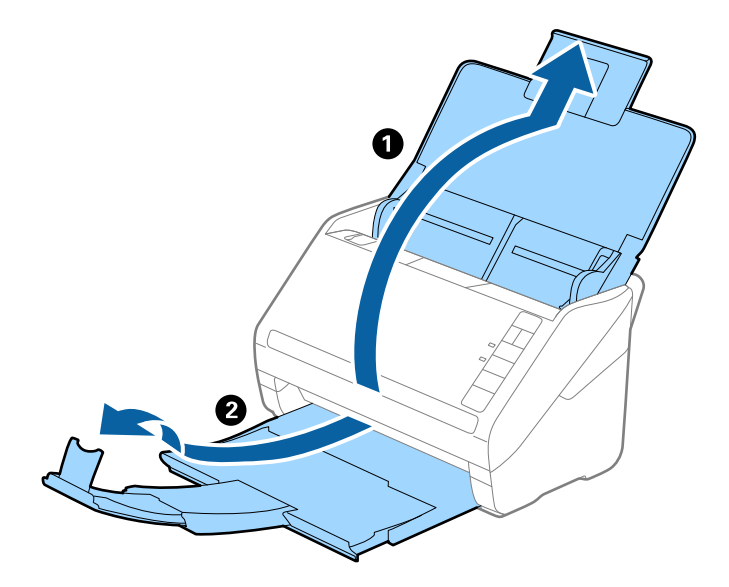

#### *Nota:*

- ❏ No caso de originais de tamanho A4 ou maiores, não se esqueça de puxar e esticar a extensão do tabuleiro de entrada.
- ❏ Não se esqueça de puxar e esticar as extensões do tabuleiro de saída para que possam ficar um pouco mais extensas que o comprimento do original e elevar o fixador para que os originais possam ser devidamente empilhados no tabuleiro de saída.
- ❏ O fixador pode ser movido para a frente e para trás na extensão do tabuleiro de saída para ajustar facilmente a posição do fixador na melhor posição dos originais que estão a ser digitalizados.
- ❏ Se os originais mais espessos chocarem com a bandeja de saída e caírem do mesmo, guarde o tabuleiro de saída e não use o mesmo para empilhar os originais ejetados.
- ❏ Se as imagens digitalizadas continuarem a ser afetadas pelos originais ejetados que atingem a superfície por baixo do scanner, recomendamos colocar o scanner na margem de uma mesa onde os originais ejetados podem cair livremente e possam ser apanhados.
- 2. Deslize os guias da margem no tabuleiro de entrada em toda a sua extensão.

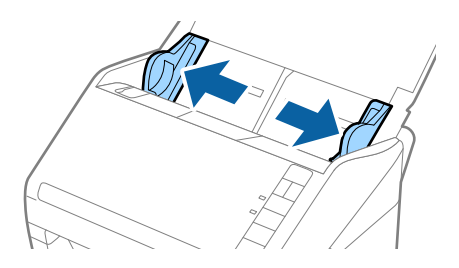

3. Agitar os originais.

Segure ambas as extremidades dos originais e agite-os algumas vezes.

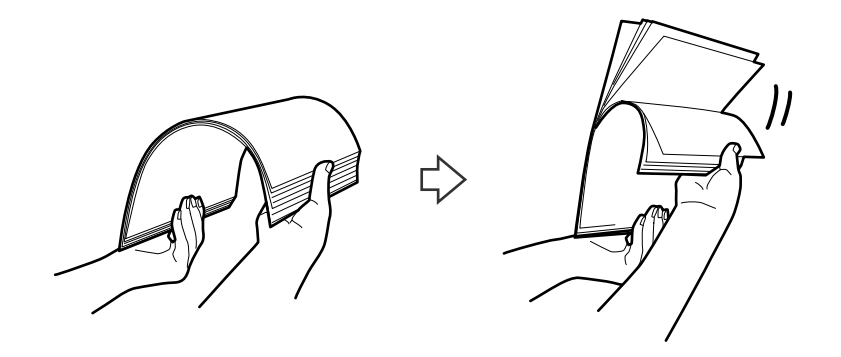

4. Alinhe as margens dos originais com o lado impresso voltado para baixo e deslize a margem em forma de cunha.

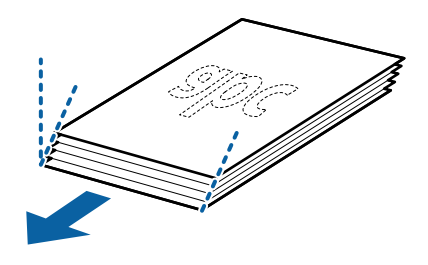

5. Colocar os originais no tabuleiro de entrada voltados para baixo com a margem superior voltados para o ADF. Deslizar os originais para o ADF até que encontrem resistência.

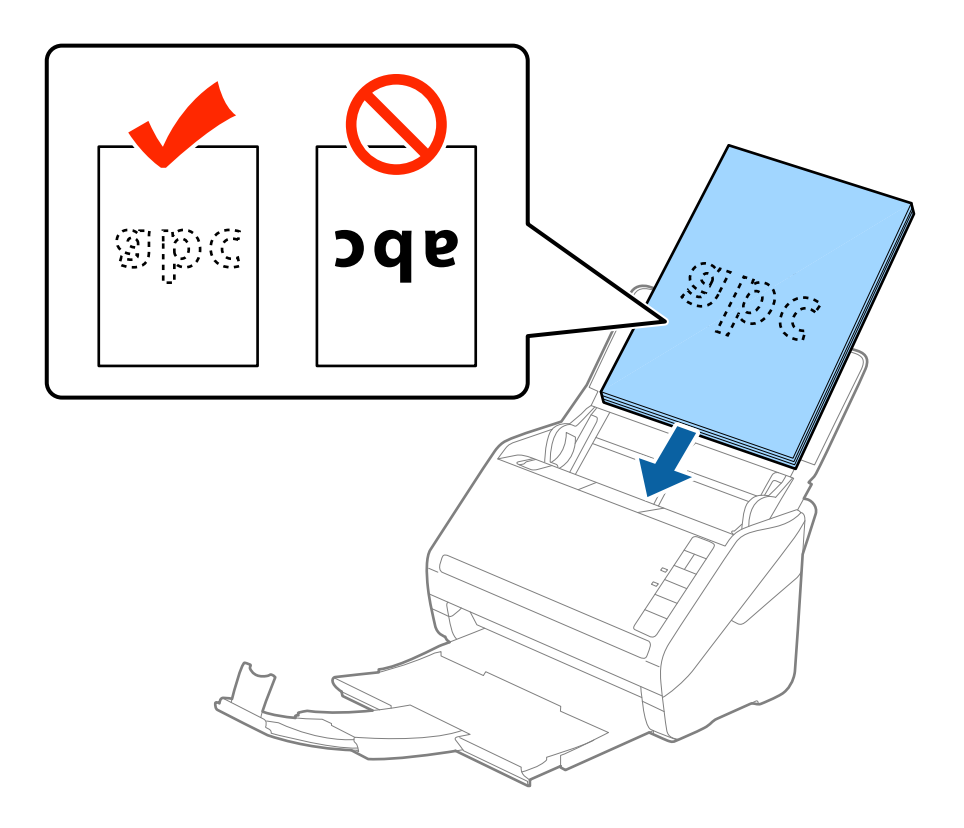

6. Deslizar as guias de extremidades para ajustarem a margem dos originais, certificando-se que não existem folgas entre os originais e as guias de margem. Caso contrário, os originais podem ser alimentados enviesados.

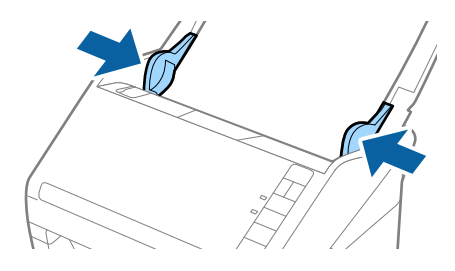

#### *Nota:*

❏ Ao digitalizar originais com furos de furador, tais como papel de folhas soltas, colocar os originais com os furos voltada para o lado ou para baixo. Não devem existir quaisquer furos numa faixa de 30 mm (1,2 polegadas) no centro dos originais. No entanto, pode haver furos a 30 mm (1,2 polegadas) da extremidade principal dos originais. Certifique-se que as margens dos furos de furador não têm rebarbas ou papel enrolado.

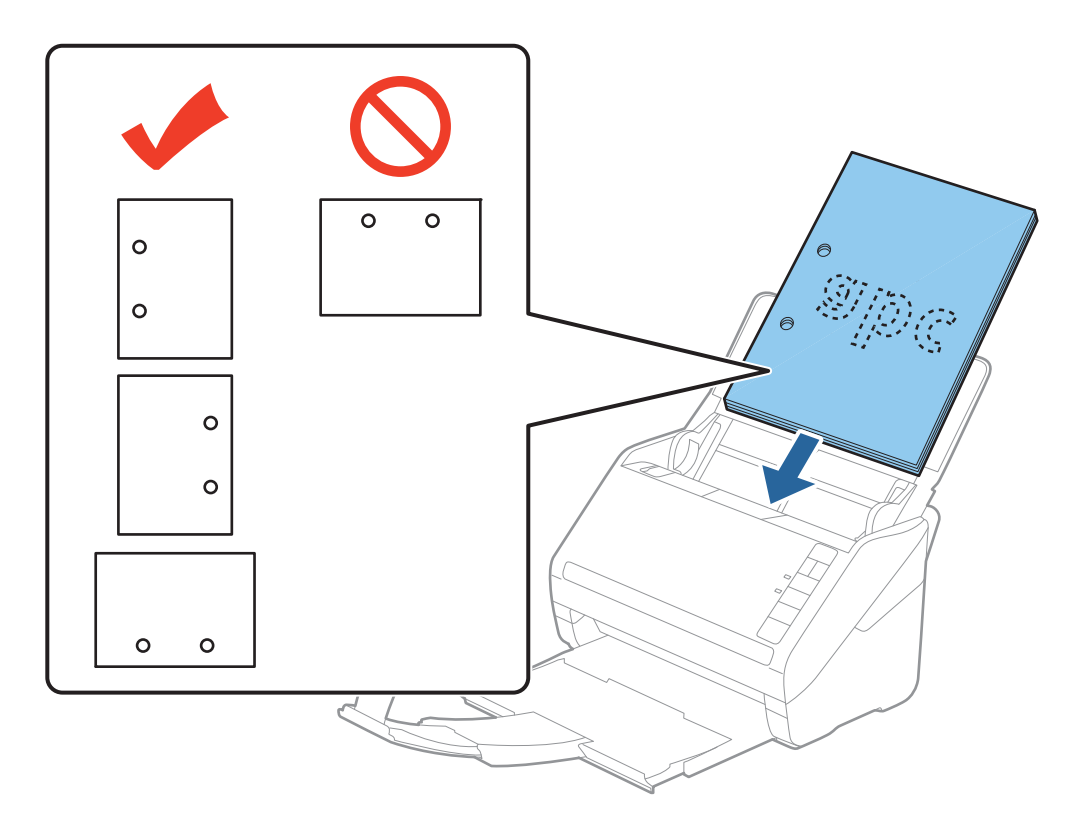

❏ Ao digitalizar papel fino com rugas que provocam obstrução de papel ou alimentação dupla, poderá melhorar a situação, pressionando o botão  $\blacktriangleright$  (modo lento) para diminuir a velocidade de alimentação. Ao pressionar o botão (modo lento) uma vez, diminui a velocidade de alimentação do papel; pressionar novamente para voltar à velocidade normal.

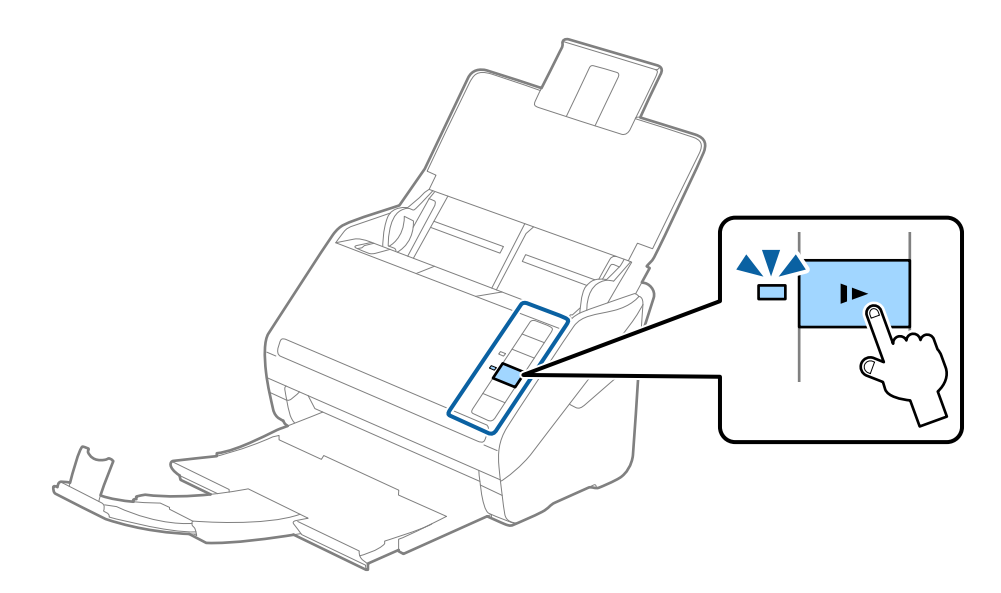

## <span id="page-32-0"></span>**Papel longo**

### **Especificações de papel longo**

As especificações de papel longo que pode carregar no scanner.

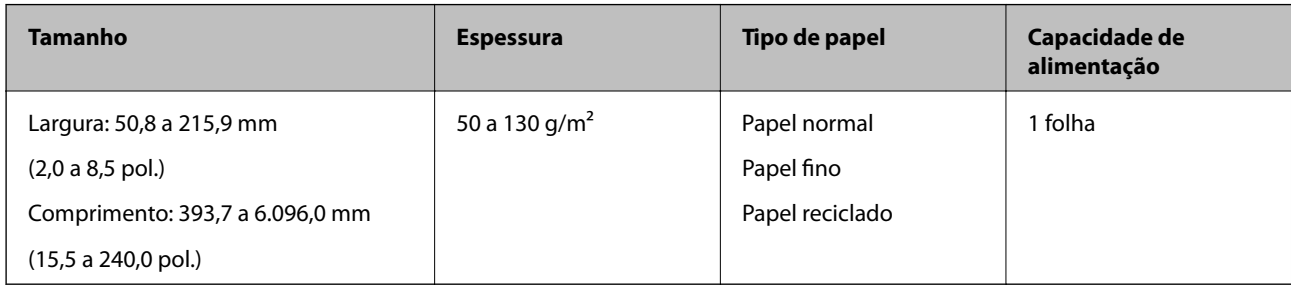

### **Colocar papel longo**

1. Abrir o tabuleiro de entrada e deslize para fora o tabuleiro de saída.

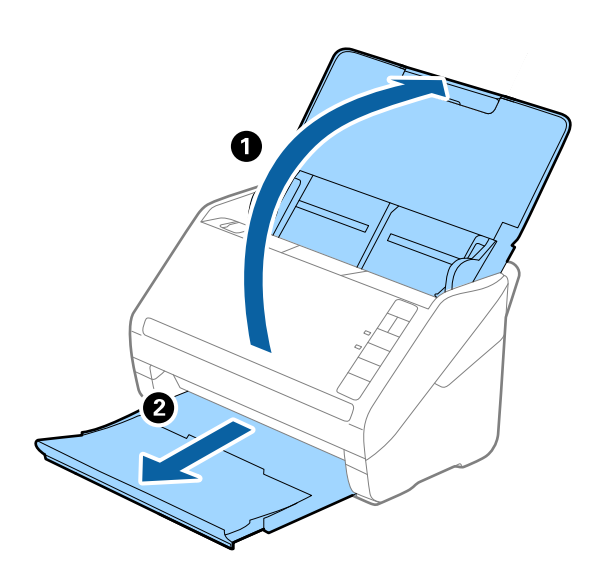

*Nota:* Não puxe a extensão do tabuleiro de saída e extensões do tabuleiro de entrada e não levante o fixador.

2. Deslize os guias da margem no tabuleiro de entrada em toda a sua extensão.

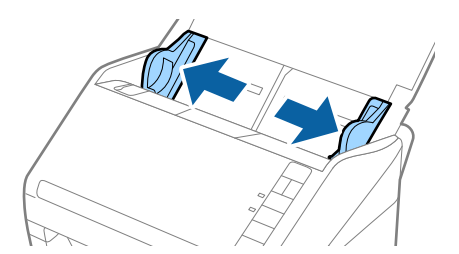

3. Colocar o original diretamente no tabuleiro de entrada voltado para baixo com a margem superior voltada para o ADF.

Deslizar o original para o ADF até encontrar resistência.

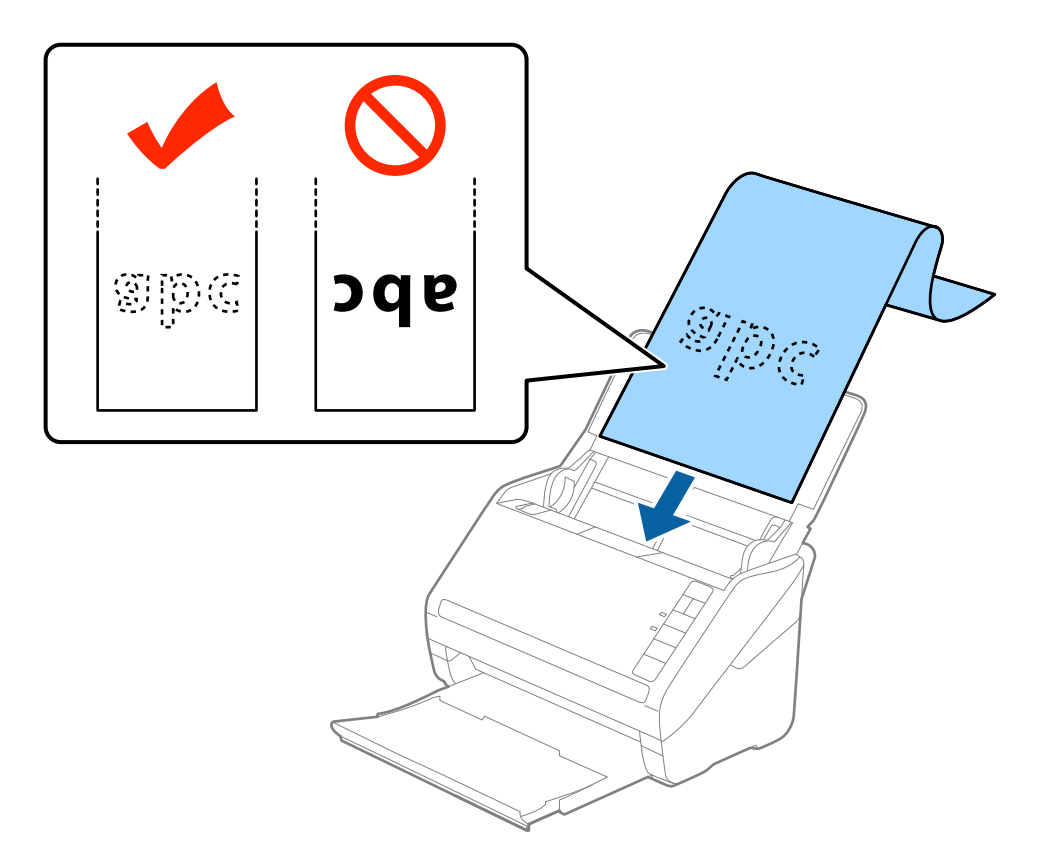

4. Ajustar os guias de margem para se ajustarem à margem do papel comprido, certificando-se que não existem folgas entre o papel e os guias de margem. Caso contrário, os originais podem ser alimentados enviesados.

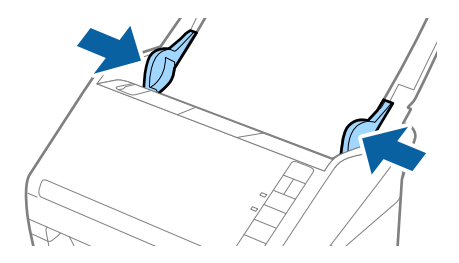

<span id="page-34-0"></span>*Nota:*

- ❏ Pode digitalizar papel comprido até 5.461 mm (215 polegadas) de comprimento, com uma resolução de 300 dpi ou menos, e mais de 5.461 mm (215 polegadas) até 6.096 mm (240 polegadas) com uma resolução de 200 dpi ou menos.
- ❏ É necessário especificar o tamanho do papel em Epson Scan 2. Existem três formas para especificar o tamanho de papel em Epson Scan 2, se o comprimento do papel é de 863,6 mm (34 polegadas) ou menos, pode selecionar *Det. Autom.(Papel longo)* para detetar o tamanho automaticamente.

Se o comprimento do papel for superior a 863,6 mm (34 polegadas), é necessário selecionar *Personalizar* e introduza o tamanho do papel. Se o comprimento do papel for de 5.461 mm (215 polegadas) ou menos, pode usar *Detectar comprimento do papel* em vez de introduzir a altura do papel. Se o papel tiver um comprimento superior a 5.461 mm (215 polegadas), é necessário introduzir a largura e a altura do papel.

❏ Colocar o papel longo no lado de entrada para que não caia para fora do ADF, e o lado de saída para que o papel ejetado não caia do tabuleiro de saída.

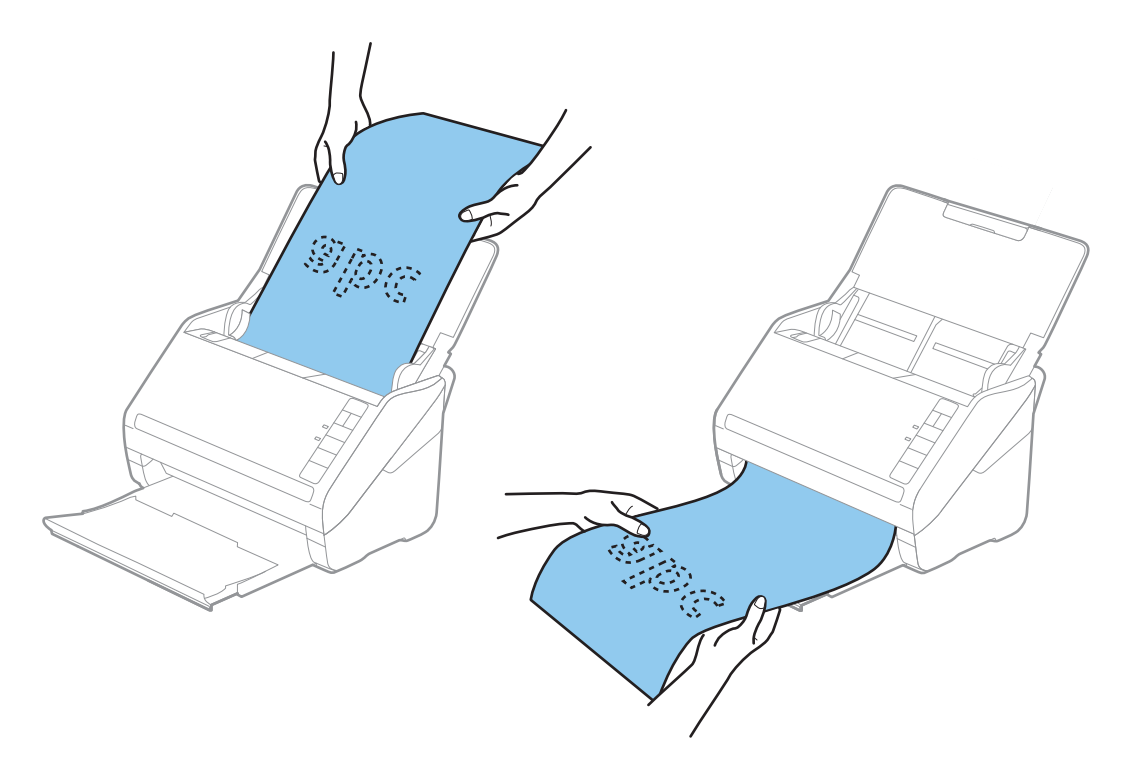

#### **Informações relacionadas**

 $\rightarrow$  ["Definições necessárias para originais especiais em Epson Scan 2" na página 59](#page-58-0)

## **Cartões de plástico**

#### **Especificações de Cartões de Plástico**

As especificações de cartões de plástico que pode carregar no scanner.

<span id="page-35-0"></span>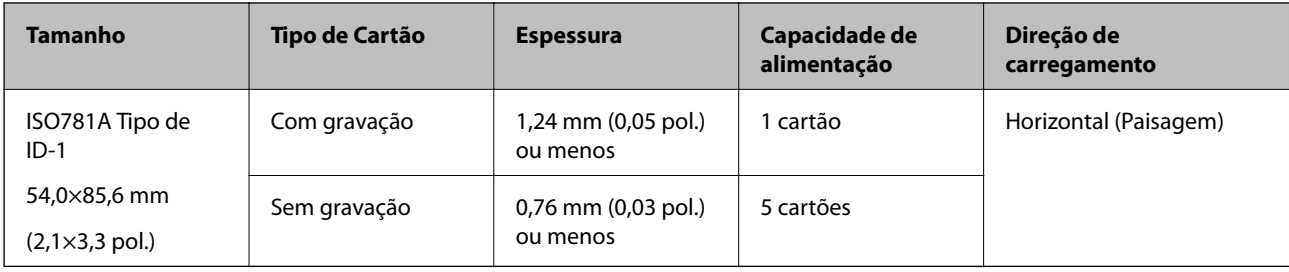

## **Colocar Cartões Plásticos**

1. Abra o tabuleiro de entrada e a seguir deslize para fora o tabuleiro de saída e levante o fixador.

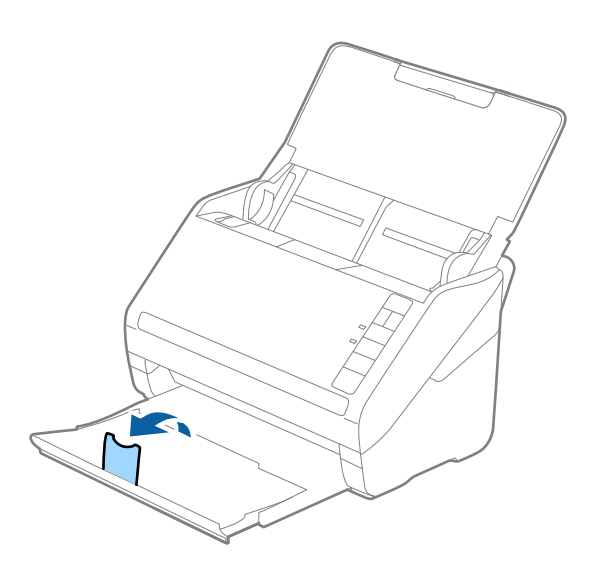

2. Deslize os guias da margem no tabuleiro de entrada em toda a sua extensão.

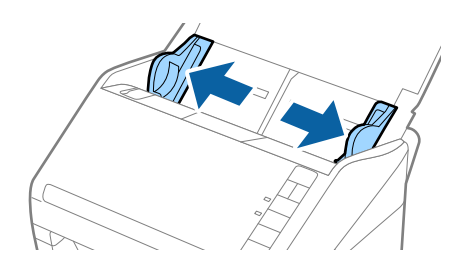
3. Colocar os cartões de plástico no tabuleiro de entrada voltados para baixo com a margem superior voltada para o ADF.

Deslizar os cartões de plástico para o ADF até que encontrem resistência.

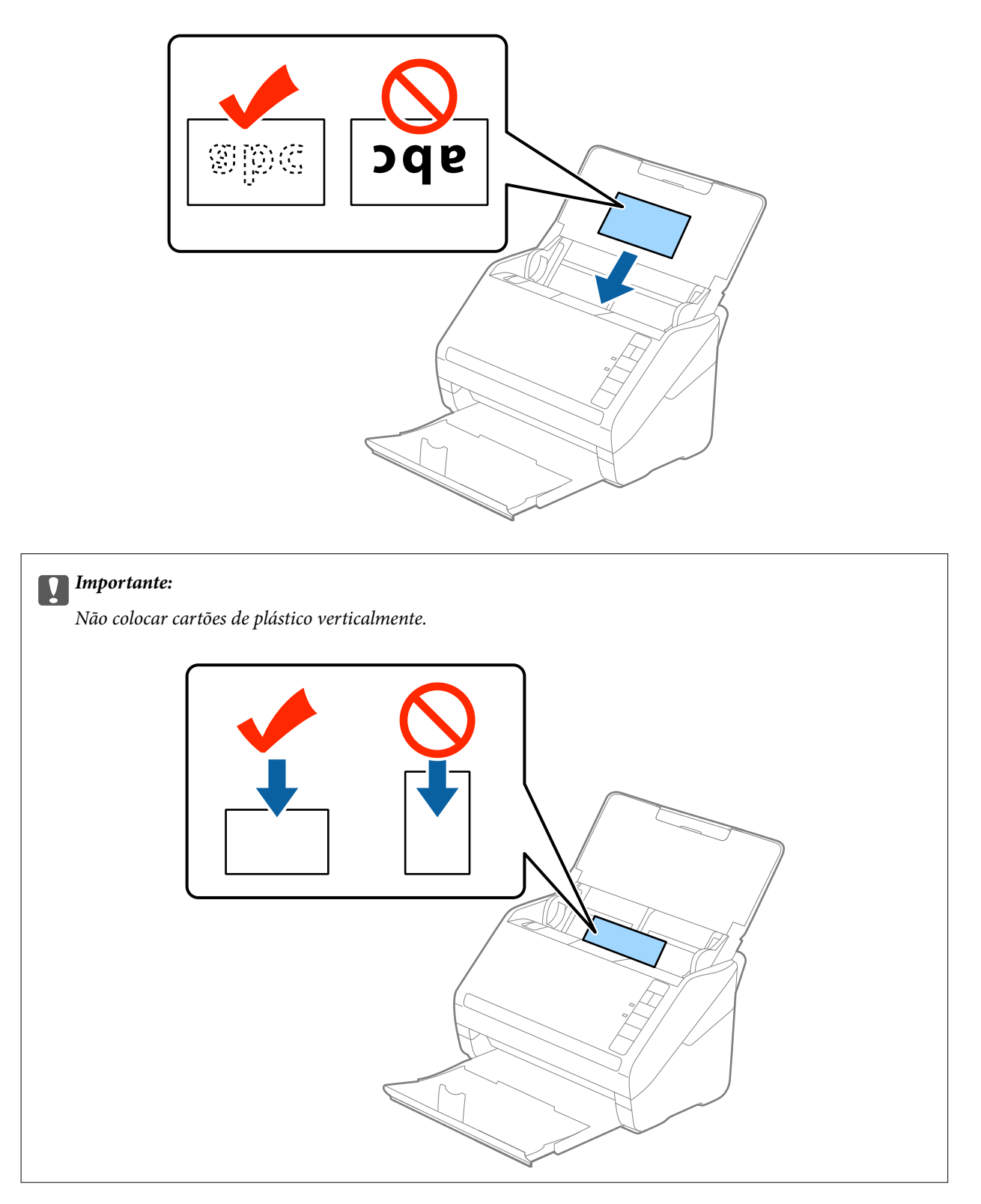

4. Deslize as guias de margem até às margens dos cartões de plástico.

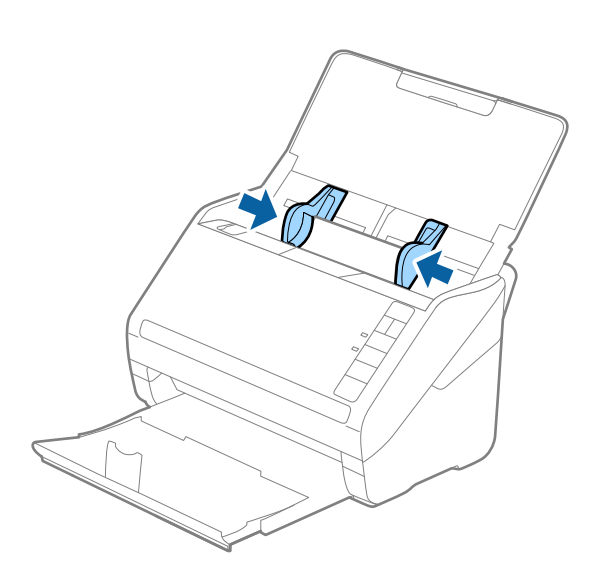

#### *Nota:*

Para digitalizar cartões de plástico, selecione *Cartão de Plástico (Horizontal)* em *Tamanho do Documento* ou selecione *Não* em *Detectar Alimentação Dupla* no separador *Definições Principais* em Epson Scan 2. Para mais informações, consulte a ajuda Epson Scan 2.

Se não desativar *Detectar Alimentação Dupla* em Epson Scan 2 e se for exibido um erro de alimentação dupla, retire o envelope do ADF e volte a colocar, pressione o botão  $\stackrel{\longrightarrow}{\longrightarrow}$  (Ignorar Deteção de Alimentação Dupla) no scanner como mostrado abaixo para desativar *Detectar Alimentação Dupla* na próxima digitalização, e a seguir volte a digitalizar. O botão (Ignorar Deteção de Alimentação Dupla) desativa apenas *Detectar Alimentação Dupla* para uma folha.

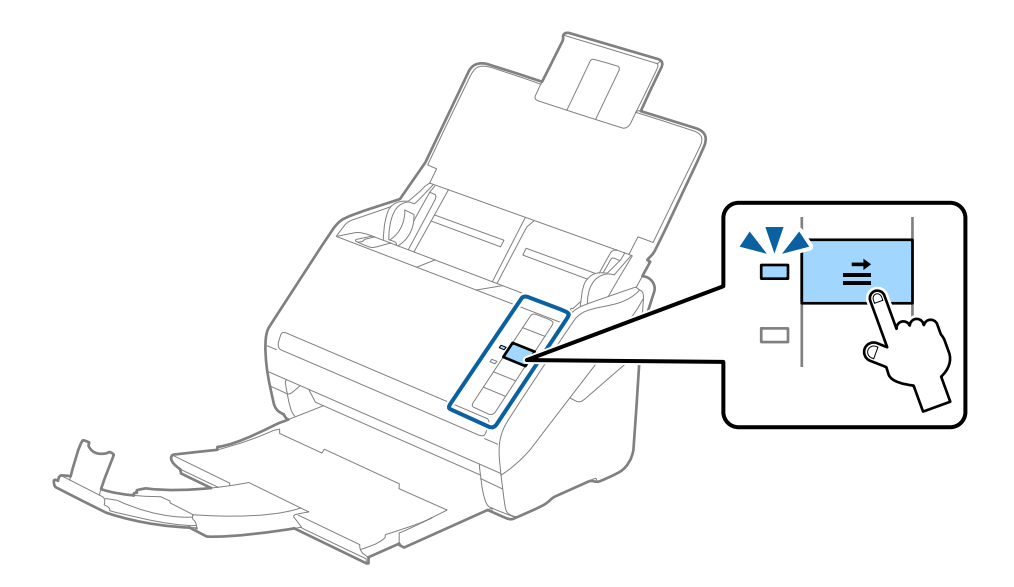

#### **Informações relacionadas**

& ["Definições necessárias para originais especiais em Epson Scan 2" na página 59](#page-58-0)

### **Cartões laminados**

### **Especificações de cartões laminados**

As especificações de cartões laminados que pode carregar no scanner.

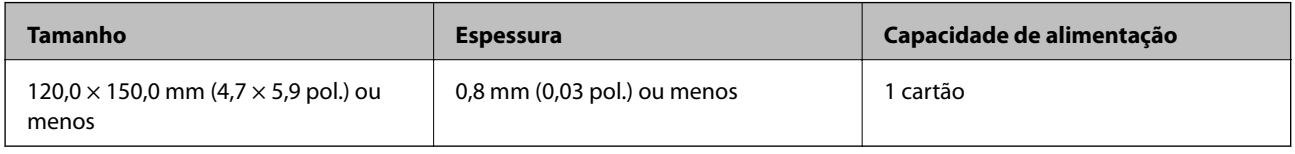

### **Colocar Cartões Laminados**

1. Abra o tabuleiro de entrada e a seguir deslize para fora o tabuleiro de saída e levante o fixador.

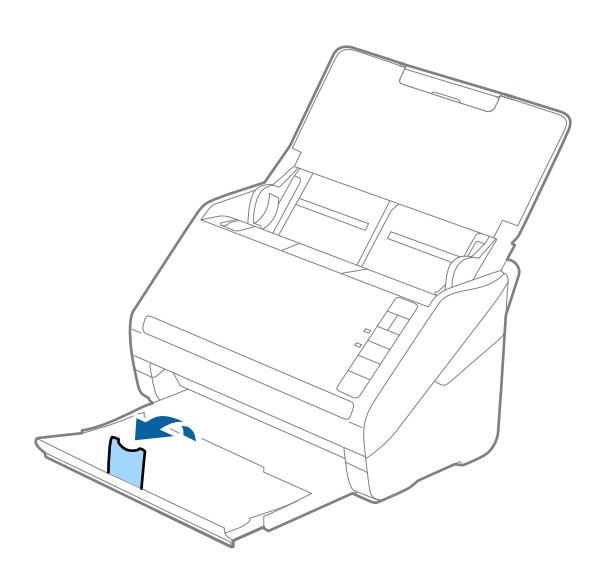

2. Deslize os guias da margem no tabuleiro de entrada em toda a sua extensão.

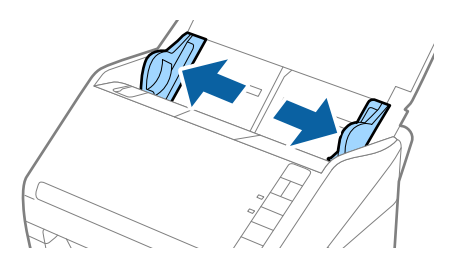

3. Colocar os cartões laminados no tabuleiro de entrada voltados para baixo com a margem superior voltada para o ADF.

Deslizar os cartões laminados para o ADF até que encontrem resistência.

4. Deslize as guias de margem até aos cartões laminados.

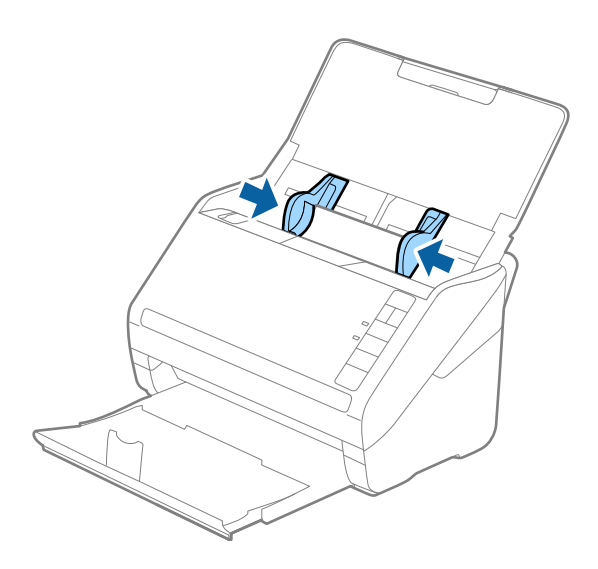

*Nota:*

- ❏ Para digitalizar os cartões laminados, selecione *Digitalizar cartão laminado* na janela *Definições* no separador *Definições Principais* em Epson Scan 2 para aumentar a exatidão da deteção automática de tamanho. Para mais informações, consulte a ajuda Epson Scan 2.
- ❏ Para digitalizar cartões laminados, selecione *Não* em *Detectar Alimentação Dupla* no separador *Definições Principais* em Epson Scan 2. Para mais informações, consulte a ajuda Epson Scan 2.

Se não desativar *Detectar Alimentação Dupla* em Epson Scan 2 e se for exibido um erro de alimentação dupla, retire o envelope do ADF e volte a colocar, pressione o botão  $\equiv$  (Ignorar Deteção de Alimentação Dupla) no scanner como mostrado abaixo para desativar *Detectar Alimentação Dupla* na próxima digitalização, e a seguir volte a digitalizar. O botão  $\stackrel{\longrightarrow}{=}$  (Ignorar Deteção de Alimentação Dupla) desativa apenas **Detectar Alimentação** *Dupla* para uma folha.

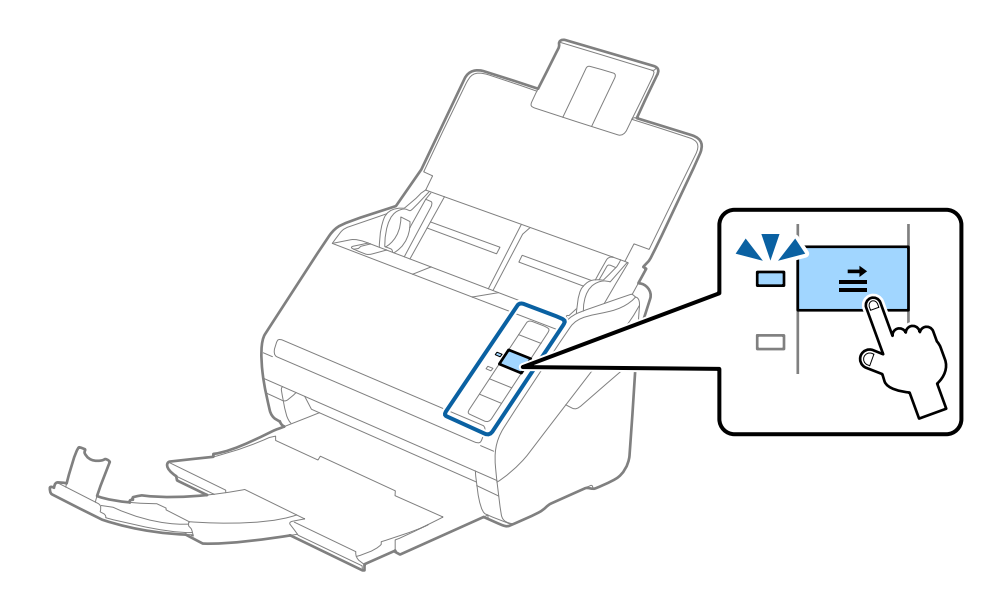

### **Informações relacionadas**

& ["Definições necessárias para originais especiais em Epson Scan 2" na página 59](#page-58-0)

### **Originais de tamanho grande**

### **Especificações de originais de tamanho grande**

Ao usar Folha de Transporte vendido separadamente e dobrando os originais ao meio, pode digitalizar originais maiores que o tamanho A4, tais como tamanhos A3 ou B4.

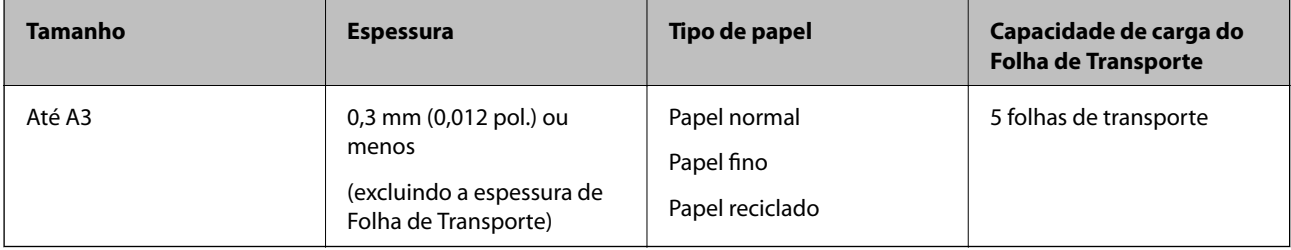

### **Colocar originais de tamanho grande**

1. Abrir o tabuleiro de entrada e esticar a extensão do tabuleiro de entrada. Faça deslizar para fora o tabuleiro de saída, esticar a extensão do tabuleiro de saída e a seguir, levantar o fixador.

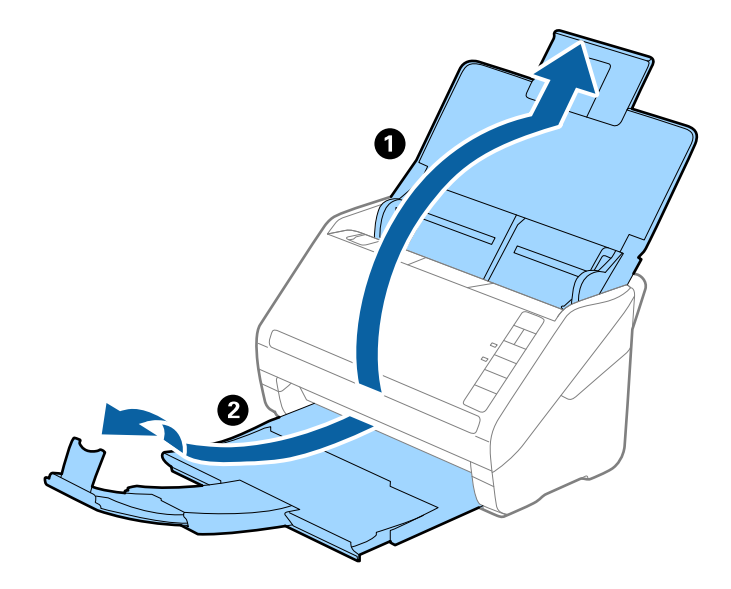

2. Deslize os guias da margem no tabuleiro de entrada em toda a sua extensão.

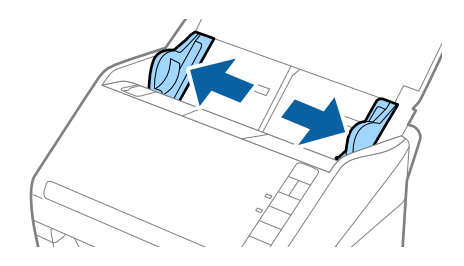

3. Colocar a Folha de Transporte com a ilustração na margem frontal voltada para cima e coloque o original na folha de suporte, dobrando-o ao meio de forma que o lado a ser digitalizado fique voltado para fora, com o lado direito à frente.

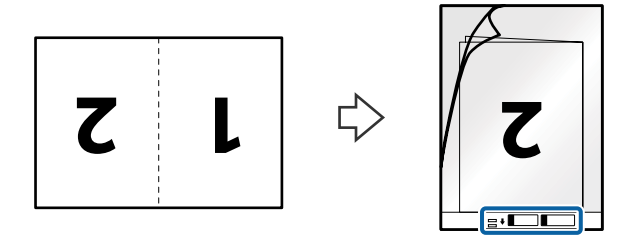

4. Colocar a Folha de Transporte no tabuleiro de entrada com a margem superior voltada para o ADF. Deslizar a Folha de Transporte para o ADF até encontrar resistência.

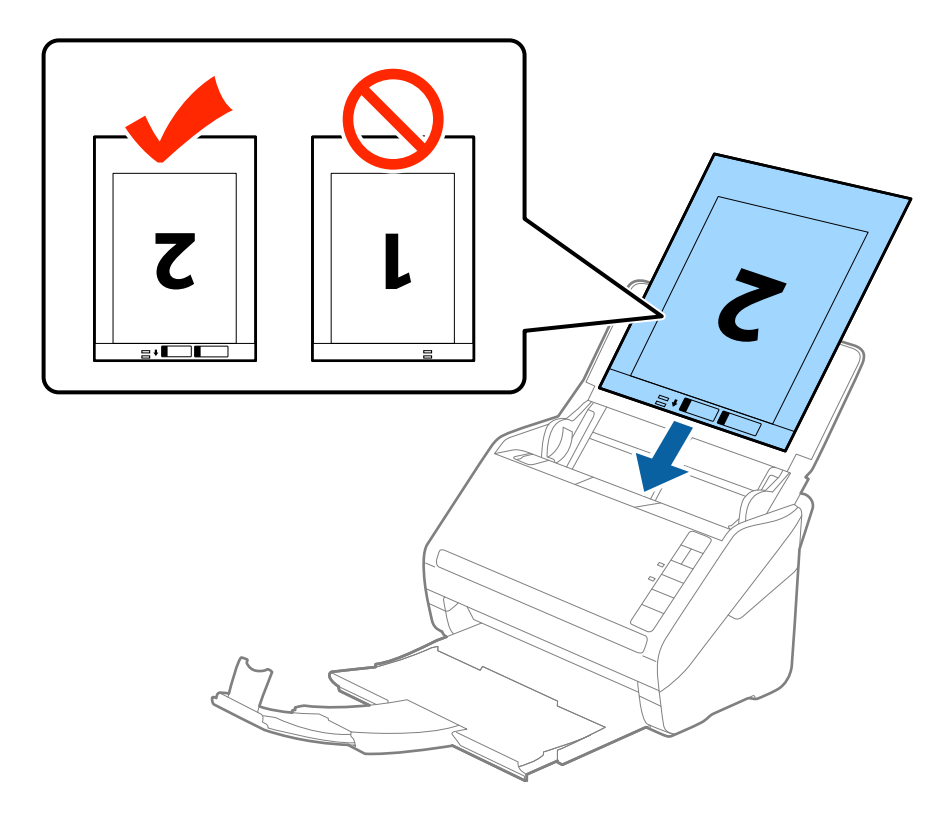

5. Deslizar os guias de extremidades para se ajustarem à Folha de Transporte certificando-se que não existem folgas entre a Folha de Transporte e as guias de margem. Caso contrário, a folha de transporte pode ser alimentada enviesada.

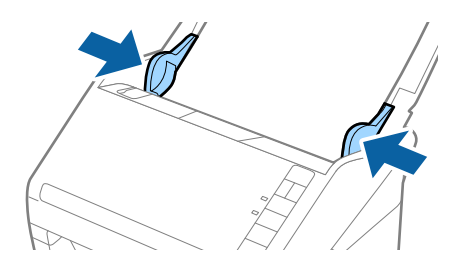

*Nota:*

- ❏ Poderá ser necessário deixar de usar uma Folha de Transporte que esteja riscada ou tenha sido digitalizada mais de 3.000 vezes.
- ❏ Para digitalizar ambos os lados e juntá-los, selecione *2 Faces* em *Face de Digitalização* e selecione *Esquerda e Direita* em *Juntar imagens* no Epson Scan 2. Para mais informações, consulte a ajuda Epson Scan 2.
- ❏ Ao digitalizar uma Folha de Transporte selecionando *Detecção Automática* como definição *Tamanho do Documento*, a imagem é digitalizada automaticamente aplicando *Papel inclinado* na definição *Corrigir Desvio Documento*.
- ❏ A margem principal do original deve ser colocado na parte inicial da Folha de Transporte ao digitalizar um original com aproximadamente 297 mm de comprimento. Caso contrário, o comprimento da imagem digitalizada pode ser mais longo que o pretendido à medida que o scanner digitaliza o final da Folha de Transporte ao selecionar *Detecção Automática* como definição de *Tamanho do Documento* em Epson Scan 2.
- ❏ Usar apenas a Folha de Transporte designada para o seu scanner. A Folha de Transporte é reconhecida automaticamente pelo scanner, detetando dois pequenos furos retangulares na margem frontal. Mantenha os orifícios limpos e descobertos.

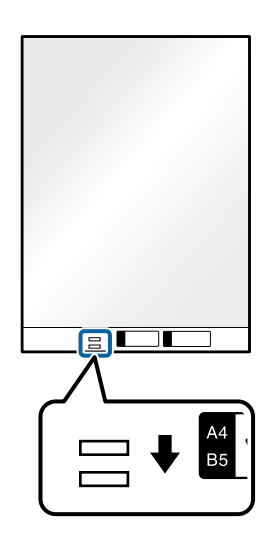

### **Informações relacionadas**

- & ["Folha de Transporte Códigos" na página 20](#page-19-0)
- & ["Definições necessárias para originais especiais em Epson Scan 2" na página 59](#page-58-0)

### **Originais com Forma Irregular**

### **Especificações de originais com forma irregular**

Ao usar Folha de Transporte vendido separadamente, você pode digitalizar originais enrugados, enrolados, muito finos ou de forma irregular.

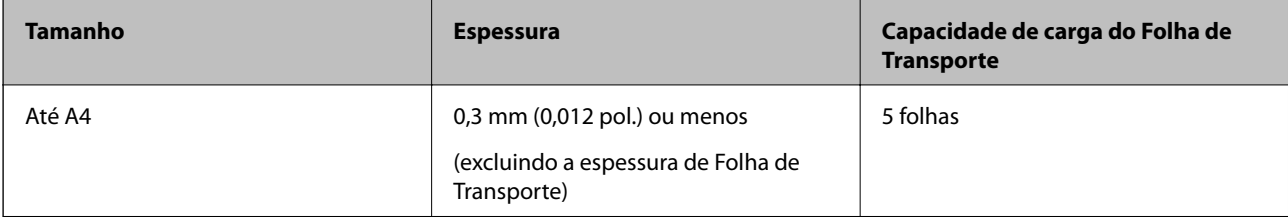

### **Colocar Originais com Forma Irregular**

1. Abrir o tabuleiro de entrada e esticar a extensão do tabuleiro de entrada. Faça deslizar para fora o tabuleiro de saída, esticar a extensão do tabuleiro de saída e a seguir, levantar o fixador.

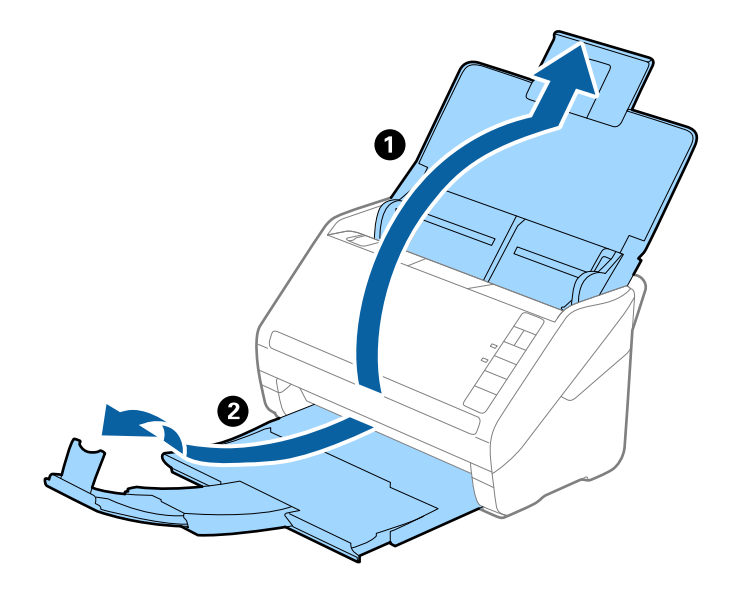

2. Deslize os guias da margem no tabuleiro de entrada em toda a sua extensão.

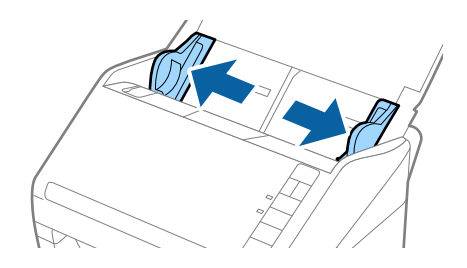

3. Coloque a Folha de Transporte com a ilustração na margem frontal voltada para cima e coloque o original no centro da Folha de Transporte com o lado a ser digitalizado voltado para baixo.

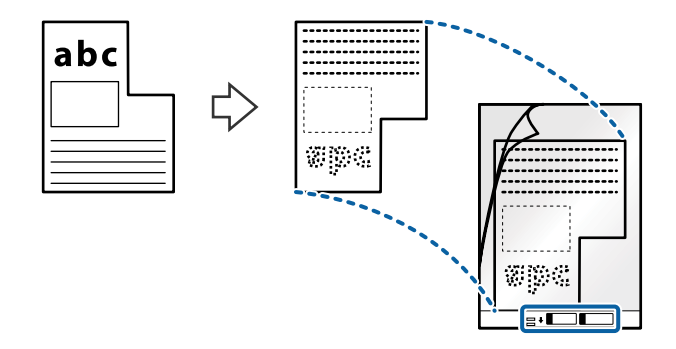

4. Colocar a Folha de Transporte no tabuleiro de entrada com a margem superior voltada para o ADF. Deslizar a Folha de Transporte para o ADF até encontrar resistência.

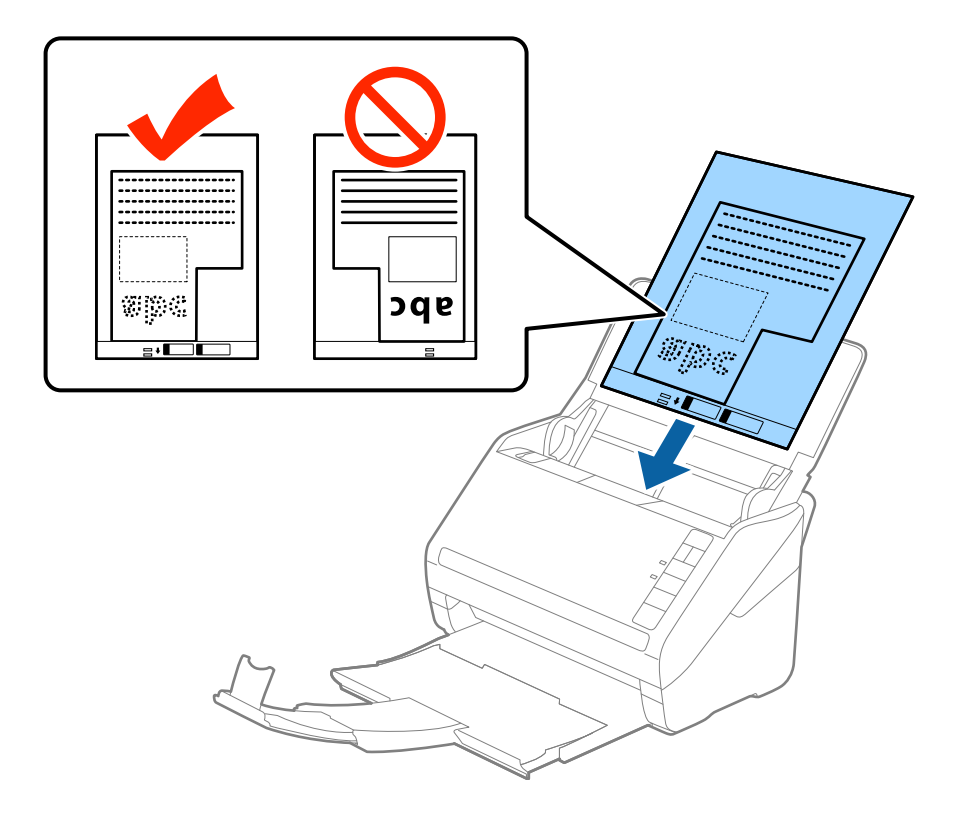

5. Deslizar os guias de extremidades para se ajustarem à Folha de Transporte certificando-se que não existem folgas entre a Folha de Transporte e as guias de margem. Caso contrário, a folha de transporte pode ser alimentada enviesada.

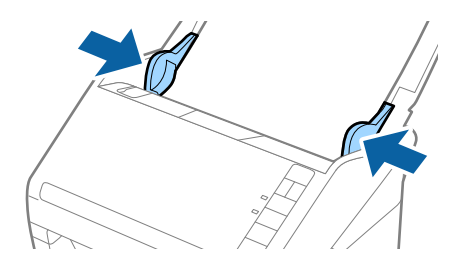

#### *Nota:*

- ❏ Poderá ser necessário deixar de usar uma Folha de Transporte que esteja riscada ou tenha sido digitalizada mais de 3.000 vezes.
- ❏ Se não conseguir encontrar um tamanho adequado para o original que pretende digitalizar na lista *Tamanho do Documento* em Epson Scan 2, selecione *Detecção Automática* ou selecione *Personalizar* para criar um tamanho de documento personalizado.

Ao digitalizar uma Folha de Transporte selecionando *Detecção Automática* como definição *Tamanho do Documento*, a imagem é digitalizada automaticamente aplicando *Papel inclinado* na definição *Corrigir Desvio Documento*.

❏ Usar apenas a Folha de Transporte designada para o seu scanner. A Folha de Transporte é reconhecida automaticamente pelo scanner, detetando dois pequenos furos retangulares na margem frontal. Mantenha os orifícios limpos e descobertos.

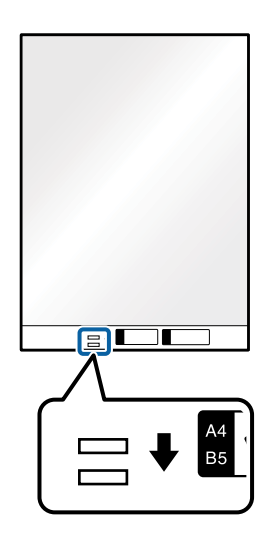

### **Informações relacionadas**

- & ["Folha de Transporte Códigos" na página 20](#page-19-0)
- & ["Definições necessárias para originais especiais em Epson Scan 2" na página 59](#page-58-0)

### **Fotografias**

### **Especificações de fotografias**

Usando o Folha de Transporte vendido separadamente, você pode digitalizar fotografias sem se preocupar com danificá-las.

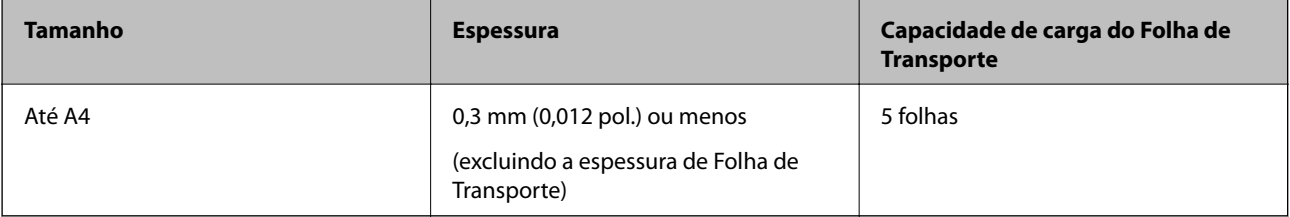

### **Colocar fotografias**

1. Abrir o tabuleiro de entrada e esticar a extensão do tabuleiro de entrada. Faça deslizar para fora o tabuleiro de saída, esticar a extensão do tabuleiro de saída e a seguir, levantar o fixador.

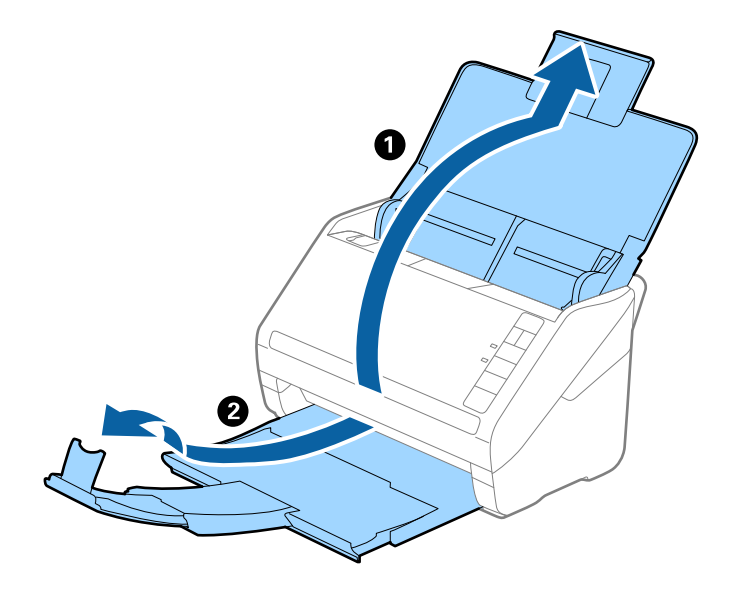

2. Deslize os guias da margem no tabuleiro de entrada em toda a sua extensão.

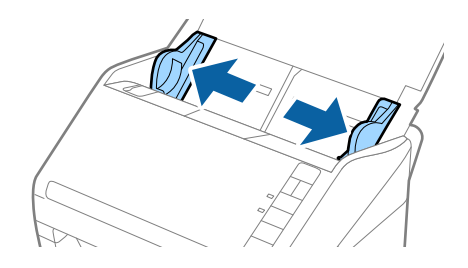

3. Coloque a Folha de Transporte com a ilustração na margem frontal voltada para cima e coloque a foto no centro da Folha de Transporte com o lado a ser digitalizado voltado para baixo.

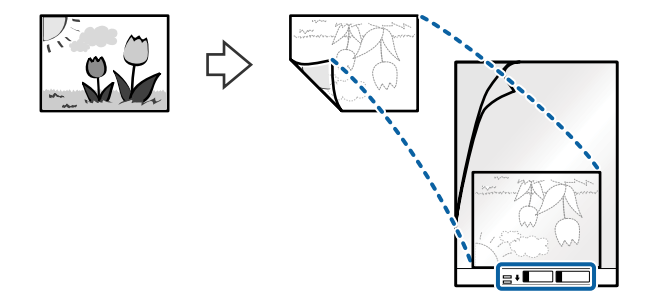

4. Colocar a Folha de Transporte no tabuleiro de entrada com a margem superior voltada para o ADF. Deslizar a Folha de Transporte para o ADF até encontrar resistência.

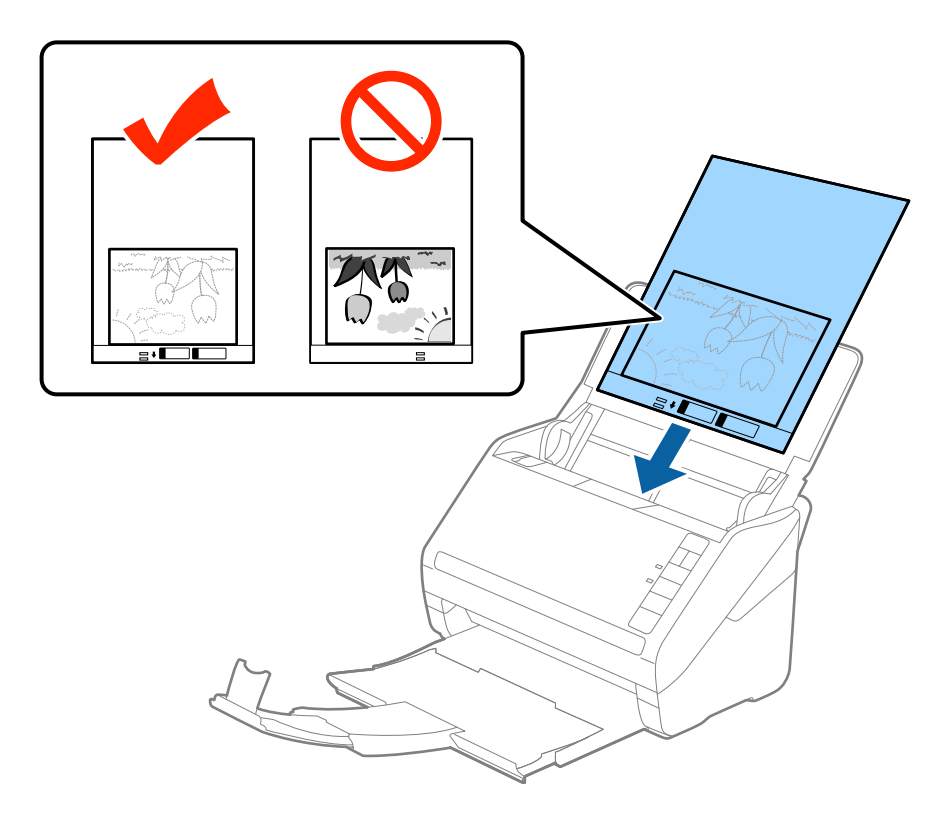

5. Deslizar os guias de extremidades para se ajustarem à Folha de Transporte certificando-se que não existem folgas entre a Folha de Transporte e as guias de margem. Caso contrário, a folha de transporte pode ser alimentada enviesada.

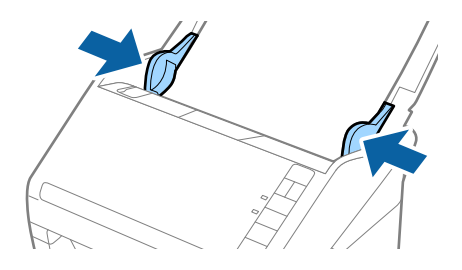

#### *Nota:*

- ❏ Poderá ser necessário deixar de usar uma Folha de Transporte que esteja riscada ou tenha sido digitalizada mais de 3.000 vezes.
- ❏ Se não conseguir encontrar um tamanho adequado para o original que pretende digitalizar na lista *Tamanho do Documento* em Epson Scan 2, selecione *Detecção Automática* ou selecione *Personalizar* para criar um tamanho de documento personalizado.

Ao digitalizar uma Folha de Transporte selecionando *Detecção Automática* como definição *Tamanho do Documento*, a imagem é digitalizada automaticamente aplicando *Papel inclinado* na definição *Corrigir Desvio Documento*.

- ❏ Não deixe fotografias no interior da Folha de Transporte durante muito tempo.
- ❏ Usar apenas a Folha de Transporte designada para o seu scanner. A Folha de Transporte é reconhecida automaticamente pelo scanner, detetando dois pequenos furos retangulares na margem frontal. Mantenha os orifícios limpos e descobertos.

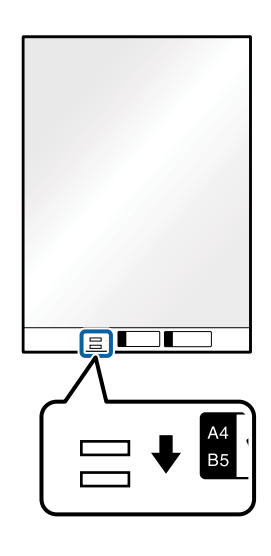

### **Informações relacionadas**

- & ["Folha de Transporte Códigos" na página 20](#page-19-0)
- & ["Definições necessárias para originais especiais em Epson Scan 2" na página 59](#page-58-0)

### **Envelopes**

### **Especificações para envelopes**

As especificações para envelopes que pode colocar no scanner.

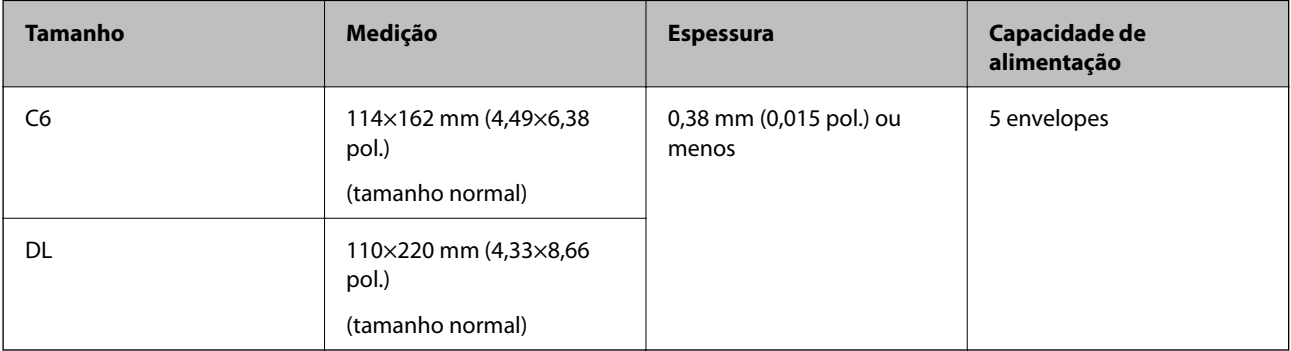

### **Colocar Envelopes**

1. Abrir o tabuleiro de entrada e esticar a extensão do tabuleiro de entrada. Faça deslizar para fora o tabuleiro de saída, esticar a extensão do tabuleiro de saída e a seguir, levantar o fixador.

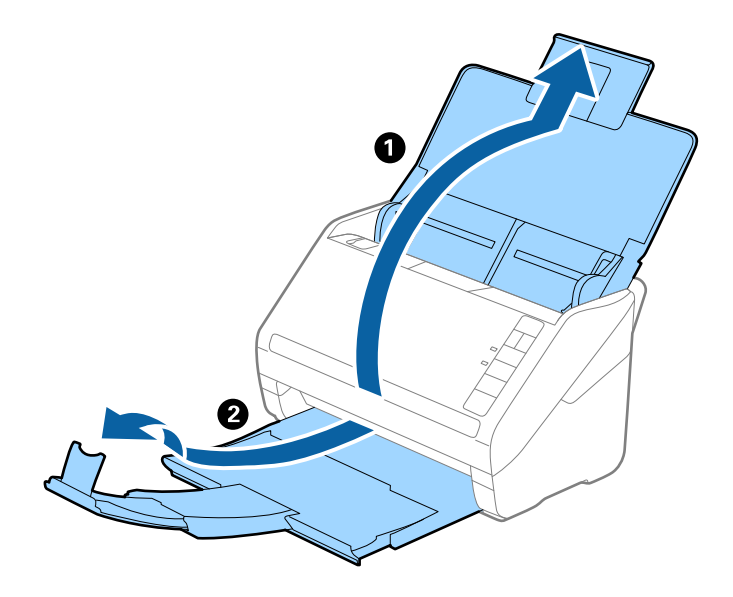

2. Deslize os guias da margem no tabuleiro de entrada em toda a sua extensão.

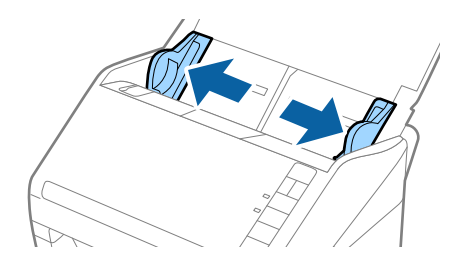

3. Coloque os envelopes no tabuleiro de entrada voltados para baixo certificando-se que a margem aberta (mais curta) do envelope voltada para o lado. No caso dos envelopes com a margem aberta (mais curta) no lado mais curto, pode colocar o envelope com a margem aberta (mais curta) voltado para cima.

Deslizar os envelopes para o ADF até que encontrem resistência.

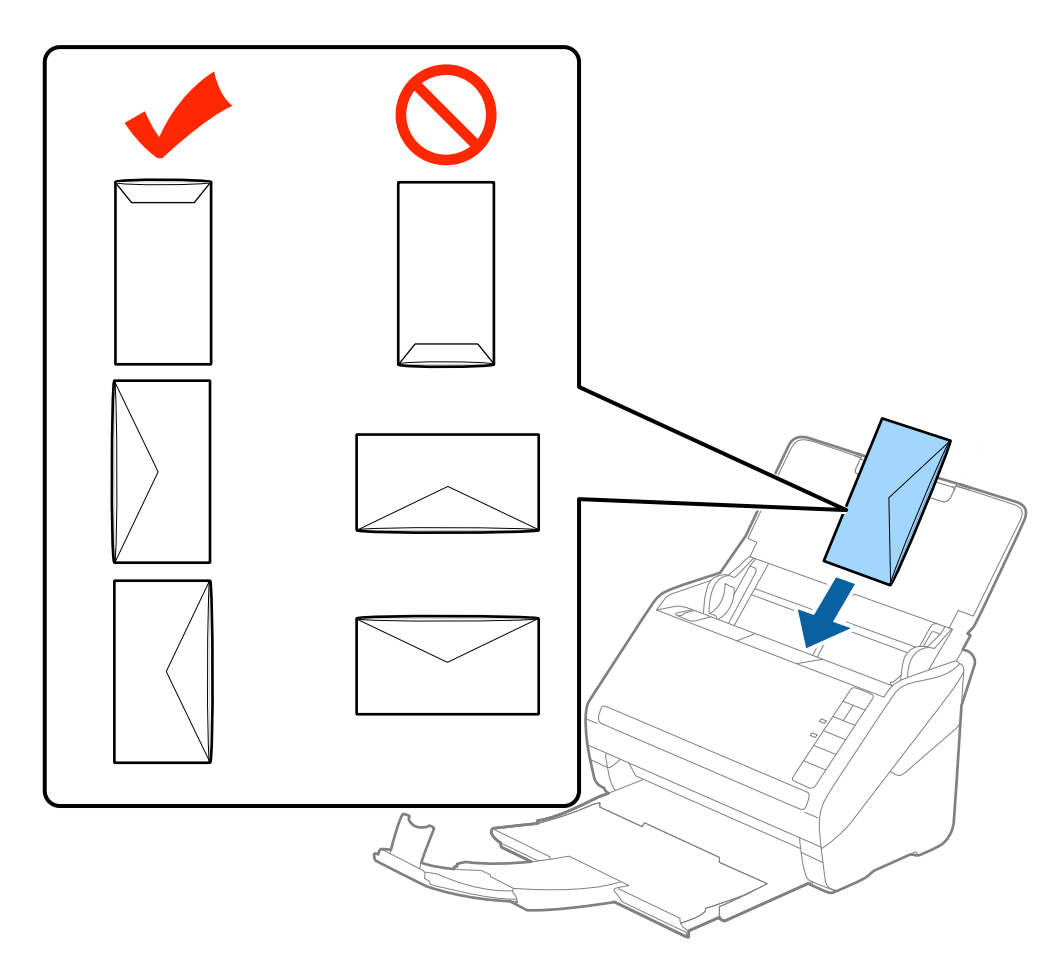

### c*Importante:*

Não colocar envelopes com autocolantes colados nos mesmos.

### *Nota:*

- ❏ Os envelopes que não estejam abertos, cortados na margem da aba, podem não ser digitalizadas corretamente.
- ❏ Envelopes que ainda não foram selados podem ser colocados com a aba aberta e voltada para cima.
- 4. Deslizar as guias de extremidades para ajustarem à margem dos envelopes para que não existem folgas entre os envelopes e as guias de margem. Caso contrário, os envelopes podem ser alimentados enviesados.

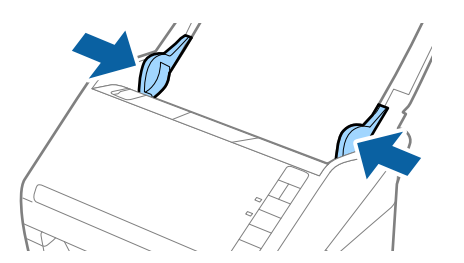

#### *Nota:*

- ❏ Para digitalizar envelopes, recomendamos selecionar o ângulo de rotação adequado ou *Auto* em *Rodar* no separador *Definições Principais* em Epson Scan 2 antes de digitalizar. Para mais informações, consulte a ajuda Epson Scan 2.
- ❏ Para digitalizar envelopes, selecione *Não* em *Detectar Alimentação Dupla* no separador *Definições Principais* em Epson Scan 2. Para mais informações, consulte a ajuda Epson Scan 2.

Se não desativar *Detectar Alimentação Dupla* em Epson Scan 2 e se for exibido um erro de alimentação dupla, retire o envelope do ADF e volte a colocar, pressione o botão  $\equiv$  (Ignorar Deteção de Alimentação Dupla) no scanner como mostrado abaixo para desativar *Detectar Alimentação Dupla* na próxima digitalização, e a seguir volte a digitalizar. O botão  $\stackrel{\longrightarrow}{\Longrightarrow}$  (Ignorar Deteção de Alimentação Dupla) desativa apenas **Detectar Alimentação** *Dupla* para uma folha.

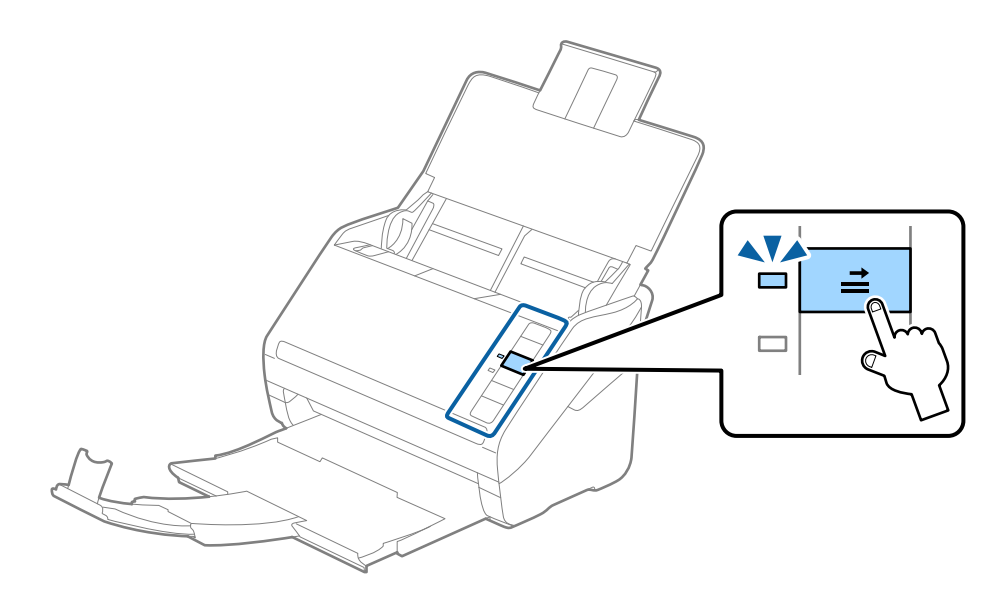

#### **Informações relacionadas**

& ["Definições necessárias para originais especiais em Epson Scan 2" na página 59](#page-58-0)

### **Mistura de originais**

### **Especificações dos originais que são uma mistura de diferentes tamanhos**

Pode carregar uma mistura de originais de 50,8 mm×50,8 mm (2,0×2,0 pol.) até ao tamanho A4 (ou carta). Também pode carregar uma mistura de tipos de papel ou espessura.

#### *Nota:*

- ❏ Dependendo da combinação de tamanhos ou tipos de papel, os originais podem não ser alimentados corretamente e podem ser torcidos ou encravados. Recomendamos verificar a imagem digitalizada se o original for torcido.
- ❏ Alternativamente, pode digitalizar os originais de diferentes tamanhos e tipos de papel carregando os mesmos individualmente usando o *Modo de Alimentação Automática*.

### **Colocar uma mistura de originais de tamanhos diferentes**

1. Abrir o tabuleiro de entrada e esticar a extensão do tabuleiro de entrada. Faça deslizar para fora o tabuleiro de saída, esticar a extensão do tabuleiro de saída e a seguir, levantar o fixador.

#### *Nota:*

Se houver originais mais espessos entre os originais, para impedir que os originais espessos choquem com a bandeja de saída e caírem, guarde o tabuleiro de saída e não use o mesmo para empilhar os originais ejetados.

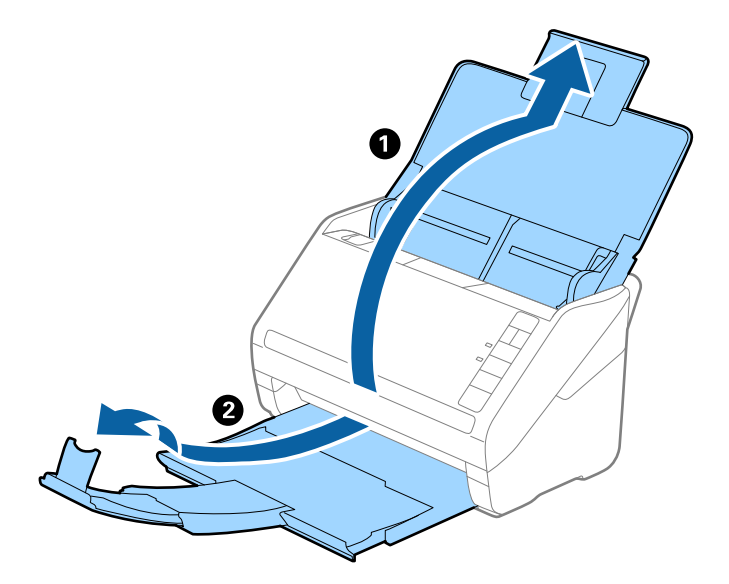

2. Deslize os guias da margem no tabuleiro de entrada em toda a sua extensão.

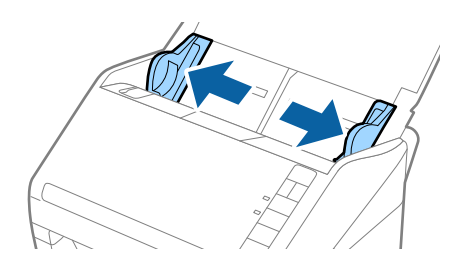

3. Coloque os originais no centro do tabuleiro de entrada em ordem decrescente de tamanho de papel com o mais amplo na parte de trás e o mais estreito na parte dianteira.

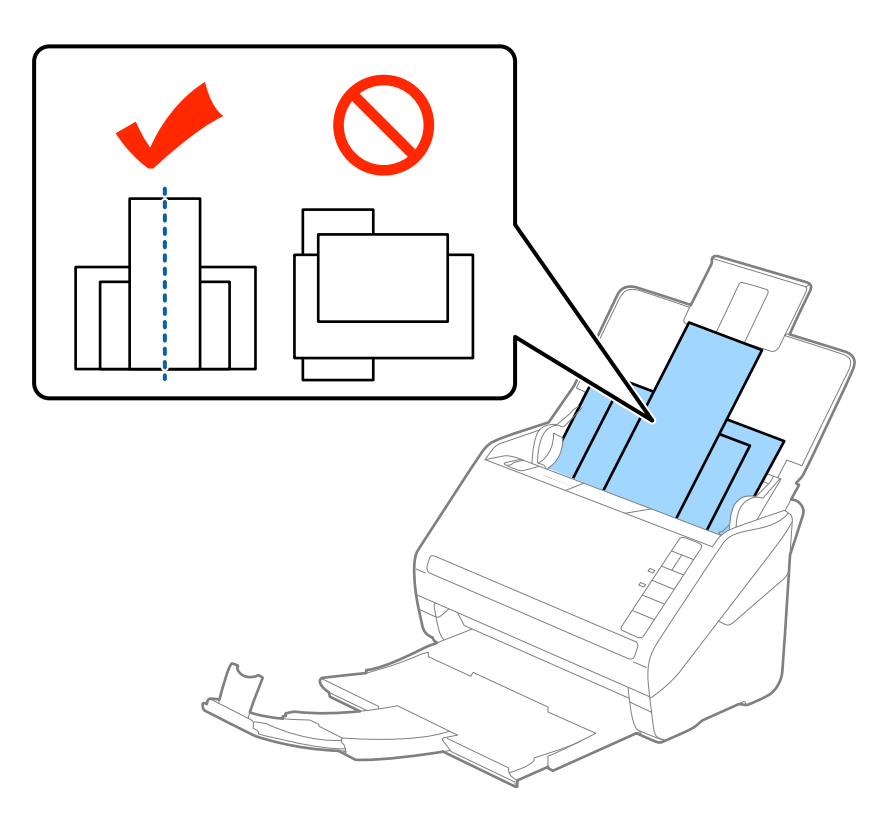

#### *Nota:*

- ❏ Colocar os originais no tabuleiro de entrada voltados para baixo e desloque ligeiramente a margem superior em ângulo voltada para o ADF.
- ❏ Deslizar os originais para o ADF até que encontrem resistência.
- 4. Deslize as guias de margem para se ajustar às extremidades do original mais largo.

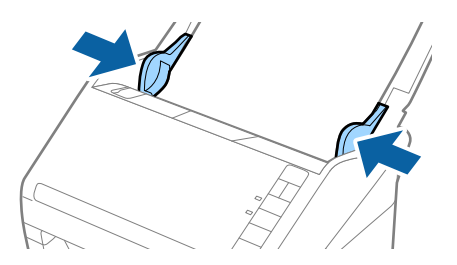

#### **Informações relacionadas**

& ["Digitalizar Tamanhos Diferentes ou Tipos de Originais Individualmente \(Modo de Alimentação Automática\)"](#page-66-0) [na página 67](#page-66-0)

# **Digitalização básica**

## **Digitalizar utilizando o Epson Scan 2**

Pode digitalizar os originais usando configurações detalhadas adequados para documentos de texto.

- 1. Colocar o original.
- 2. Inicie o Epson Scan 2.
	- ❏ Windows 10

Clique no botão iniciar e selecione **Todas as aplicações** > **EPSON** > **Epson Scan 2**.

❏ Windows 8.1/Windows 8/Windows Server 2012 R2/Windows Server 2012

Introduza o nome da aplicação no atalho de pesquisa e selecione o ícone apresentado.

❏ Windows 7/Windows Vista/Windows XP/Windows Server 2008 R2/Windows Server 2008/Windows Server 2003 R2/Windows Server 2003

Clique no botão iniciar e selecione **Todos os programas** ou **Programas** > **EPSON** > **Epson Scan 2** > **Epson Scan 2**.

❏ Mac OS X

Selecionar **Iniciar** > **Aplicações** > **Epson Software** > **Epson Scan 2**.

Guia do Utilizador

3. Faça as seguintes configurações no separador **Definições Principais**.

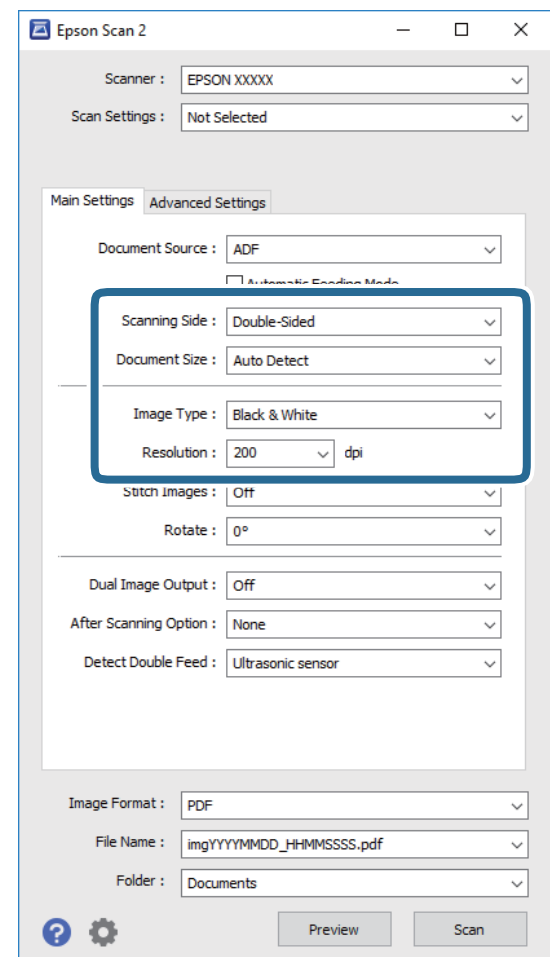

- ❏ **Face de Digitalização**: Escolha o lado do original que pretende digitalizar.
- ❏ **Tamanho do Documento**: Selecione o tamanho do original colocado.
- ❏ **Tipo de Imagem**: Selecione a cor para guardar a imagem digitalizada.
- ❏ **Resolução**: Selecione a resolução.

#### *Nota:*

*AAD* é definido como *Origem do Documento* automaticamente.

- 4. Faça outras definições de digitalização, se necessário.
	- ❏ Pode visualizar a imagem digitalizada clicando no botão **Antever**. A janela de pré-visualização é exibida e é exibida a imagem pré-visualizada.

A pré-visualização é exibida, e o original é ejetado do ADF. Colocar novamente o original ejetado.

- ❏ No separador **Definições Avançadas** pode fazer ajustes de imagem usando as definições detalhadas adequados para documentos de texto, como as seguintes.
	- ❏ **Máscara Suavizadora**: Selecione para melhorar e tornar os contornos da imagem mais nítidos.
	- ❏ **Sem Ondulação**: Selecione para remover padrões ondulados (sombras tipo Web) que aparecem quando digitaliza documentos impressos, como revistas.
	- ❏ **Melhoramento de Texto**: Selecione para tornar as letras desfocadas do original mais nítidas.
	- ❏ **Segmentação de Área Auto**: Selecione para tornar as letras mais nítidas e as imagens mais definidas ao digitalizar a preto e branco um documento que contém imagens.

#### *Nota:*

Alguns itens podem não estar disponíveis, dependendo de outras configurações realizadas.

5. Definir as configurações para guardar o ficheiro.

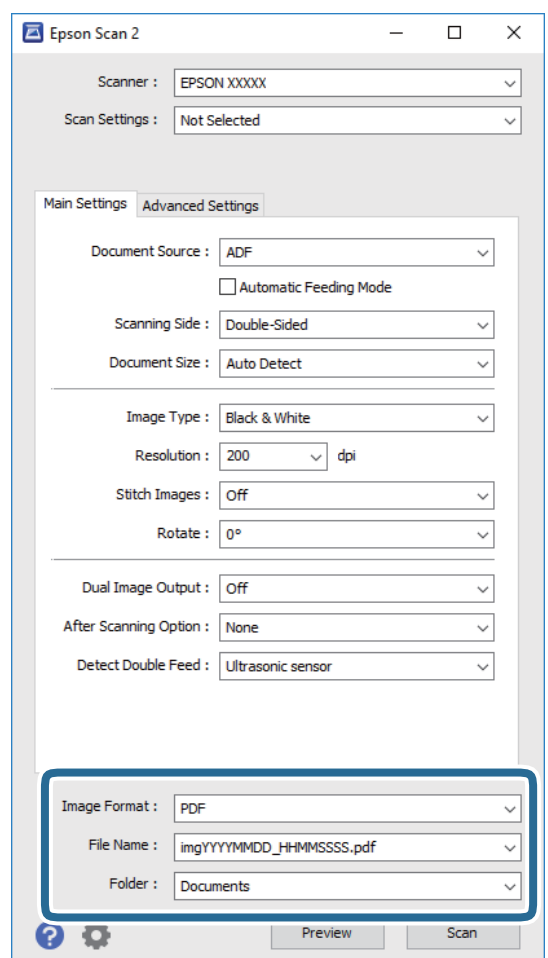

❏ **Formato de Imagem**: Selecione o formato para guardar da lista.

Pode fazer ajustes detalhados para cada formato de guardar exceto BITMAP e PNG. Depois de selecionar o formato de guardar, selecione **Opções** na lista.

❏ **Nome do Ficheiro**: Verifique o nome do arquivo a guardar exibido.

Pode alterar as configurações de nome do arquivo selecionando **Definições** na lista.

❏ **Pasta**: Selecione a pasta para salvar a imagem digitalizada na lista.

Pode selecionar outra pasta ou criar uma nova pasta, selecionando **Seleccionar** a partir da lista.

<span id="page-58-0"></span>6. Clique em **Digitalizar**.

A imagem digitalizada é guardada na pasta escolhida.

### **Informações relacionadas**

- & ["Colocar documentos originais" na página 27](#page-26-0)
- $\rightarrow$  ["Epson Scan 2" na página 18](#page-17-0)
- & ["Definir uma resolução que corresponda à finalidade de digitalização" na página 60](#page-59-0)
- & ["Funções de ajuste de imagem" na página 68](#page-67-0)
- & ["Edição de imagens digitalizadas com Epson Scan 2" na página 75](#page-74-0)

### **Definições necessárias para originais especiais em Epson Scan 2**

São necessários determinados itens do separador **Definições Principais** em Epson Scan 2 ao digitalizar originais especiais.

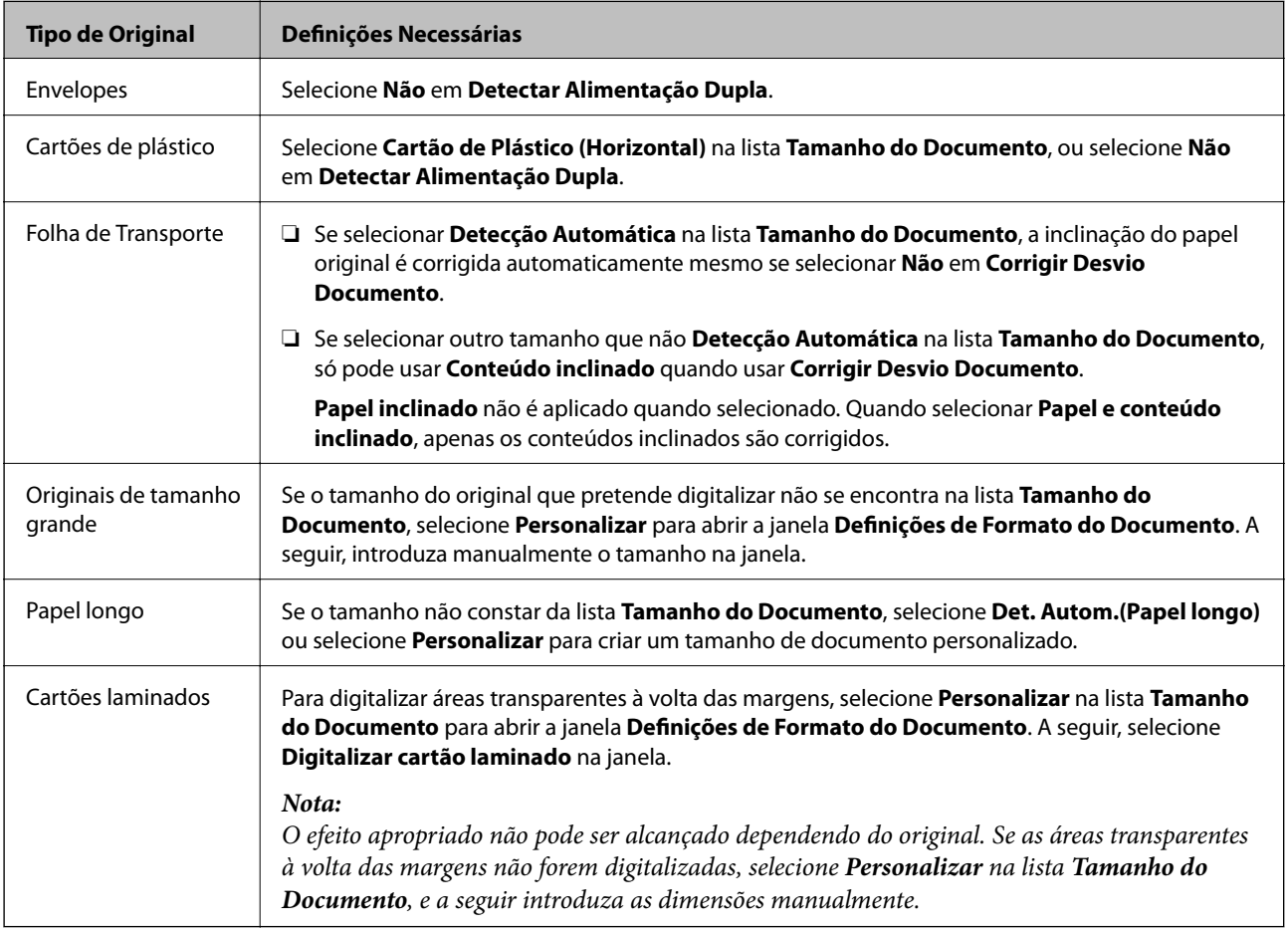

### **Informações relacionadas**

& ["Colocar documentos originais" na página 27](#page-26-0)

### <span id="page-59-0"></span>**Definir uma resolução que corresponda à finalidade de digitalização**

### **Vantagens e desvantagens do aumento da resolução**

A resolução significa o número de pixéis (a área mais pequena de uma imagem) por cada polegada (25,4 mm) e é medida em ppp (pontos por polegada). A vantagem do aumento da resolução é que a imagem fica mais nítida. A desvantagem é que o tamanho do ficheiro aumenta.

- ❏ O ficheiro fica maior
	- (Quando duplica a resolução, o tamanho do ficheiro fica cerca de quatro vezes maior.)
- ❏ Digitalizar, guardar ou ler a imagem é significativamente demorado
- ❏ Enviar e receber e-mails ou faxes é significativamente demorado
- ❏ A imagem fica demasiado grande para caber no ecrã ou ser impressa em papel

### **Lista de resoluções recomendadas de acordo com a finalidade**

Consulte a tabela e defina a resolução adequada para a finalidade da sua imagem digitalizada.

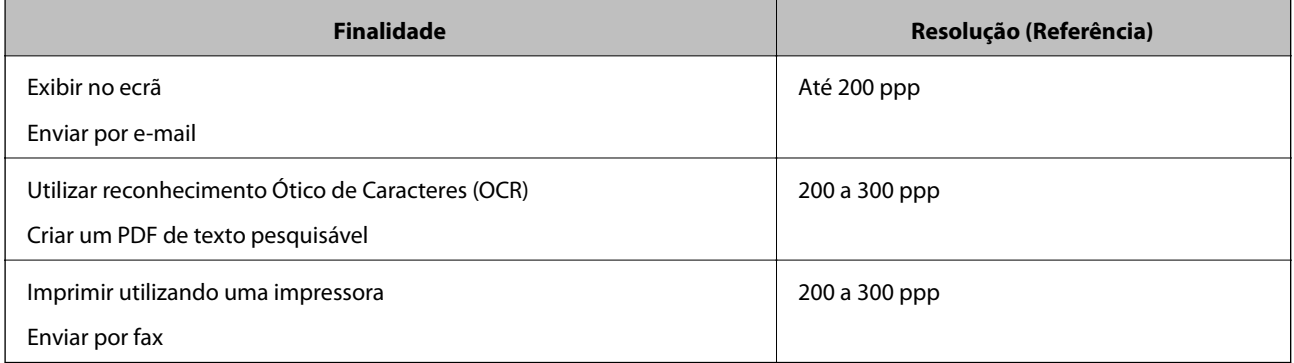

# **Digitalizar utilizando o Document Capture Pro (Windows)**

Esta aplicação permite-lhe executar várias tarefas como, por exemplo, guardar a imagem no computador, enviá-la por e-mail, imprimir, enviar para um servidor ou um serviço de armazenamento na nuvem. Pode também utilizar diversos métodos para ordenar os documentos em ficheiros separados como, por exemplo, a deteção de códigos de barras ou caracteres nas páginas. Pode também registar definições de digitalização para uma tarefa para simplificar as operações de digitalização. Para mais informações, consulte a ajuda no Document Capture Pro.

- 1. Colocar o original.
- 2. Inicie o Document Capture Pro.
	- ❏ Windows 10

Clique no botão iniciar e selecione **Todas as aplicações** > **Epson Software** > **Document Capture Pro**.

### ❏ Windows 8.1/Windows 8

Introduza o nome da aplicação no atalho de pesquisa e selecione o ícone apresentado.

❏ Windows 7/Windows Vista/Windows XP

Clique no botão iniciar e selecione **Todos os programas** ou **Programas** > **Epson Software** > **Document Capture Pro**.

### *Nota:*

Poderá ser necessário selecionar o scanner que deseja utilizar na lista de scanners.

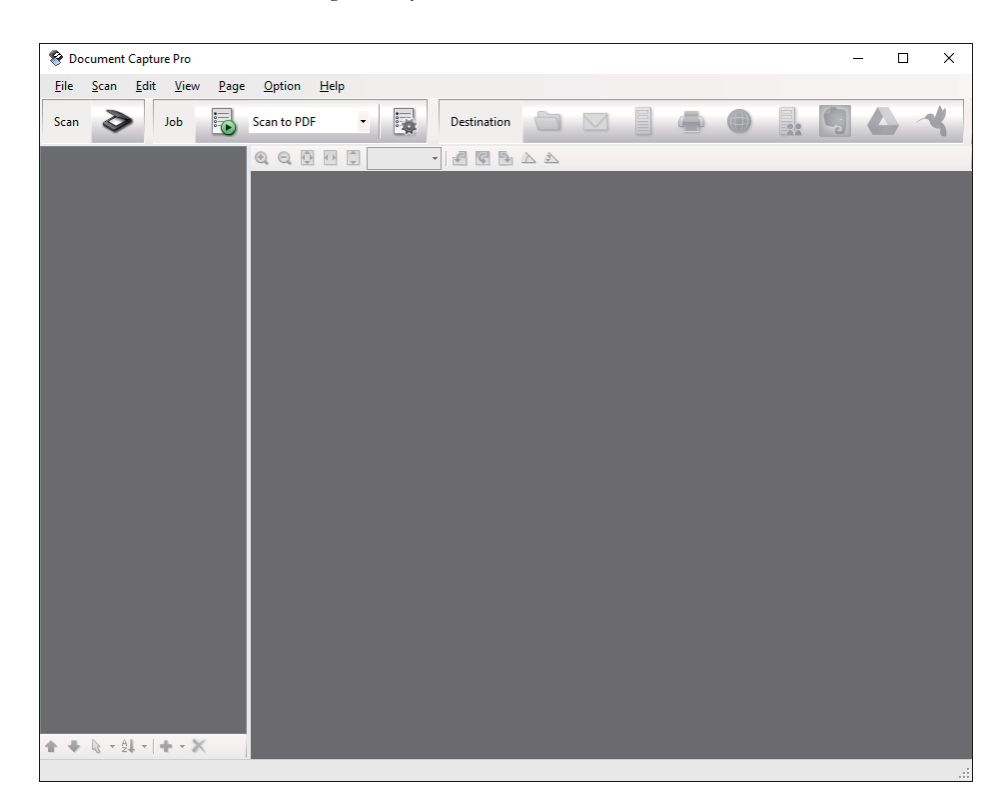

### 3. Clique em  $\geq$ .

A janela **Digitalizar** é exibida.

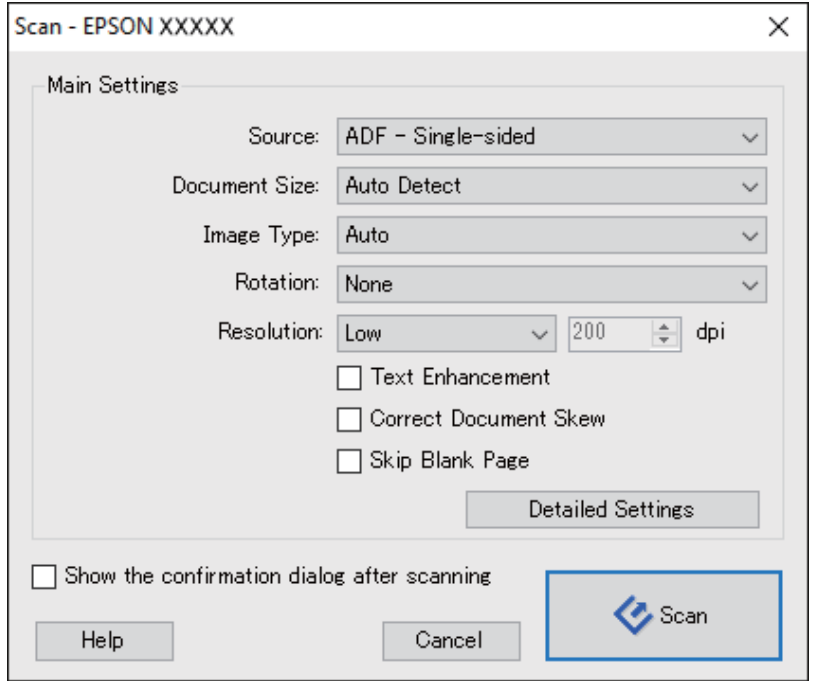

- 4. Efetue as seguintes definições.
	- ❏ **Fonte**: Selecione a fonte onde o original é colocado.
	- ❏ **Tamanho do Documento**: Selecione o tamanho do original colocado.
	- ❏ **Tipo de Imagem**: Selecione a cor que pretende utilizar para digitalizar a imagem digitalizada.
	- ❏ **Rotação**: Escolha o ângulo de rotação de acordo com o original que pretende digitalizar.
	- ❏ **Resolução**: Selecione a resolução.

#### *Nota:*

Também pode ajustar a imagem utilizando os seguintes itens.

- ❏ *Melhoramento de Texto*: Selecione para tornar as letras desfocadas do original mais nítidas.
- ❏ *Corrigir Esboço do Documento*: Selecione para corrigir a inclinação do original.
- ❏ *Saltar Página em Branco*: Selecione para pular páginas em branco se as houver nos originais.
- ❏ *Definições Detalhadas* botão: Selecione para usar os recursos Epson Scan 2 para ajustar imagens digitalizadas.
- 5. Clique em **Digitalizar**.

O documento digitalizado será apresentado no Document Capture Pro.

6. Verifique as imagens digitalizadas e edite-as, se necessário.

7. Quando terminar de verificar a imagem, clique num dos ícones de destino.

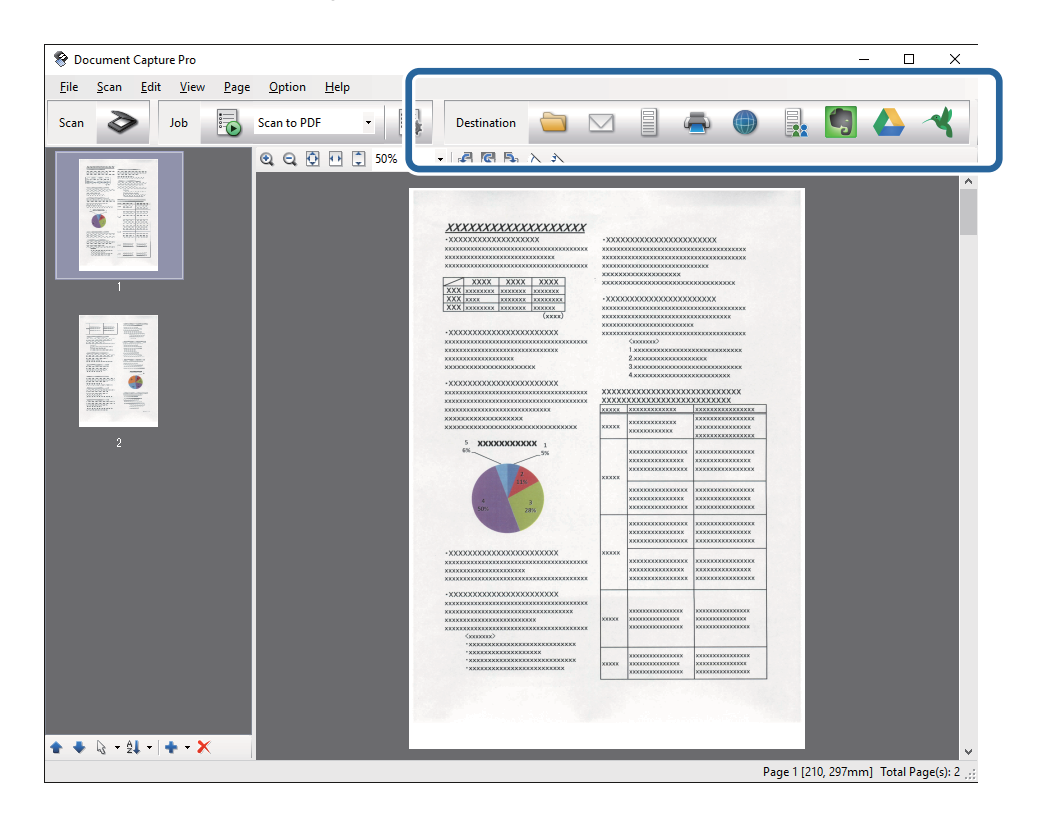

Uma das seguintes janelas será exibida, dependendo do ícone seleccionado; **Guardar Como**, **Definições de transferência** ou outra janela.

*Nota:*

- ❏ Se deseja enviar para um serviço de armazenamento na nuvem, deve configurar previamente a sua conta do serviço de armazenamento na nuvem.
- ❏ Se pretende usar o Evernote como destino, transfira a aplicação Evernote a partir do sítio Web da Evernote Corporation e instale-a antes de utilizar esta funcionalidade.
- ❏ Na janela *Guardar Como* ou na janela *Definições de transferência* clique em *Nome do ficheiro e Definições de separação*, e selecione *Aplicar separação de trabalhos* para ordenar os documentos em ficheiros separados, utilizando vários métodos de deteção, como códigos de barras ou texto nas imagens digitalizadas.
- 8. Ajuste as definições necessárias na janela e clique em **Enviar** ou **OK**.
- 9. Siga as instruções no ecrã.

A imagem digitalizada será guardada numa pasta, anexada a um e-mail, enviada para um serviço de armazenamento na nuvem, etc., dependendo da função selecionada.

### **Informações relacionadas**

- & ["Colocar documentos originais" na página 27](#page-26-0)
- & ["Document Capture Pro/Document Capture" na página 18](#page-17-0)
- & ["Definir uma resolução que corresponda à finalidade de digitalização" na página 60](#page-59-0)

# **Digitalizar utilizando o Document Capture (Mac OS X)**

Esta aplicação permite-lhe executar várias tarefas como, por exemplo, guardar a imagem no computador, enviá-la por e-mail, imprimir, enviar para um servidor ou um serviço de armazenamento na nuvem. Pode registar definições de digitalização para uma tarefa para simplificar as operações de digitalização. Para mais informações, consulte a ajuda no Document Capture.

### *Nota:*

Não utilize a função Mudança Rápida de Utilizador quando utilizar o scanner.

- 1. Colocar o original.
- 2. Inicie o Document Capture.

Selecione **Localizador** > **Iniciar** > **Aplicações** > **Epson Software** > **Document Capture**.

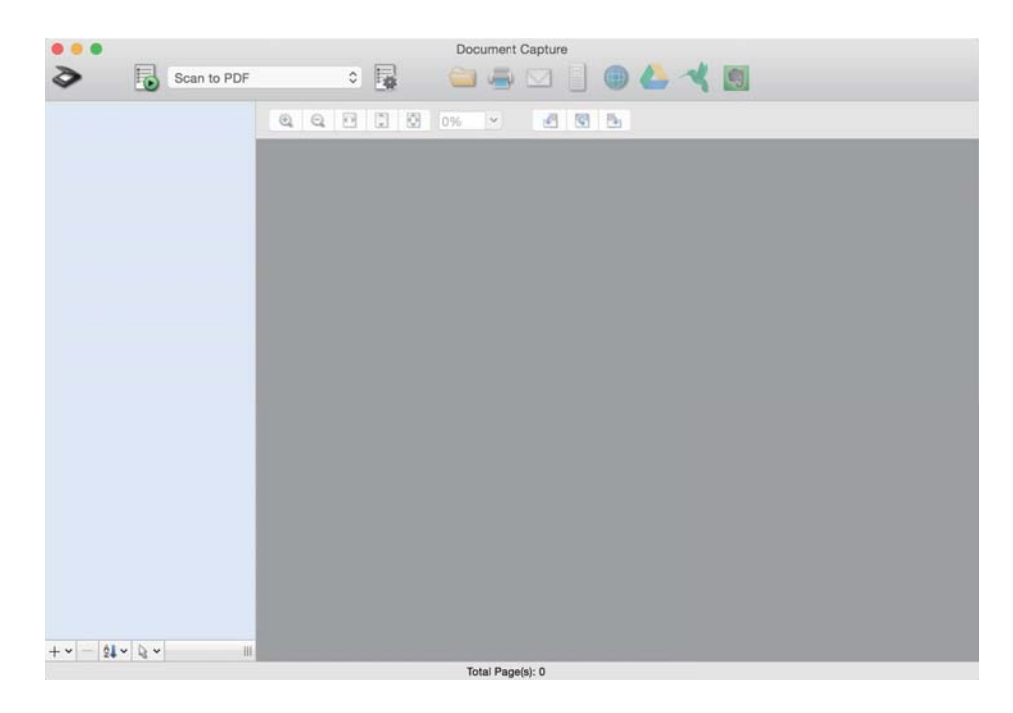

*Nota:*

Poderá ser necessário selecionar o scanner que deseja utilizar na lista de scanners.

3. Clique em  $\geqslant$ .

A janela **Definições de digitalização** é exibida.

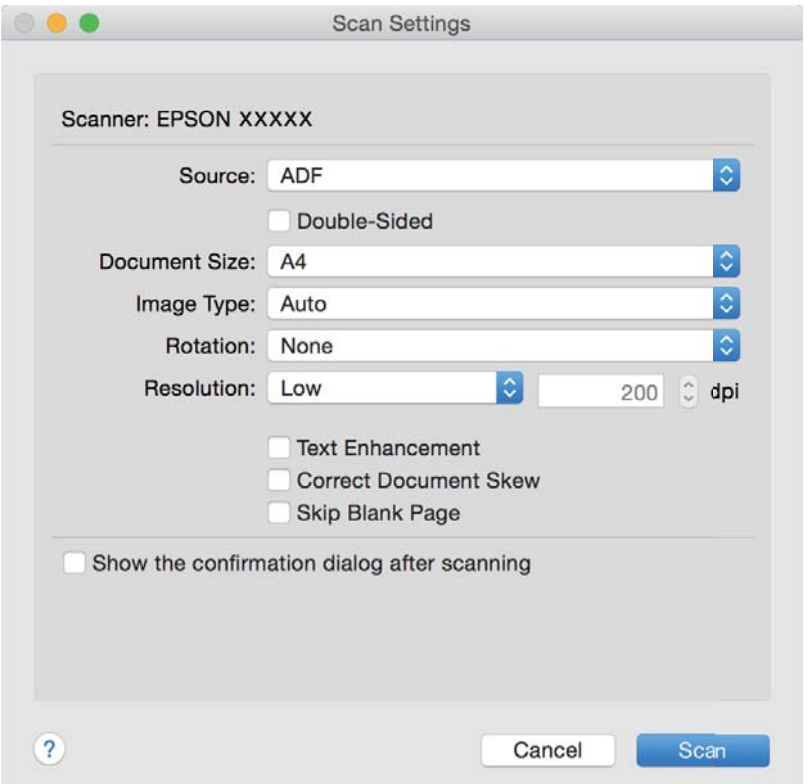

- 4. Efetue as seguintes definições.
	- ❏ **Fonte**: Selecione a fonte onde o original é colocado.
	- ❏ **Tamanho do Documento**: Selecione o tamanho do original colocado.
	- ❏ **Tipo de Imagem**: Selecione a cor que pretende utilizar para digitalizar a imagem digitalizada.
	- ❏ **Rotação**: Escolha o ângulo de rotação de acordo com o original que pretende digitalizar.
	- ❏ **Resolução**: Selecione a resolução.
	- *Nota:*

Também pode ajustar a imagem utilizando os seguintes itens.

- ❏ *Melhoramento de Texto*: Selecione para tornar as letras desfocadas do original mais nítidas.
- ❏ *Corrigir Esboço do Documento*: Selecione para corrigir a inclinação do original.
- ❏ *Saltar Página em Branco*: Selecione para pular páginas em branco se as houver nos originais.
- 5. Clique em **Digitalizar**.

O documento digitalizado será apresentado no Document Capture.

- 6. Verifique as imagens digitalizadas e edite-as, se necessário.
- 7. Quando terminar de verificar a imagem, clique num dos ícones de destino. Uma das janelas de definições de transferência será exibida, dependendo do ícone selecionado.

#### *Nota:*

- ❏ Se deseja enviar para um serviço de armazenamento na nuvem, deve configurar previamente a sua conta do serviço de armazenamento na nuvem.
- ❏ Se pretende usar o Evernote como destino, transfira a aplicação Evernote a partir do sítio Web da Evernote Corporation e instale-a antes de utilizar esta funcionalidade.
- 8. Ajuste as definições necessárias na janela e clique em **Enviar** ou **OK**.
- 9. Siga as instruções no ecrã.

A imagem digitalizada será guardada numa pasta, anexada a um e-mail, enviada para um serviço de armazenamento na nuvem, etc., dependendo da função selecionada.

### **Informações relacionadas**

- & ["Colocar documentos originais" na página 27](#page-26-0)
- & ["Document Capture Pro/Document Capture" na página 18](#page-17-0)
- & ["Definir uma resolução que corresponda à finalidade de digitalização" na página 60](#page-59-0)

## **Digitalizar utilizando os botões do scanner**

É possível digitalizar utilizando os botões do scanner.

#### *Nota:*

- ❏ Certifique-se que o Epson Scan 2 está instalado no seu computador e o scanner está ligado corretamente ao seu computador.
- ❏ Quando o Document Capture Pro (Windows) ou Document Capture (Mac OS X) estiver instalado no seu computador, pode atribuir o trabalho a um botão no scanner, e executar o trabalho pressionando-o.

No entanto, esta funcionalidade não está disponível através de uma ligação sem-fios.

❏ Ao usar uma ligação sem-fios, inicie o Epson Scan 2 no seu computador antes de digitalizar.

Se o computador estiver ligado ao scanner via USB enquanto que outro computador também está ligado ao scanner através de uma ligação sem-fios e Epson Scan 2 estiver em execução neste computador, as imagens digitalizadas são guardadas no scanner ligado através da ligação sem-fios ao pressionar o botão do scanner.

- 1. Colocar o original.
- 2. Prima o botão  $\otimes$

*Nota:*

Ao usar Document Capture Pro (Windows) ou Document Capture (Mac OS X), o produto inicia o trabalho designado na janela *Definições do Trabalho*.

### **Informações relacionadas**

- ◆ ["Colocar documentos originais" na página 27](#page-26-0)
- $\blacktriangleright$  ["Botões" na página 14](#page-13-0)
- & ["Document Capture Pro/Document Capture" na página 18](#page-17-0)
- & ["Digitalizar usando as configurações de digitalização especificadas \(trabalho\)" na página 82](#page-81-0)

# <span id="page-66-0"></span>**Digitalização avançada**

# **Digitalizar Tamanhos Diferentes ou Tipos de Originais Individualmente (Modo de Alimentação Automática)**

Pode digitalizar diferentes tamanhos ou tipos de originais individualmente usando Modo de Alimentação Automática. Neste modo, o scanner inicia a digitalização automática quando os originais são colocados no ADF.

1. Inicie o Epson Scan 2.

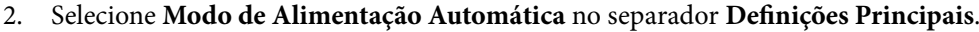

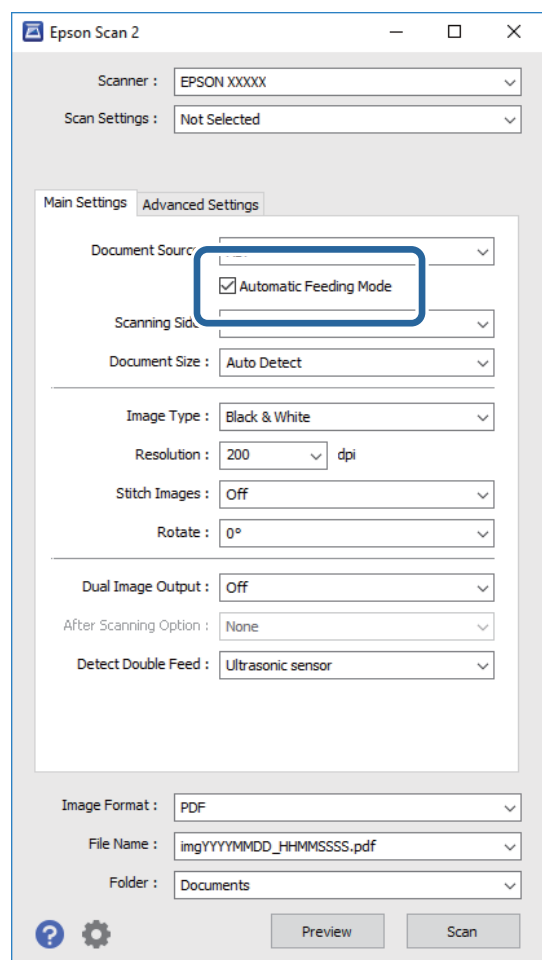

3. Defina outras configurações para digitalizar na janela principal Epson Scan 2.

#### 4. Clique em **Digitalizar**.

O Modo de Alimentação Automática irá iniciar.

<span id="page-67-0"></span>A luz no scanner é ligada, e a janela **Modo de Alimentação Automática** é exibida no seu computador.

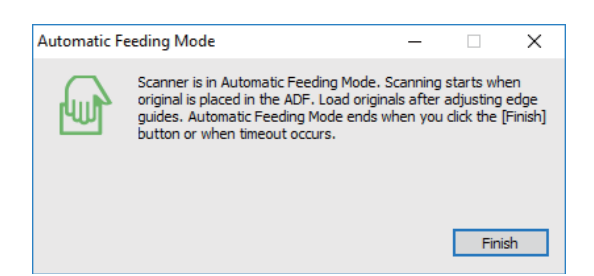

5. Ajuste os guias de margem, e a seguir, coloque o original no ADF.

A digitalização é iniciada automaticamente.

6. Depois de parar a digitalização, coloque o próximo original no ADF.

Repita este procedimento até ter digitalizado todos os originais.

*Nota:*

- ❏ Se quiser digitalizar os originais que são detetados como alimentações duplas, por exemplo, cartões de plástico ou envelopes, pressione o botão  $\equiv$  antes de colocar o original para ignorar a deteção de dupla alimentação.
- □ Se pretende digitalizar originais suscetíveis de obstrução, por exemplo, papel fino, pressione o botão ▶ antes de colocar o original para diminuir a velocidade de digitalização.
- 7. Depois de digitalizar todos os originais, pressione o botão  $\bigcirc$  no scanner para fechar o Modo de Alimentação Automática.

*Nota:*

- ❏ Também pode fechar Modo de Alimentação Automática pressionando *Terminar* na janela *Modo de Alimentação Automática* exibida no seu computador.
- ❏ Pode fazer configurações de tempo limite para concluir o *Modo de Alimentação Automática*.

Selecione *Definições* na lista *Origem do Documento* para abrir a janela *Definições da Origem do Documento*. Definir *Limite do Modo de Alimentação Automática (min)* na janela.

A imagem digitalizada é guardada na pasta escolhida.

### **Informações relacionadas**

& ["Colocar documentos originais" na página 27](#page-26-0)

# **Criar imagens digitalizadas para responder às suas necessidades**

### **Funções de ajuste de imagem**

Pode editar as imagens digitalizadas com as funcionalidades do separador **Definições Avançadas** em Epson Scan 2.

Com a exceção de alguns recursos, pode verificar os resultados de ajuste na janela de pré-visualização.

### **Digitalização avançada**

#### *Nota:*

Alguns itens podem não estar disponíveis, dependendo de outras configurações realizadas.

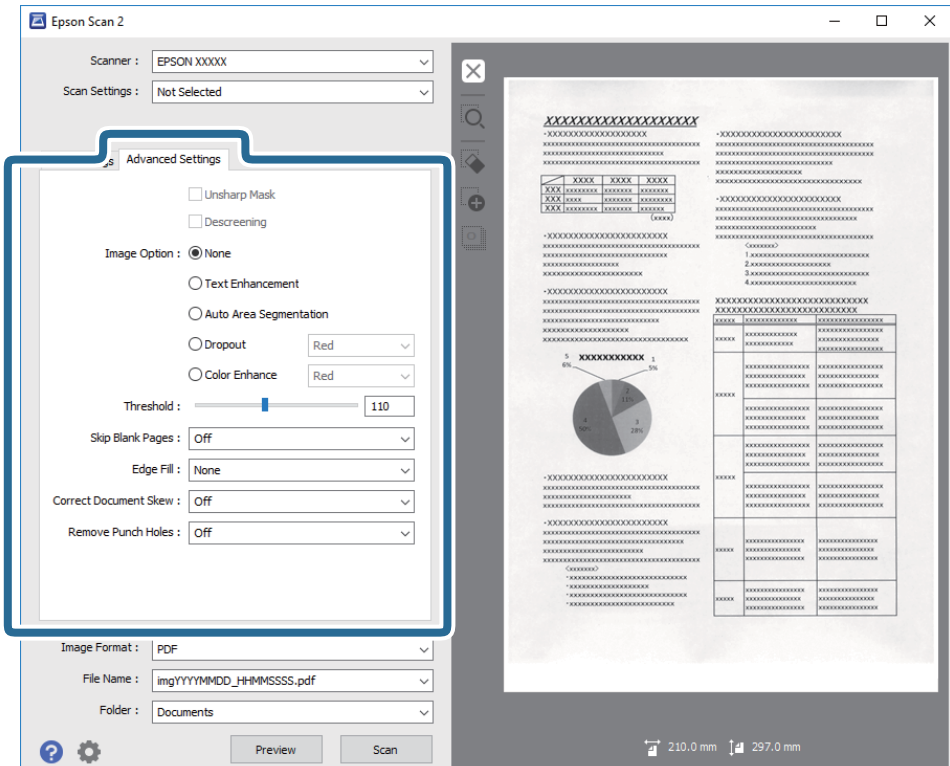

#### **Informações relacionadas**

- ◆ ["Máscara Suavizadora" na página 70](#page-69-0) Pode otimizar e acentuar os contornos da imagem.
- & ["Sem Ondulação" na página 70](#page-69-0)

Pode remover padrões ondulados (sombras tipo Web) que aparecem quando digitaliza documentos impressos, como revistas.

& ["Melhoramento de Texto" na página 71](#page-70-0)

Pode transformar as letras desfocadas no original em letras nítidas. Pode reduzir também as irregularidades em segundo plano.

& ["Segmentação de Área Auto" na página 71](#page-70-0)

Pode tornar as letras mais nítidas e as imagens mais suaves ao efetuar uma digitalização a preto e branco de um documento que contenha imagens.

& ["Exclusão" na página 71](#page-70-0)

Pode remover a cor especificada da imagem digitalizada e, a seguir, guardar em tons de cinza ou preto e branco. Por exemplo, pode eliminar marcas ou notas que escreveu nas margens com caneta de cor ao digitalizar.

& ["Melhoria de Cor" na página 72](#page-71-0)

Pode otimizar a cor especificada para a imagem digitalizada e, em seguida, guardá-la numa escala de cinzentos ou a preto e branco. Por exemplo, pode otimizar letras ou linhas com cores claras.

◆ ["Brilho" na página 72](#page-71-0)

Pode ajustar a luminosidade para a totalidade da imagem.

 $\blacktriangleright$  ["Contraste" na página 72](#page-71-0)

Pode ajustar o contraste para a totalidade da imagem. Ao aumentar o contraste, as áreas mais claras ganham mais brilho e as áreas mais escuras ficam ainda mais escuras. Por outro lado, ao diminuir o contraste, as diferenças entre as áreas claras e escuras da imagem ficam menos definidas.

 $\blacktriangleright$  ["Gama" na página 73](#page-72-0)

<span id="page-69-0"></span>Pode ajustar a gama (luminosidade do intervalo intermédio) para a totalidade da imagem. Se a imagem estiver demasiado clara ou escura, pode ajustar a luminosidade.

- $\blacktriangleright$  ["Limiar" na página 73](#page-72-0) Pode ajustar os limites para binário monocromático (preto e branco). Aumentar o limite, a área cor preta tornase maior. Diminuir o limite, a área cor branca torna-se maior.
- & ["Saltar Páginas em Branco" na página 73](#page-72-0) Pode ignorar as páginas em branco caso os originais possuam páginas em branco.
- & ["Enchimento de Extremidade" na página 74](#page-73-0) Pode remover as sombras criadas à volta da imagem digitalizada.
- & ["Corrigir Desvio Documento" na página 74](#page-73-0) Pode corrigir a inclinação do original.
- ◆ ["Remover Furos" na página 75](#page-74-0) Pode remover as sombras ou perfurações na imagem digitalizada ao digitalizar originais perfurados.

### **Máscara Suavizadora**

Pode otimizar e acentuar os contornos da imagem.

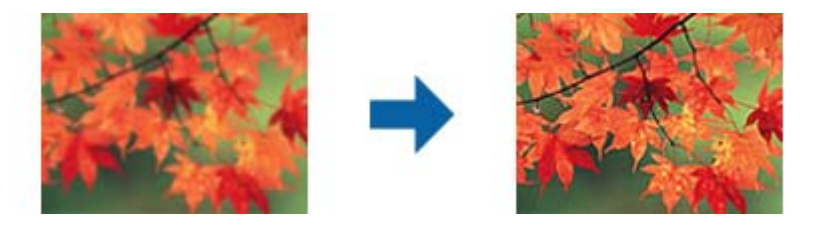

*Nota:*

Esta funcionalidade não está disponível ao selecionar o separador *Definições Principais* > *Tipo de Imagem* > *Preto & Branco*.

### **Sem Ondulação**

Pode remover padrões ondulados (sombras tipo Web) que aparecem quando digitaliza documentos impressos, como revistas.

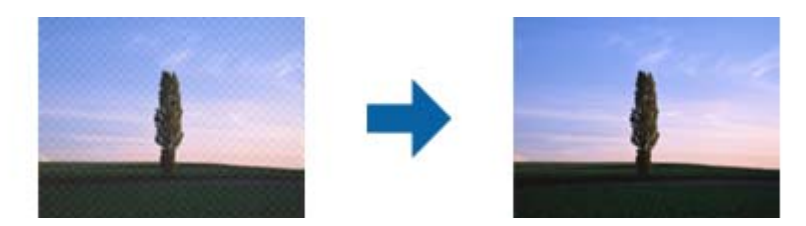

Para verificar a existência de padrões ondulados, exibir a imagem a 100% (1:1). Se a imagem exibida for ampliada, a imagem aparece áspera e pode parecer que tem padrões ondulados.

### *Nota:*

- ❏ Para usar este recurso, defina a *Resolução* no separador *Definições Principais* como 600 dpi ou menos.
- ❏ Esta função não está disponível ao selecionar o separador *Definições Principais* > *Tipo de Imagem* > *Preto & Branco*.
- ❏ O efeito desta funcionalidade não pode ser verificado na janela de pré-visualização.
- ❏ Este recurso suaviza a nitidez da imagem digitalizada.

### <span id="page-70-0"></span>**Opção Imagem**

Pode selecionar o efeito para a imagem digitalizada.

### *Melhoramento de Texto*

Pode transformar as letras desfocadas no original em letras nítidas. Pode reduzir também as irregularidades em segundo plano.

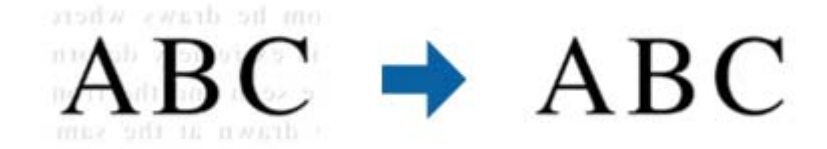

Pode selecionar o nível do efeito selecionando o separador **Definições Principais** > **Tipo de Imagem** > **Cor** ou **Escala de Cinzentos**.

#### *Nota:*

Para utilizar esta funcionalidade, defina a *Resolução* no separador *Definições Principais* para 600 ppp ou menos.

### *Segmentação de Área Auto*

Pode tornar as letras mais nítidas e as imagens mais suaves ao efetuar uma digitalização a preto e branco de um documento que contenha imagens.

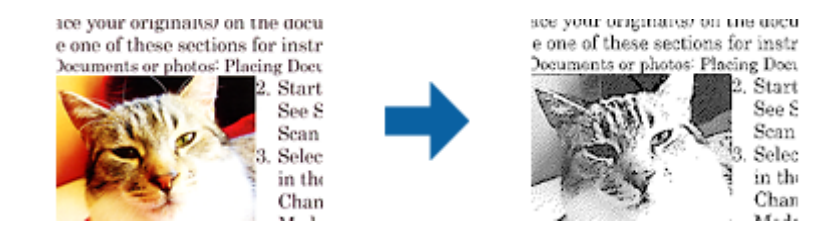

Pode ajustar a qualidade da parte de imagem do original a partir de **Brilho** e **Contraste**.

### *Nota:*

- ❏ Apenas pode efetuar definições para esta funcionalidade selecionando o separador *Definições Principais* > *Tipo de Imagem* > *Preto & Branco*.
- ❏ Para utilizar esta funcionalidade, defina a *Resolução* no separador *Definições Principais* para 600 ppp ou menos.

### *Exclusão*

Pode remover a cor especificada da imagem digitalizada e, a seguir, guardar em tons de cinza ou preto e branco. Por exemplo, pode eliminar marcas ou notas que escreveu nas margens com caneta de cor ao digitalizar.

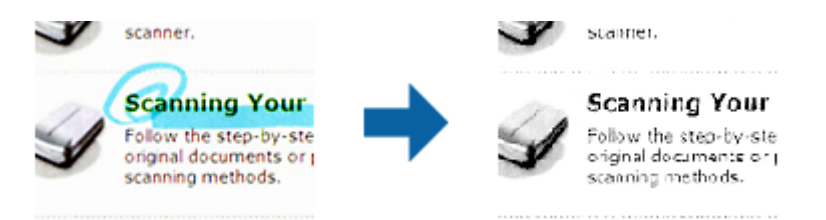

<span id="page-71-0"></span>Se selecionar **Personalizar** da lista de cores em **Exclusão**, pode fazer definições para a cor que pretende remover enquanto verifica a janela de pré-visualização (apenas para Windows).

### *Nota:*

Esta função não está disponível ao selecionar o separador *Definições Principais* > *Tipo de Imagem* > *Auto* ou *Cor*.

### *Melhoria de Cor*

Pode otimizar a cor especificada para a imagem digitalizada e, em seguida, guardá-la numa escala de cinzentos ou a preto e branco. Por exemplo, pode otimizar letras ou linhas com cores claras.

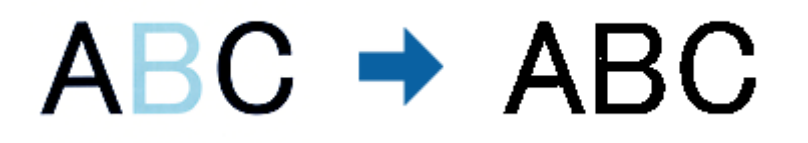

Se selecionar **Personalizar** a partir da lista de cores em **Melhoria de Cor**, pode efetuar definições para a cor que pretende otimizar ao mesmo tempo que verifica a janela de pré-visualização (apenas para Windows).

#### *Nota:*

Esta funcionalidade não está disponível ao selecionar o separador *Definições Principais* > *Tipo de Imagem* > *Auto* ou *Cor*.

### **Brilho**

Pode ajustar a luminosidade para a totalidade da imagem.

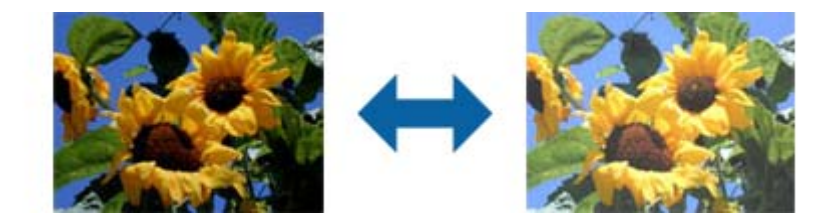

#### *Nota:*

Esta funcionalidade pode não estar disponível dependendo das definições no separador *Definições Principais* > *Tipo de Imagem* ou das definições no separador *Definições Avançadas*.

### **Contraste**

Pode ajustar o contraste para a totalidade da imagem. Ao aumentar o contraste, as áreas mais claras ganham mais brilho e as áreas mais escuras ficam ainda mais escuras. Por outro lado, ao diminuir o contraste, as diferenças entre as áreas claras e escuras da imagem ficam menos definidas.

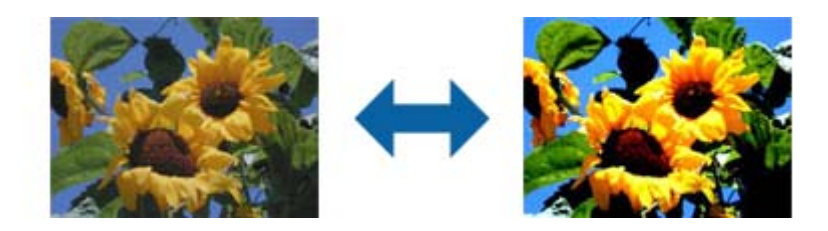
#### *Nota:*

Esta funcionalidade pode não estar disponível dependendo das definições no separador *Definições Principais* > *Tipo de Imagem* ou das definições no separador *Definições Avançadas*.

### **Gama**

Pode ajustar a gama (luminosidade do intervalo intermédio) para a totalidade da imagem. Se a imagem estiver demasiado clara ou escura, pode ajustar a luminosidade.

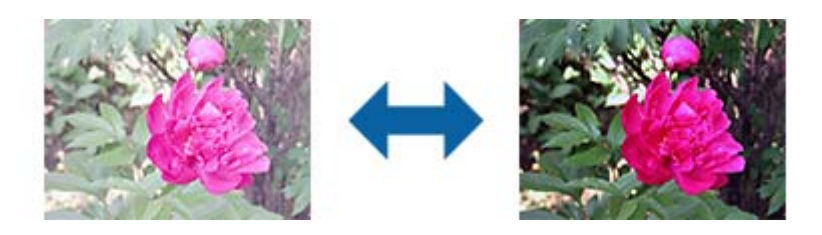

#### *Nota:*

Esta funcionalidade pode não estar disponível dependendo das definições no separador *Definições Principais* > *Tipo de Imagem* ou das definições no separador *Definições Avançadas*.

### **Limiar**

Pode ajustar os limites para binário monocromático (preto e branco). Aumentar o limite, a área cor preta torna-se maior. Diminuir o limite, a área cor branca torna-se maior.

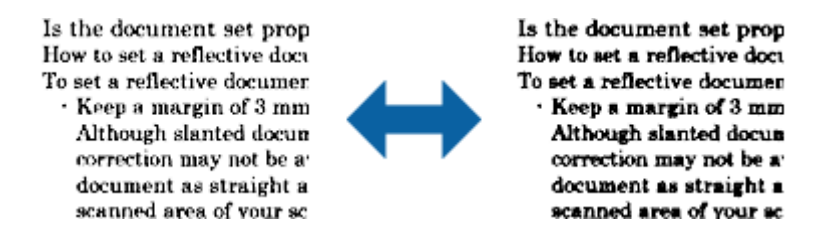

#### *Nota:*

Esta funcionalidade poderá não estar disponível de acordo com as definições no separador *Definições Principais* > *Tipo de Imagem* ou as definições no separador *Definições Avançadas*.

### **Saltar Páginas em Branco**

Pode ignorar as páginas em branco caso os originais possuam páginas em branco.

Pode selecionar a quantidade da deteção das páginas em branco. Se definir este valor para um nível elevado, poderá ignorar originais com cores claras ou offset como páginas em branco.

Se o resultado não for o esperado, **Saltar Páginas em Branco** > **Definições** selecione e ajuste **Nível defin. por utiliz.**. Selecione novamente **Saltar Páginas em Branco** > **Nível defin. por utiliz.**.

#### *Nota:*

❏ Algumas páginas podem ser ignoradas incorretamente como páginas em branco.

❏ Esta funcionalidade não está disponível ao digitalizar originais frente e verso contíguos.

### **Enchimento de Extremidade**

Pode remover as sombras criadas à volta da imagem digitalizada.

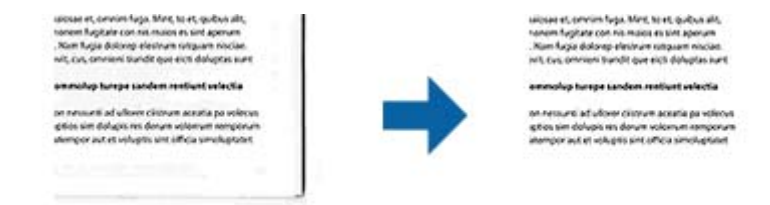

Na digitalização frente e verso, as definições do intervalo de preenchimento das margens são espelhadas para o verso do original.

Se selecionar **Definições**, o ecrã **Nível de Enchimento de Extremidade** é exibido podendo ajustar os intervalos de preenchimento das margens superior, inferior, esquerda e direita.

#### *Nota:*

O efeito desta funcionalidade não pode ser verificado na janela de pré-visualização.

### **Corrigir Desvio Documento**

Pode corrigir a inclinação do original.

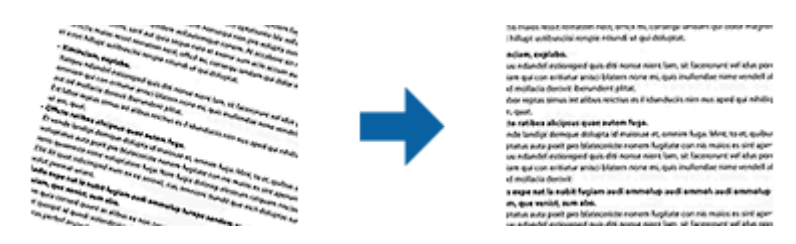

#### **Não**

A inclinação do original não foi corrigida.

#### **Papel inclinado**

Corrige a inclinação dos originais alimentados obliquamente.

#### **Conteúdo inclinado**

Corrige a inclinação do conteúdo do original que foi impresso em ângulo, e assim por diante.

#### **Papel e conteúdo inclinado**

Corrige a inclinação do original que é alimentado obliquamente bem como o conteúdo do original.

#### *Nota:*

- ❏ Ao usar este recurso, as áreas que são alimentadas obliquamente são corrigidas usando branco.
- ❏ Para usar este recurso, defina a *Resolução* no separador *Definições Principais* como 600 dpi ou menos.
- ❏ Esse recurso pode não ser capaz de corrigir documentos demasiado enviesados.
- ❏ O efeito desta funcionalidade não pode ser verificado na janela de pré-visualização.

### **Remover Furos**

Pode remover as sombras ou perfurações na imagem digitalizada ao digitalizar originais perfurados.

Pode remover as sombras de perfurações redondas ou quadradas situadas a uma distância de 20 mm (0,79 pol.) das margens do original.

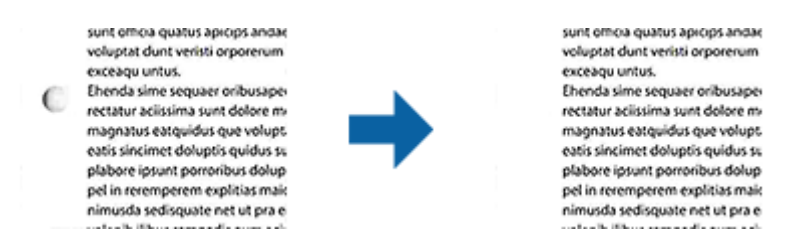

#### *Nota:*

- ❏ Esta funcionalidade apenas está disponível se estiver a digitalizar originais brancos ou de cores claras.
- ❏ Dependendo dos originais digitalizados, poderá não ser possível remover as sombras das perfurações.
- ❏ O efeito desta funcionalidade não pode ser verificado na janela de pré-visualização.

### **Edição de imagens digitalizadas com Epson Scan 2**

Pode editar as páginas de imagens digitalizadas com as funcionalidades do separador **Definições Principais** em Epson Scan 2.

### **Juntar imagens**

Pode compor as imagens na frente e no verso digitalizando ambos os lados do original. Selecione o esquema para compor as imagens.

#### *Nota:*

Esta funcionalidade está disponível após selecionar *2 Faces* em *Face de Digitalização*.

#### **Rodar**

Pode rodar o original para a direita e digitalizá-lo. Selecione o ângulo de rotação de acordo com o original que pretende digitalizar.

#### *Nota:*

Se selecionar *Auto* e digitalizar o original, a imagem é rodada através da deteção da orientação das informações de texto. Contudo, este processo pode demorar algum tempo dependendo do tamanho da imagem, entre outros fatores.

*Auto* apenas está disponível se o componente OCR do EPSON Scan (Windows) ou o componente OCR do EPSON Scan 2 (Mac OS X) estiver instalado.

### **Guardar como Searchable PDF**

Pode guardar a imagem digitalizada como Searchable PDF. Trata-se de um PDF com texto que pode ser pesquisado.

*Nota:*

- ❏ O texto dos originais é reconhecido usando o reconhecimento ótico de caracteres (OCR) e a seguir é incorporado na imagem digitalizada.
- ❏ Este recurso só está disponível quando o componente EPSON Scan OCR (Windows) ou Epson Scan 2 OCR (Mac OS X) está instalado.
- 1. Colocar o original.
- 2. Inicie o Epson Scan 2.
- 3. Defina cada um dos itens no separador **Definições Principais**.
- 4. Clique em **Antever**.
- 5. Coloque o original eletado novamente ao usar o ADF.
- 6. Verifique a pré-visualização, e defina outras configurações no separador **Definições Avançadas** se necessário.
- 7. Selecione **Searchable PDF** na lista **Formato de Imagem**.
- 8. Selecione **Opções** na lista **Formato de Imagem** para abrir a janela **Opções de Formato de Imagem**.
- 9. Selecione o separador **Texto** na janela **Opções de Formato de Imagem**.
- 10. Verifique se o idioma do original está selecionado na lista **Idioma do Texto**.
- 11. Clique em **OK** para fechar a janela **Opções de Formato de Imagem**.
- 12. Verifique o nome do ficheiro guardado exibido em **Nome do Ficheiro**.
- 13. Selecione a pasta para guardar a imagem digitalizada na lista **Pasta**.
- 14. Clique em **Digitalizar**.

A imagem digitalizada é guardada como Searchable PDF.

#### **Informações relacionadas**

- & ["Digitalizar utilizando o Epson Scan 2" na página 56](#page-55-0)
- & ["Colocar documentos originais" na página 27](#page-26-0)
- & ["O texto não é reconhecido corretamente ao guardar como Searchable PDF" na página 115](#page-114-0)

### **Salvar como um arquivo de formato Office (apenas para Windows)**

Pode guardar a imagem digitalizada como um ficheiro de formato Microsoft<sup>®</sup> Office utilizando o Document Capture Pro.

Pode selecionar de entre os seguintes formatos.

- ❏ Microsoft® Word (.docx)
- ❏ Microsoft® Excel® (.xlsx)
- ❏ Microsoft® PowerPoint® (.pptx)

#### *Nota:*

Este recurso só está disponível quando o componente de OCR EPSON Scan estiver instalado.

- 1. Colocar o original.
- 2. Inicie o Document Capture Pro.
- 3. Clique em  $\geq$ .

A janela **Digitalizar** é exibida.

- 4. Ajuste as definições necessárias e clique em **Digitalizar**.
- 5. Verifique as imagens digitalizadas e edite-as, se necessário.
- 6. Quando terminar de verificar a imagem, clique num dos ícones de destino.

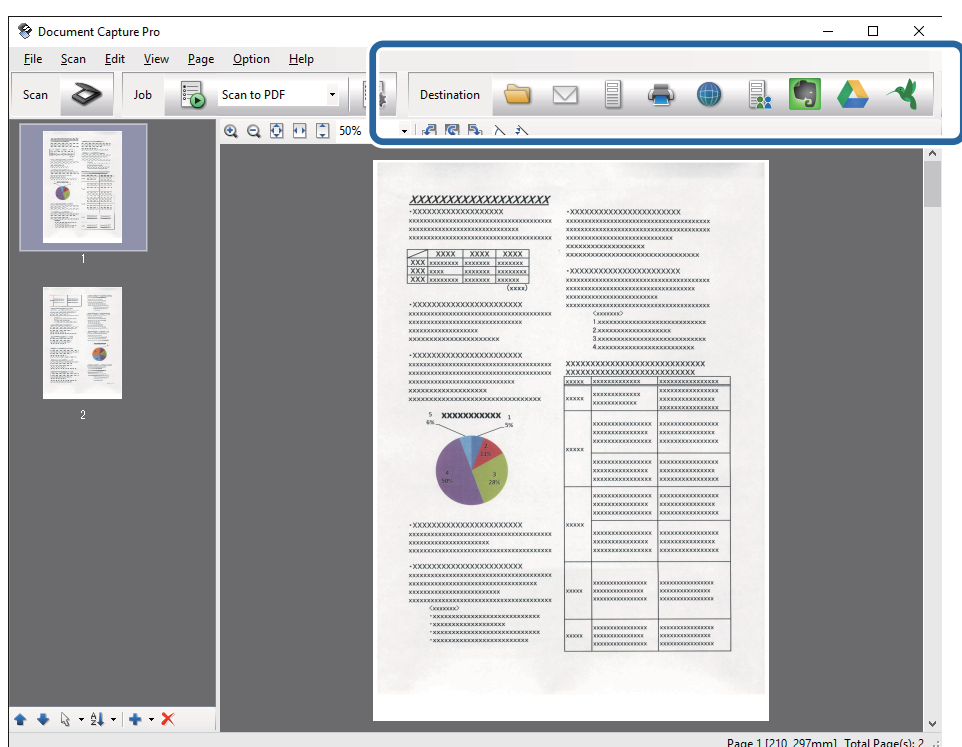

É exibida a janela **Guardar Como**, **Definições de transferência**, ou uma outra.

- 7. Selecione o formato do ficheiro do Office que pretende guardar a partir da lista **Tipo de Ficheiro**.
- 8. Clique em **Opções** para exibir a janela **Definições Detalhadas**.
- 9. Configurar as definições para cada um dos itens, e a seguir clique em **OK** para fechar a janela **Definições Detalhadas**.
- 10. Proceder a outras definições se necessário, e a seguir clique em **Enviar** ou **OK**.

A imagem digitalizada é guardada como um arquivo com formato do Office.

#### **Informações relacionadas**

- & ["Digitalizar utilizando o Document Capture Pro \(Windows\)" na página 60](#page-59-0)
- & ["Colocar documentos originais" na página 27](#page-26-0)

## **Vários tipos de Salvar e Transferir**

## **Classificar e salvar imagens digitalizadas numa pasta separada (apenas para Windows)**

Pode classificar automaticamente imagens digitalizadas e guardá-las numa pasta separada usando o Document Capture Pro.

Para classificar as imagens digitalizadas, pode usar vários métodos de deteção como páginas em branco inseridas entre as originais ou códigos de barras nos originais.

- 1. Coloque os originais incluindo indicadores, tais como páginas em branco, entre as páginas onde pretende separar as imagens digitalizadas.
- 2. Inicie o Document Capture Pro.
- 3. Clique em  $\geq$ .
	- A janela **Digitalizar** é exibida.
- 4. Ajuste as definições necessárias e clique em **Digitalizar**.
- 5. Verifique as imagens digitalizadas e edite-as, se necessário.
- 6. Após verificar a imagem, selecione a paste de destino.

A janela **Guardar Como** ou **Definições de transferência** é exibida.

- 7. Clique em **Nome do ficheiro e Definições de separação**.
- 8. Selecione **Aplicar separação de trabalhos**, e a seguir clique em **Definições da Separação**.
- 9. Selecione o método de separação e o método para especificar o nome da pasta na janela **Definições de Separação dos Trabalhos**, e a seguir clique em **OK**.
- 10. Realize as definições na janela **Nome do ficheiro e Definições de separação**, e a seguir clique em **OK**.
- 11. Realize as definições na janela **Guardar Como** ou na janela **Definições de transferência**, e a seguir clique em **OK** ou **Enviar**.

As imagens digitalizadas são guardadas separadamente com base no método de separação selecionado.

#### **Informações relacionadas**

- & ["Digitalizar utilizando o Document Capture Pro \(Windows\)" na página 60](#page-59-0)
- $\blacktriangleright$  ["Colocar documentos originais" na página 27](#page-26-0)

### **Digitalizar para um serviço de armazenamento em nuvem**

Pode enviar imagens digitalizadas para um serviço de armazenamento em nuvem usando a aplicação Document Capture Pro (Windows) ou Document Capture (Mac OS X).

*Nota:*

- ❏ Crie uma conta de serviço de armazenamento em nuvem antes de usar esta função.
- ❏ Se pretende usar o Evernote como destino, transfira a aplicação Evernote a partir do sítio Web da Evernote Corporation e instale-a antes de utilizar esta funcionalidade.
- 1. Colocar o original.
- 2. Iniciar Document Capture Pro (Windows) ou Document Capture (Mac OS X).
- 3. Clique em  $\geq$ .

A janela **Digitalizar** é exibida.

- 4. Ajuste as definições necessárias e clique em **Digitalizar**.
- 5. Verifique as imagens digitalizadas e edite-as, se necessário.
- 6. Após verificar a imagem, clique no ícone de destino.

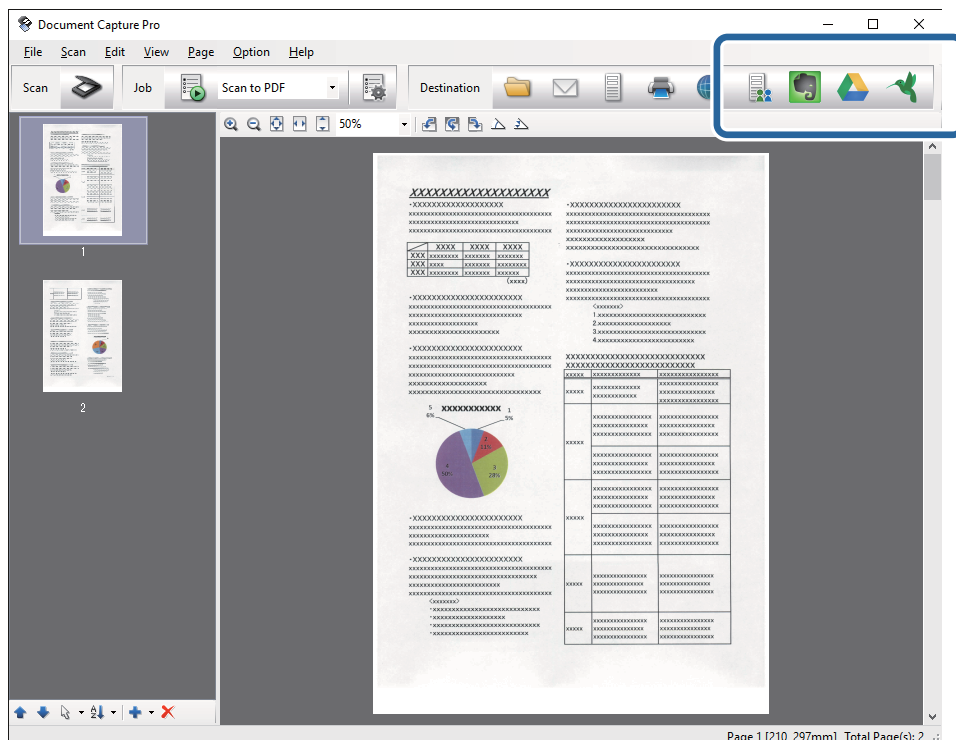

A janela **Definições de transferência** é exibida.

7. Configurar cada um dos ítens, e a seguir clique em **Enviar**.

A imagem digitalizada é enviada para o serviço de armazenamento em nuvem selecionado.

#### **Informações relacionadas**

- & ["Digitalizar utilizando o Document Capture Pro \(Windows\)" na página 60](#page-59-0)
- & ["Digitalizar utilizando o Document Capture \(Mac OS X\)" na página 64](#page-63-0)
- & ["Colocar documentos originais" na página 27](#page-26-0)

### **Enviar para um servidor FTP**

É possível enviar imagens para um servidor FTP usando Document Capture Pro (Windows) ou Document Capture (Mac OS X).

- 1. Colocar o original.
- 2. Iniciar Document Capture Pro (Windows) ou Document Capture (Mac OS X).
- 3. Clique em  $\geq$ .

A janela **Digitalizar** é exibida.

- 4. Ajuste as definições necessárias e clique em **Digitalizar**.
- 5. Verifique as imagens digitalizadas e edite-as, se necessário.
- 6. Após verificar a imagem, clique no ícone  $\Box$ .

A janela **Definições de transferência** é exibida.

7. Configurar cada um dos ítens, e a seguir clique em **Enviar**.

#### *Nota:*

Contactar o administrador de rede para saber as configurações do seu servidor FTP.

A imagem digitalizada é enviada para o servidor FTP.

#### **Informações relacionadas**

- & ["Digitalizar utilizando o Document Capture Pro \(Windows\)" na página 60](#page-59-0)
- & ["Digitalizar utilizando o Document Capture \(Mac OS X\)" na página 64](#page-63-0)
- & ["Colocar documentos originais" na página 27](#page-26-0)

### **Anexar imagens digitalizadas a um e-mail**

Pode anexar imagens digitalizadas a um e-mail usando o Document Capture Pro (Windows) ou Document Capture (Mac OS X).

- 1. Colocar o original.
- 2. Iniciar Document Capture Pro (Windows) ou Document Capture (Mac OS X).
- 3. Clique em  $\geq$ .

A janela **Digitalizar** é exibida.

- 4. Ajuste as definições necessárias e clique em **Digitalizar**.
- 5. Verifique as imagens digitalizadas e edite-as, se necessário.
- 6. Após verificar a imagem, clique no ícone  $\Box$ .

A janela **Guardar Como** é exibida.

7. Configurar cada um dos ítens, e a seguir clique em **OK**.

O serviço de e-mail do seu computador inicia-se automaticamente e a imagem digitalizada é anexada ao email.

#### **Informações relacionadas**

- & ["Digitalizar utilizando o Document Capture Pro \(Windows\)" na página 60](#page-59-0)
- & ["Digitalizar utilizando o Document Capture \(Mac OS X\)" na página 64](#page-63-0)
- $\blacktriangleright$  ["Colocar documentos originais" na página 27](#page-26-0)

### **Imprimir imagens digitalizadas**

Pode imprimir imagens digitalizadas diretamente de uma impressora Epson ligada ao computador.

#### *Nota:*

Antes de usar esta funcionalidade, verifique o seguinte.

- ❏ A impressora Epson está ligada ao mesmo computador que o scanner.
- ❏ O controlador da impressora está instalado corretamente no computador.
- 1. Colocar o original.
- 2. Iniciar Document Capture Pro (Windows) ou Document Capture (Mac OS X).
- 3. Clique em  $\geq$ .

A janela **Digitalizar** é exibida.

- 4. Ajuste as definições necessárias e clique em **Digitalizar**.
- 5. Verifique as imagens digitalizadas e edite-as, se necessário.
- 6. Após verificar a imagem, clique no ícone  $\blacksquare$ . A janela **Definições de Impressão** é exibida.
- 7. Configurar cada um dos ítens, e a seguir clique em **OK**. A imagem digitalizada é impressa a partir da impressora.

#### **Informações relacionadas**

- & ["Digitalizar utilizando o Document Capture Pro \(Windows\)" na página 60](#page-59-0)
- & ["Digitalizar utilizando o Document Capture \(Mac OS X\)" na página 64](#page-63-0)
- $\blacktriangleright$  ["Colocar documentos originais" na página 27](#page-26-0)

## **Digitalizar usando as configurações de digitalização especificadas (trabalho)**

Pode criar um "trabalho", isto é, um conjunto de configurações específicas de digitalização, como o método de classificação, formato de gravação, destino e etc.

Pode definir o trabalho em Document Capture Pro (Windows) ou Document Capture (Mac OS X).

Também pode atribuir o trabalho a um botão no scanner, e executar o trabalho pressionando-o. (Apenas quando usar uma ligação USB.)

#### *Nota:*

Document Capture Pro e Document Capture não suporta digitalização a partir do botão através de uma ligação sem-fios.

## **Configurar um trabalho**

- 1. Iniciar Document Capture Pro (Windows) ou Document Capture (Mac OS X).
- 2. Clicar no ícone (Gerir Trabalho) na janela principal. A janela **Lista de Trabalhos** é exibida.
- 3. Na janela **Lista de Trabalhos**, clique em **Adicionar** (Windows) ou no ícone + (Mac OS X). A janela **Definições do Trabalho** é exibida.
- 4. Faça as seguintes definições na janela **Definições do Trabalho**.
	- ❏ **Nome do trabalho**: Introduza um nome para o trabalho.
	- ❏ **Digitalizar** separador: Configurar as definições de digitalização no separador.
	- ❏ **Saída** separador: Defina o formato de saída da imagem digitalizada no separador.
	- ❏ **Destino**: Selecione o destino da imagem digitalizada.
- 5. Clique em **OK** para fechar a janela **Definições do Trabalho**.
- 6. Clique em **OK** na janela **Lista de Trabalhos**.

O trabalho é definido em Document Capture Pro ou Document Capture.

### **Atribuir um trabalho ao botão do scanner**

Pode atribuir um trabalho ao botão do scanner, e execute o trabalho pressionando o botão.

- 1. Iniciar Document Capture Pro (Windows) ou Document Capture (Mac OS X).
- 2. Clicar no ícone (**Gerir Trabalho**) na janela principal.

A janela **Lista de Trabalhos** é exibida.

3. Clique **Definições do Evento** na janela **Lista de Trabalhos** (Windows), ou clique no ícone  $\frac{1}{2}$  na parte inferior do ecrã (Mac OS X).

- 4. Clique no nome do trabalho para selecionar o trabalho que deseja atribuir no menu suspenso.
- 5. Clique em **OK** na janela **Lista de Trabalhos**. A tarefa é atribuída ao botão do scanner.

#### **Informações relacionadas**

- ◆ ["Botões" na página 14](#page-13-0)
- & ["Digitalizar utilizando os botões do scanner" na página 66](#page-65-0)
- $\blacktriangleright$  ["Colocar documentos originais" na página 27](#page-26-0)

## **Digitalização de cartões de visita com a aplicação Presto! BizCard**

Pode digitalizar cartões de visita e transformá-los em texto editável usando a aplicação Presto! BizCard.

Consulte a ajuda do software para obter mais informações sobre como usar o software e respetivas funções. Para exibir a ajuda, selecione o ícone no menu de ajuda do software.

- 1. Coloque o cartão de visita no scanner.
- 2. Inicie o Presto! BizCard.
	- ❏ Windows 10

Clique no botão iniciar e selecione **Todas as aplicações** > **NewSoft** > **Presto! BizCard**.

❏ Windows 8.1/Windows 8

Introduza o nome da aplicação no atalho de pesquisa e selecione o ícone apresentado.

❏ Windows 7/Windows Vista/Windows XP

Clique no botão iniciar e selecione **Todos os programas** ou **Programas** > **NewSoft** > **Presto! BizCard**.

#### ❏ Mac OS X

Selecionar **Iniciar** > **Aplicações** > **NewSoft** > **Presto! BizCard**.

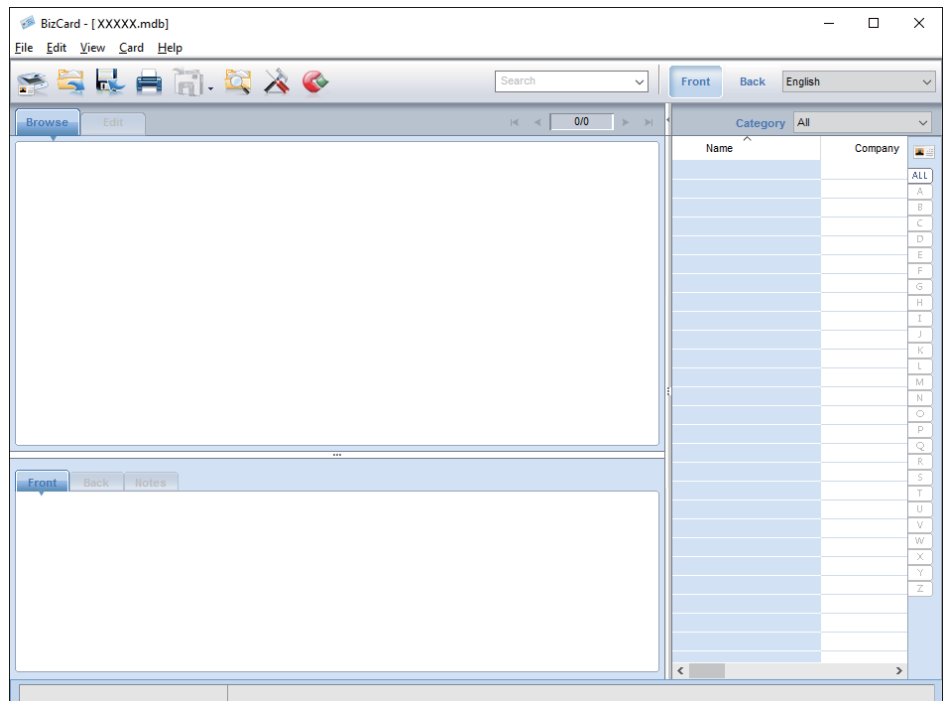

3. Clicar no ícone na parte superior esquerda da janela.

A janela Epson Scan 2 é exibida.

4. Definir cada item na janela Epson Scan 2, e a seguir digitalize.

O cartão de visita é digitalizado e transformado em texto editável na janela Presto! BizCard.

#### **Informações relacionadas**

- & ["Presto! BizCard" na página 18](#page-17-0)
- & ["Colocar documentos originais" na página 27](#page-26-0)

## **Digitalizar a partir de dispositivos inteligentes usando a etiqueta NFC**

Pode ligar o seu dispositivo inteligente e o scanner automaticamente usando a aplicação Epson DocumentScan e a função NFC (Near Field Communication).

Este recurso é disponibilizado para dispositivos inteligentes com Android 4.0 ou posterior compatíveis com NFC.

Antes de usar este recurso, ative a função NFC no seu dispositivo inteligente.

*Nota:*

- ❏ A localização da antena NFC varia de acordo com o dispositivo inteligente. Consulte a documentação fornecida com o seu dispositivo inteligente para obter mais informações.
- ❏ Se o scanner não comunicar com o dispositivo inteligente, mesmo depois de tocar na etiqueta, tente ajustar a posição do dispositivo inteligente e tocar a etiqueta novamente.
- ❏ Se existirem obstáculos tais como metal entre o NFC do scanner e a antena NFC do dispositivo inteligente, o scanner poderá não conseguir comunicar com o dispositivo inteligente.
- ❏ Se o scanner já estiver ligado à rede Wi-Fi antes de usar este recurso, o dispositivo inteligente será ligado ao scanner usando esta rede. Se não, o scanner e o seu dispositivo inteligente será ligado em modo AP. No modo AP, pode ligar até quatro dispositivos ao scanner simultaneamente.
- 1. Colocar o original.
- 2. Certifique-se que Epson DocumentScan está instalado no seu dispositivo inteligente.

Se não estiver, toque na etiqueta da antena NFC do dispositivo inteligente na etiqueta de NFC do scanner. Instalar Epson DocumentScan na página da aplicação exibida.

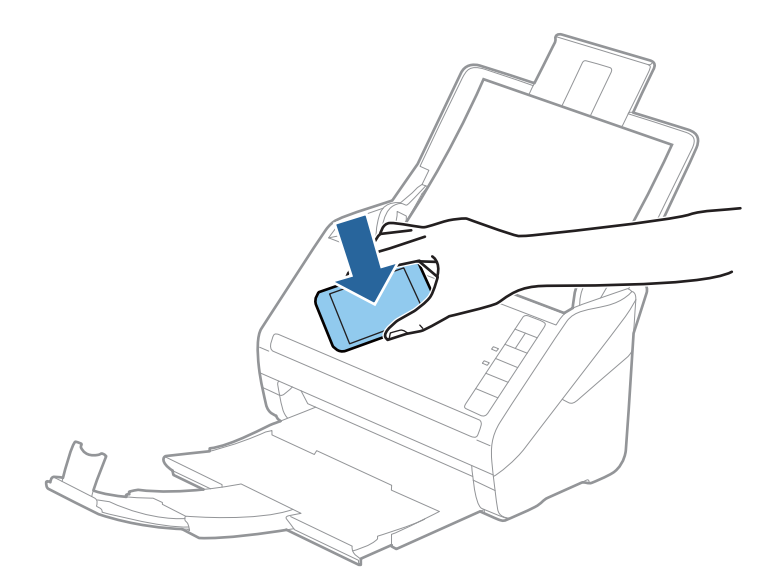

3. Toque na antena NFC do dispositivo inteligente na etiqueta de NFC do scanner.

Epson DocumentScan inicia e o scanner e o dispositivo inteligente são ligados automaticamente.

4. Siga as instruções apresentadas no ecrã Epson DocumentScan para mais informações sobre a digitalização.

#### **Informações relacionadas**

- $\blacktriangleright$  ["Botões" na página 14](#page-13-0)
- $\blacktriangleright$  ["Colocar documentos originais" na página 27](#page-26-0)

# **Definições de rede**

## **Tipos de Ligação de Rede**

## **Ligação Wi-Fi**

Ligar o scanner e o computador ou dispositivo inteligente ao ponto de acesso. Este é o método de ligação típico para redes de casa ou escritório, em que os computadores estão ligados via Wi-Fi através do ponto de acesso.

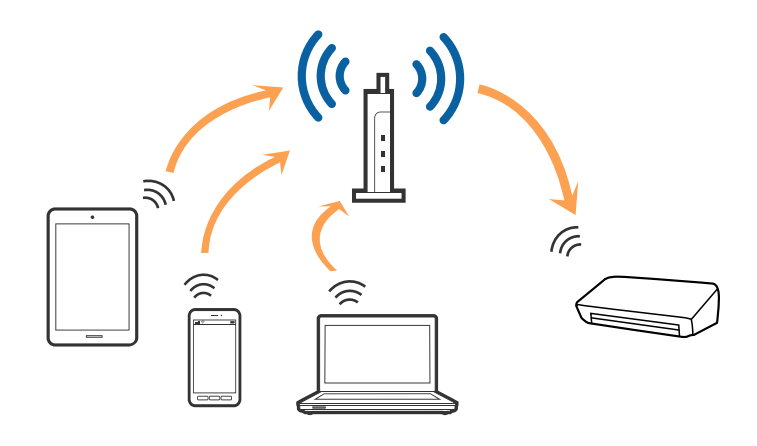

#### **Informações relacionadas**

- & ["Ligar a um computador" na página 87](#page-86-0)
- & ["Ligar a um dispositivo inteligente" na página 89](#page-88-0)
- & ["Fazer configurações Wi-Fi a partir do Painel de Controlo" na página 89](#page-88-0)

### **Ligação de Modo AP**

Use este método de ligação quando não usar Wi-Fi em casa ou no escritório, ou quando pretender ligar o scanner e o dispositivo inteligente diretamente. Neste modo, o scanner funciona como um ponto de acesso e pode ligar até quatro dispositivos ao scanner sem ter que usar um ponto de acesso normal. No entanto, os dispositivos ligados diretamente ao scanner não comunicam entre si através do scanner.

#### **Definições de rede**

#### <span id="page-86-0"></span>*Nota:* O modo AP é um método de ligação projetado para substituir o modo Ad-Hoc.

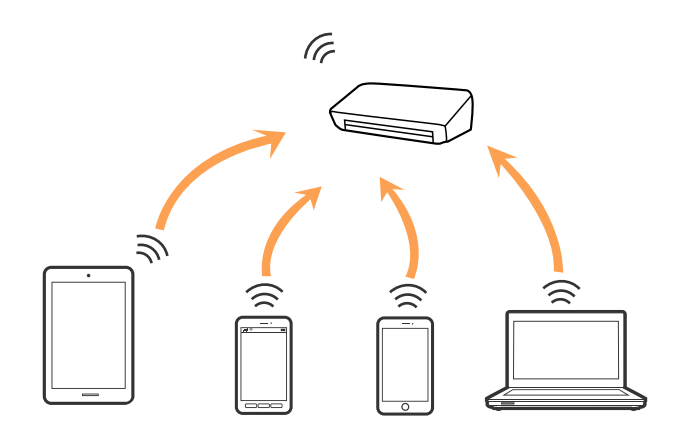

O scanner pode ser ligado por Wi-Fi e modo AP simultaneamente. No entanto, se iniciar uma ligação de rede em modo AP quando o scanner estiver ligado por Wi-Fi, o Wi-Fi é temporariamente desligado.

#### **Informações relacionadas**

& ["Realizar definições de Modo AP" na página 90](#page-89-0)

## **Ligar a um computador**

Recomendamos usar o instalador para ligar o scanner a um computador. Pode executar o instalador através dos seguintes métodos.

❏ Definir a partir do sítio Web

Aceder ao seguinte sítio Web e digitar o nome do produto.

#### <http://epson.sn>

Selecionar **Configuração**, e clicar em **Transferir** na parte transferir e ligar. Clique uma ou duas vezes no arquivo transferido para executar o instalador. Siga as instruções no ecrã.

❏ Realizar a configuração usando o disco de software (apenas nos modelos que vêm com um disco de software e utilizadores com computadores com unidade de disco.)

Inserir o disco de software no computador e siga as instruções apresentadas no ecrã.

#### **Selecionar os métodos de ligação**

Siga as instruções apresentadas no ecrã até que a janela seguinte seja exibida e a seguir, selecione o método de ligação do scanner ao computador.

#### ❏ Windows

Selecione o tipo de ligação e a seguir clique em **Seguinte**.

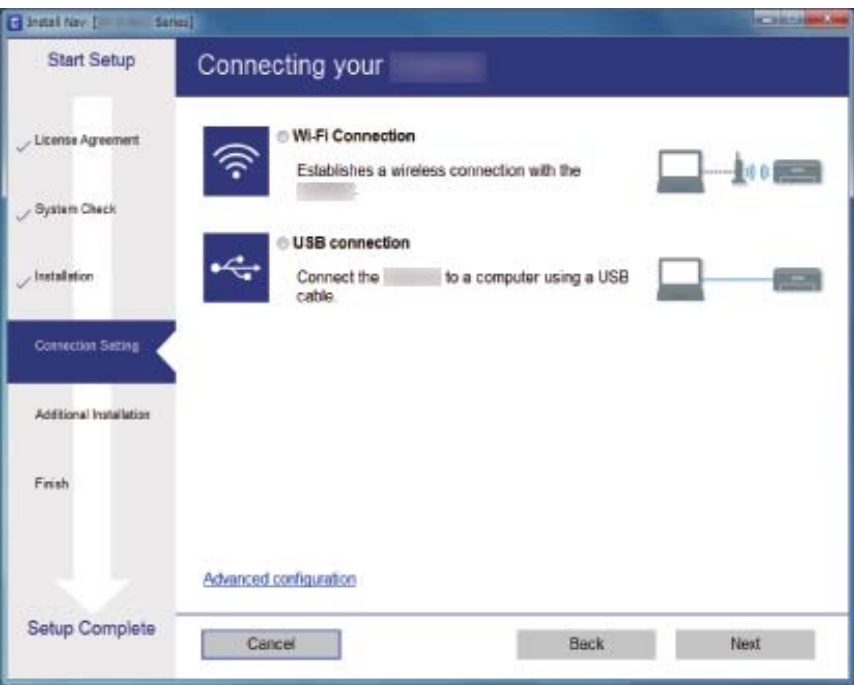

#### ❏ Mac OS X

Selecione o tipo de ligação.

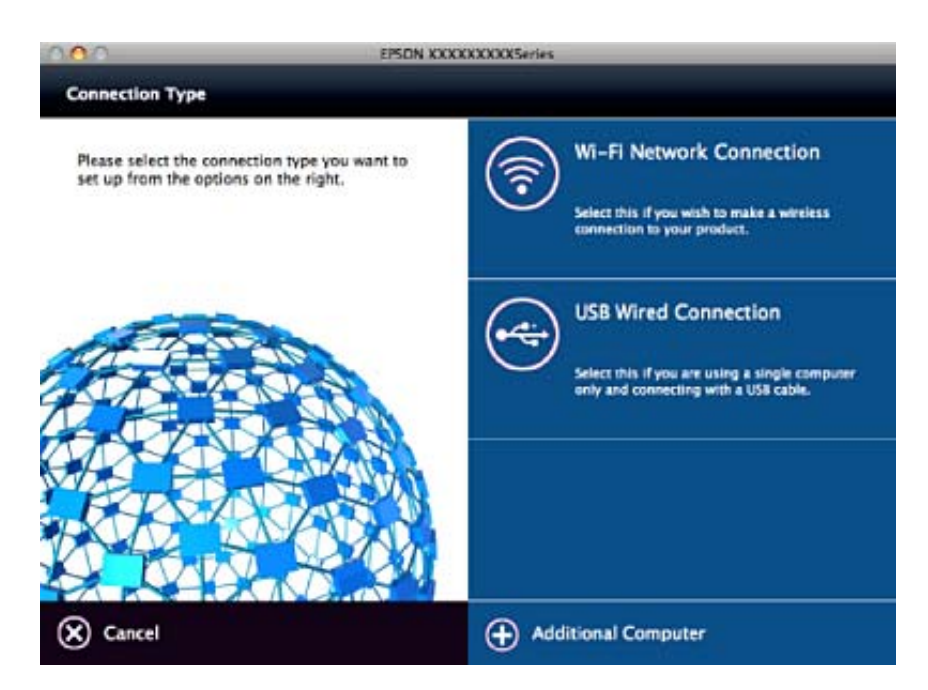

Siga as instruções no ecrã. O software necessário está instalado.

## <span id="page-88-0"></span>**Ligar a um dispositivo inteligente**

Pode usar o scanner a partir de dispositivo inteligente ao ligar o scanner à mesma rede Wi-Fi (SSID) que o dispositivo inteligente. Para usar o scanner a partir de um dispositivo inteligente, realizar a configuração a partir do Epson DocumentScan.

#### *Nota:*

- ❏ Se quiser ligar simultaneamente um computador e um dispositivo inteligente ao scanner, recomendamos ligar primeiro o computador.
- ❏ Pode instalar a aplicação Epson DocumentScan a partir da App Store ou Google Play.

## **Fazer configurações Wi-Fi a partir do Painel de Controlo**

Pode fazer configurações de rede a partir do painel de controlo do scanner. Após ligar o scanner à rede, ligue o scanner a partir do dispositivo que pretende usar (computador, telefone inteligente, tablet, e etc.)

## **Configurar a ligação Wi-Fi através da Configuração de Botão (WPS)**

Pode configurar automaticamente uma rede Wi-Fi pressionando um botão no ponto de acesso. Se as condições que se seguem forem atendidas, pode realizar a configuração usando este método.

❏ O ponto de acesso é compatível com WPS (configuração Wi-Fi protegida).

❏ A ligação Wi-Fi atual foi estabelecida pressionando um botão no ponto de acesso.

#### *Nota:*

Se não conseguir encontrar o botão ou estiver a configurar usando o software, consulte a documentação fornecida com o ponto de acesso.

1. Mantenha pressionado o botão [WPS] no ponto de acesso até que a luz de segurança se torne intermitente.

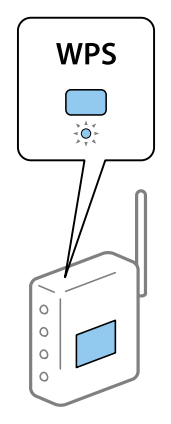

Se não sabe onde se encontra o botão [WPS], ou se não existirem botões no ponto de acesso, consulte a documentação fornecida com o seu ponto de acesso para obter mais informações.

<span id="page-89-0"></span>2. Pressione o botão  $\omega$  no painel de controlo do scanner até que a luz  $\widehat{\mathbb{R}}$  se torne azul e intermitente (durante aproximadamente 3 segundos).

A configuração da ligação é iniciada. As luzes  $\widehat{\mathbb{R}}$  e  $\widehat{\mathbb{R}}$  tornam-se intermitentes alternadamente.

A luz  $\widehat{\mathcal{F}}$  fica azul quando a ligação estiver completa.

#### *Nota:*

A ligação falha quando a luz fica ligada. Após eliminar a mensagem de erro pressionando o botão  $\bigcirc$ , reinicie o ponto de acesso, mova-o para uma posição mais próxima do scanner, e tente novamente.

#### **Informações relacionadas**

- & ["Digitalização básica" na página 56](#page-55-0)
- & ["Digitalização avançada" na página 67](#page-66-0)
- & ["Problemas de rede" na página 116](#page-115-0)

## **Configuração Wi-Fi através de configuração por código PIN (WPS)**

Pode ligar-se automaticamente a um ponto de acesso usando um código PIN. Pode usar este método para realizar a configuração se um ponto de acesso for compatível com WPS (configuração Wi-Fi protegida). Use um computador para introduzir um código PIN para o ponto de acesso.

- 1. Pressione o botão  $\widehat{\mathcal{F}}$  e o botão  $\mathbf{\omega}$  no painel de controlo do scanner simultaneamente até que a luz  $\widehat{\mathcal{F}}$  fique azul e intermitente (aproximadamente 3 segundos).
- 2. Utilize o computador para digitar o código PIN (um número de oito dígitos) que se encontra na etiqueta do scanner, no ponto de acesso nos dois minutos seguintes.

A configuração da ligação é iniciada. As luzes  $\widehat{\mathbb{R}}$  e  $\widehat{\mathbb{R}}$  tornam-se intermitentes alternadamente.

A luz  $\widehat{\mathcal{F}}$  fica azul quando a ligação estiver completa.

#### *Nota:*

❏ Consulte o manual fornecido com o ponto de acesso para obter informações sobre como introduzir o código PIN.

 $\Box$  A ligação falha quando a luz  $!$  fica ligada. Após eliminar a mensagem de erro pressionando o botão  $\oslash$ , reinicie o ponto de acesso, mova-o para uma posição mais próxima do scanner, e tente novamente.

#### **Informações relacionadas**

- $\rightarrow$  ["Digitalização básica" na página 56](#page-55-0)
- & ["Digitalização avançada" na página 67](#page-66-0)
- & ["Problemas de rede" na página 116](#page-115-0)

## **Realizar definições de Modo AP**

Este método permite-lhe ligar o scanner diretamente a dispositivos sem um ponto de acesso. O scanner funciona como um ponto de acesso.

### c*Importante:*

Ao ligar-se ao scanner a partir de um dispositivo inteligente usando a ligação de modo AP, o scanner é ligado à mesma rede Wi-Fi (SSID) que o dispositivo inteligente e a comunicação é estabelecida entre ambos. Uma vez que o dispositivo inteligente é ligado automaticamente a outras redes Wi-Fi conectáveis se o scanner estiver desligado, não será conectado à rede Wi-Fi anterior novamente se o scanner for ligado. Ligar novamente ao SSID do scanner em modo AP a partir do dispositivo inteligente. Se não quiser ligar-se sempre que ligar ou desligar o scanner, recomendamos utilizar uma rede Wi-Fi ligando o scanner a um ponto de acesso.

1. Pressione o botão  $\widehat{\mathcal{F}}$  no painel de controlo do scanner.

A luz  $\widehat{\mathcal{A}}$ P fica azul quando o modo AP é ativado.

2. Ligar-se ao scanner através do dispositivo inteligente ou computador usando o SSID e palavra-passe do scanner.

#### *Nota:*

- ❏ Pode verificar o SSID e palavra-passe na etiqueta presa ao scanner.
- ❏ Consulte a documentação fornecida com o seu dispositivo inteligente ou computador para obter instruções de funcionamento.

#### **Informações relacionadas**

- & ["Digitalização básica" na página 56](#page-55-0)
- & ["Digitalização avançada" na página 67](#page-66-0)
- & ["Problemas de rede" na página 116](#page-115-0)

## **Verificar o estado da rede usando a luz de rede**

Pode verificar o estado da ligação de rede usando a luz de rede no painel de controlo do scanner.

#### **Informações relacionadas**

- $\rightarrow$  ["Indicadores luminosos" na página 16](#page-15-0)
- & ["Indicadores de Erro" na página 17](#page-16-0)

## **Substituir ou adicionar novos pontos de acesso**

Se o SSID for alterado devido à substituição de um ponto de acesso, ou se for adicionado um ponto de acesso e for estabelecido um novo ambiente de rede, redefina as configurações de Wi-Fi.

#### **Informações relacionadas**

& ["Alterar o método de ligação ao computador" na página 92](#page-91-0)

## <span id="page-91-0"></span>**Alterar o método de ligação ao computador**

Usar o instalador e redefinir através de um método de ligação diferente.

❏ Definir a partir do sítio Web

Aceder ao seguinte sítio Web e digitar o nome do produto.

#### <http://epson.sn>

Selecionar **Configuração**, e clicar em **Transferir** na parte transferir e ligar. Clique uma ou duas vezes no arquivo transferido para executar o instalador. Siga as instruções no ecrã.

❏ Realizar a configuração usando o disco de software (apenas nos modelos que vêm com um disco de software e utilizadores com computadores com unidade de disco.)

Inserir o disco de software no computador e siga as instruções apresentadas no ecrã.

#### **Selecionar mudar os métodos de ligação**

Siga as instruções apresentadas no ecrã até que a janela que se segue seja exibida.

❏ Windows

Selecionar **Alterar ou voltar a definir o método de ligação** na janela Seleccionar Instalação de Software, e a seguir clicar em **Seguinte**.

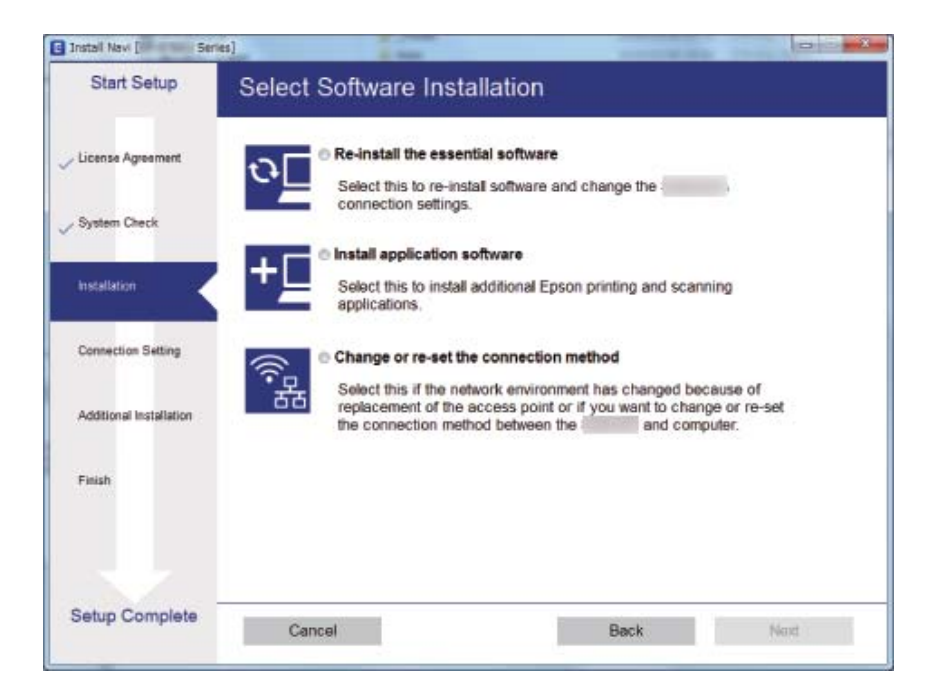

#### ❏ Mac OS X

Selecione como pretende ligar o scanner ao computador.

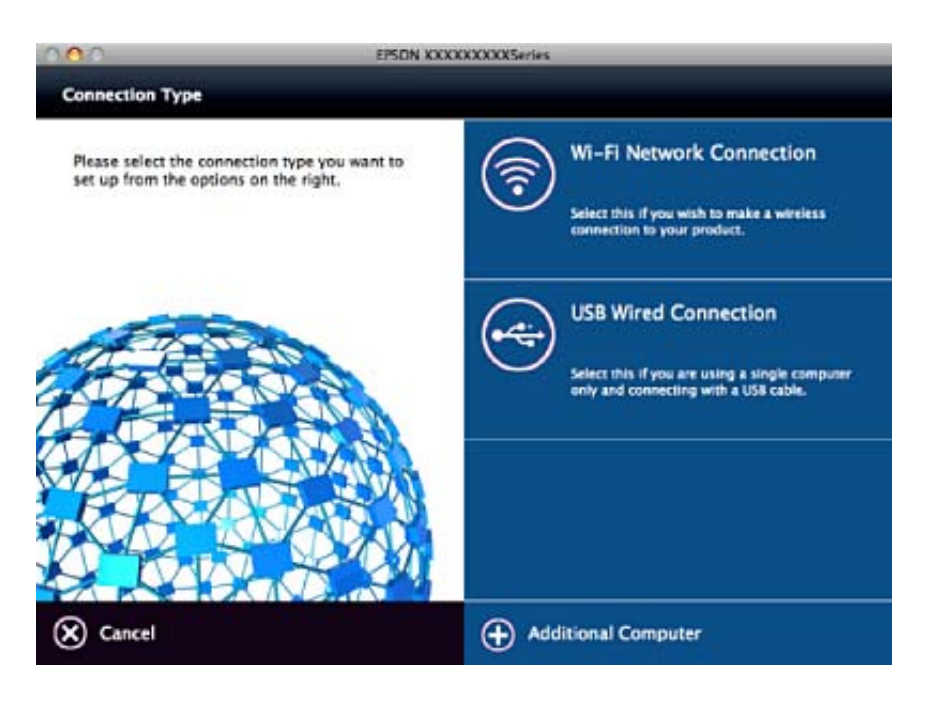

## **Desativar as configurações de rede a partir do Painel de Controlo**

Pode desativar as definições de rede.

1. Pressione o botão  $\widehat{\mathcal{F}}$  durante mais de 3 segundos para desativar uma ligação Wi-Fi e modo AP.

A luz  $\widehat{\mathbb{R}}$  e a luz  $\widehat{\mathbb{R}}$ P desligam-se quando estes são desativados.

*Nota:*

Pressione o botão  $\widehat{\mathcal{F}}$  para voltar a ligar Wi-Fi e modo AP.

## **Recuperar as configurações de Wi-Fi a partir do Painel de Controlo**

Pode recuperar as predefinições de todas as configurações de rede.

- 1. Desligue o scanner.
- 2. Mantenha o botão  $\widehat{\mathbb{R}}$  pressionado, pressione o cotão  $\bigcup$  até que a luz  $\widehat{\mathbb{R}}$  e a luz  $\widehat{\mathbb{R}}$  se liguem simultaneamente.

A luz  $\widehat{\mathbb{R}}$  e a luz  $\widehat{\mathbb{R}}$ P ficam intermitentes alternadamente e a seguir desligue quando a recuperação terminar.

# **Manutenção**

## **Limpar o exterior do scanner**

Limpar as manchas no exterior com um pano seco ou um pano humedecido em água morna e detergente.

#### c*Importante:*

- ❏ Nunca utilize álcool, diluente ou qualquer solvente corrosivo para limpar o scanner. Pode ocorrer descoloração ou deformação.
- ❏ Não deixe que a água entre no produto. Se tal acontecer, pode provocar uma avaria.
- ❏ Nunca abra a caixa do scanner.
- 1. Prima o botão  $\bigcup$  para desligar o scanner.
- 2. Desligue o adaptador CA do scanner.
- 3. Limpe a caixa exterior com um pano humedecido em detergente suave e água.

## **Limpar o interior do scanner**

Depois de utilizar o scanner durante algum tempo, o papel e a poeira ambiente no rolo ou na parte de vidro no interior do scanner podem causar problemas na alimentação do papel e na qualidade de imagem. Limpar o interior do scanner a cada 5,000 digitalizações. Pode verificar o número de digitalizações mais recente em Epson Scan 2 Utility.

Usar o kit genuíno Epson para limpar as manchas. Utilize uma pequena quantidade do produto de limpeza com um pano de limpeza para remover as manchas. A seguir, limpar com um pano sem produto de limpeza ou com um pano seco.

#### c*Importante:*

- ❏ Nunca utilize álcool, diluente ou qualquer solvente corrosivo para limpar o scanner. Pode ocorrer descoloração ou deformação.
- ❏ Não borrifar líquidos ou lubrificantes no scanner. Danos ao equipamento ou circuitos possam causar um funcionamento anormal.
- ❏ Nunca abra a caixa do scanner.
- 1. Prima o botão  $\bigcup$  para desligar o scanner.
- 2. Desligue o adaptador CA do scanner.

3. Puxar a alavanca da tampa e abra a tampa do scanner.

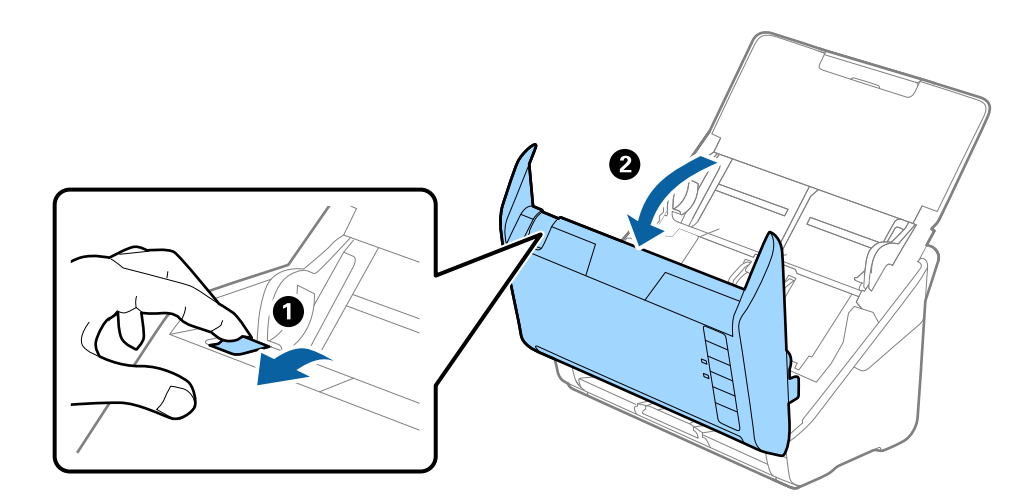

4. Limpar todas as manchas na superfície do rolo plástico e vidro na parte inferior dentro da tampa do scanner com um pano macio ou um kit genuíno de limpeza Epson.

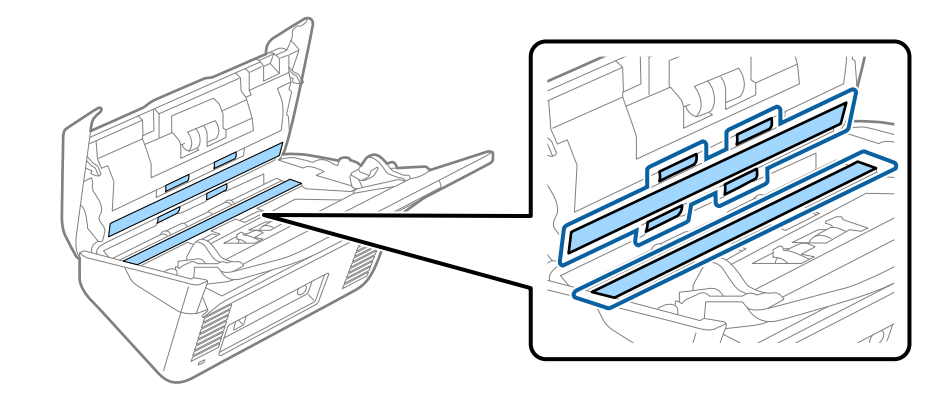

#### c*Importante:*

- ❏ Não aplicar demasiada pressão na superfície de vidro.
- ❏ Não utilizar uma escova ou uma ferramenta rígida. Os arranhões no vidro podem afetar a qualidade da digitalização.
- ❏ Não pulverizar diretamente o produto de limpeza na superfície do vidro.
- 5. Limpar eventuais manchas nos sensores com um cotonete.

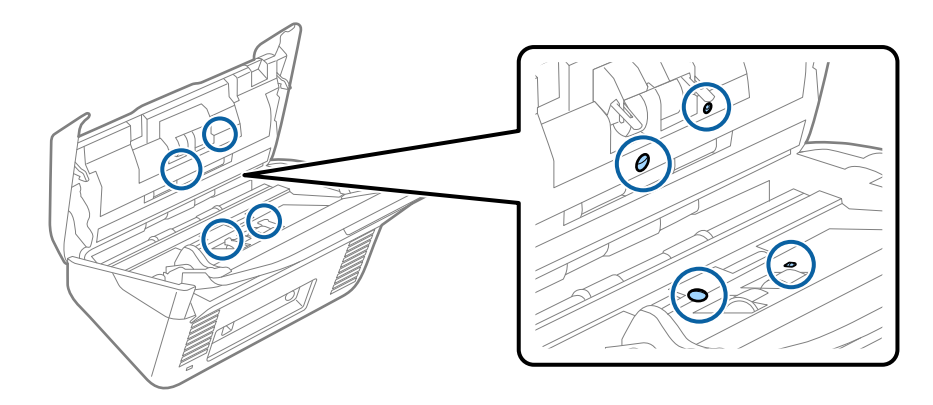

#### **Manutenção**

#### c*Importante:*

Não utilizar líquidos de limpeza no cotonete.

6. Abrir a tampa e remover o rolo de separação.

Consultar "Substituir o Kit de Montagem do Rolo" para obter mais informações.

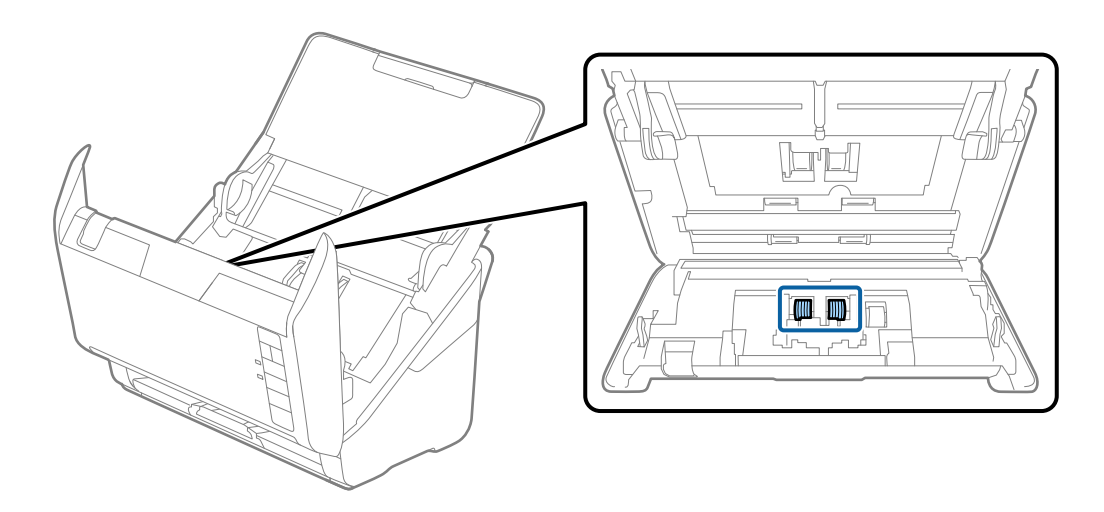

7. Limpar todas as manchas no rolo de separação usando um pano macio ou um kit genuíno de limpeza Epson.

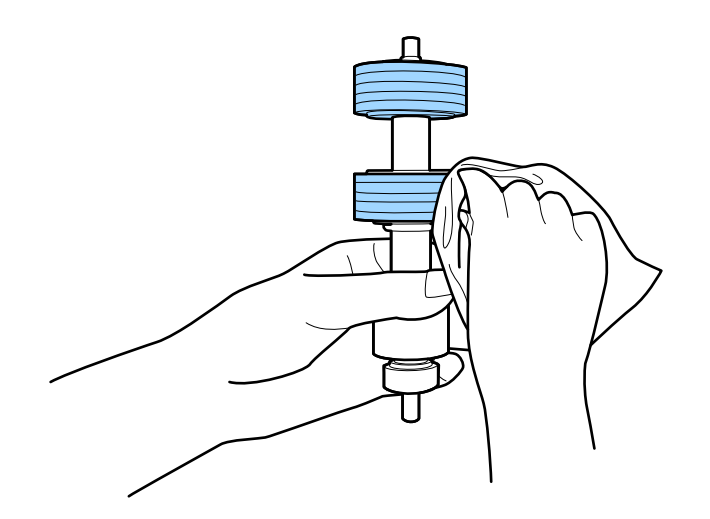

8. Abrir a tampa e remover o rolo de recolha.

Consultar "Substituir o Kit de Montagem do Rolo" para obter mais informações.

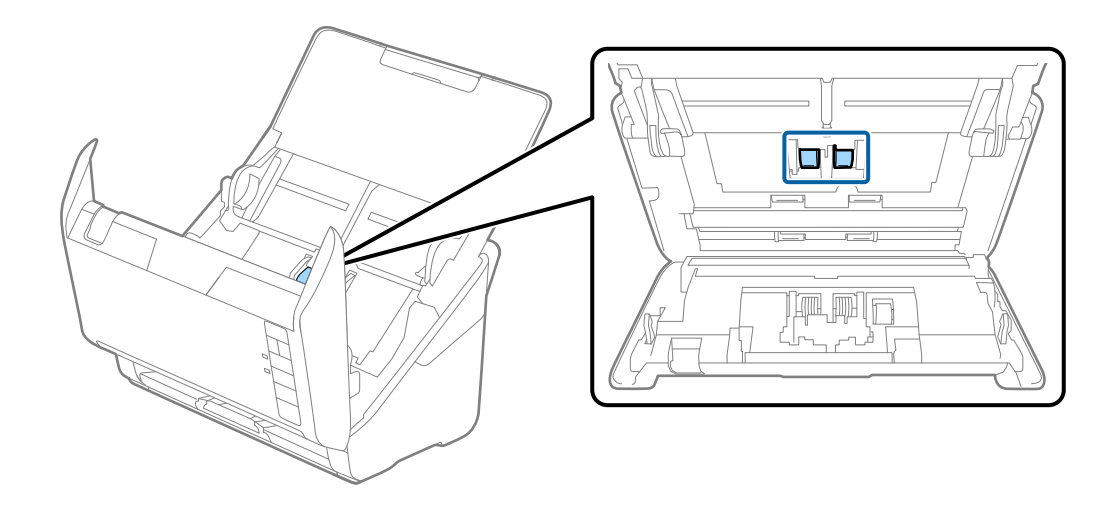

9. Limpar todas as manchas no rolo de recolha usando um pano macio ou um kit genuíno de limpeza Epson.

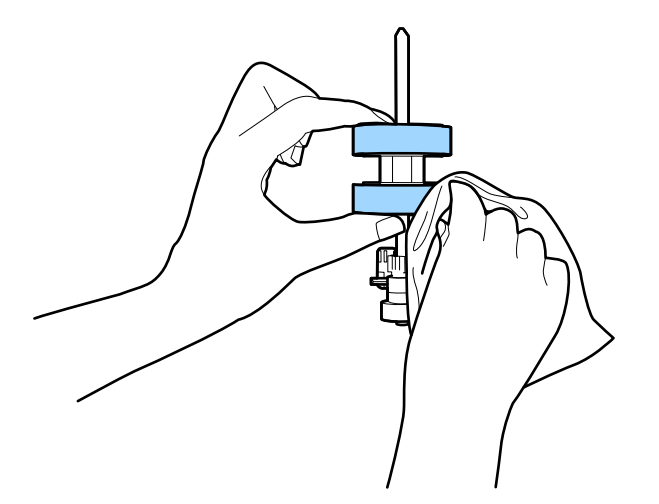

10. Ligar o adaptador CA e a seguir, ligue o scanner.

#### **Manutenção**

11. Pressionar o botão  $\Diamond$  durante mais de dois segundos e abrir a tampa do scanner. Os rolos da parte inferior movem-se momentaneamente, e a seguir o scanner entra em modo de limpeza. Os rolos rodam ligeiramente sempre que pressiona o botão  $\otimes$ . Pressionar o botão  $\otimes$  para mover os rolos, e a seguir, limpe a superfície dos rolos com um pano macio. Repetir várias vezes estes passos.

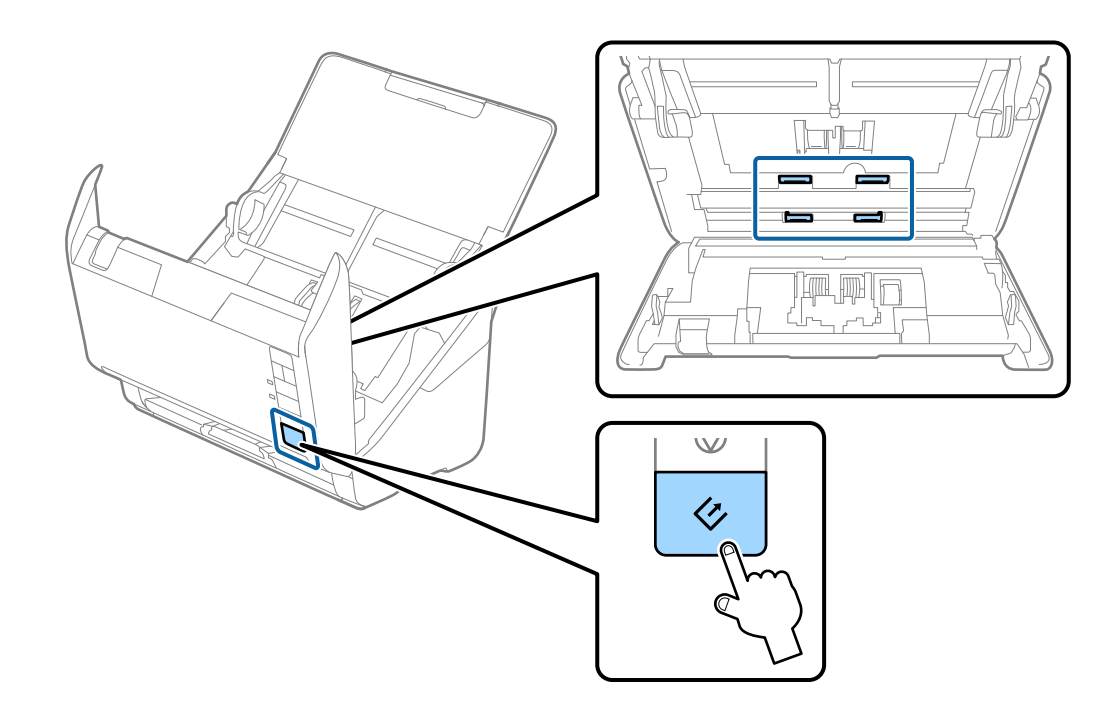

### !*Aviso:*

Cuidado para não permitir que as suas mãos ou cabelo ficam presos no mecanismo ao operar o rolo. Pode resultar em ferimentos.

12. Fechar a tampa do scanner.

O scanner sai do modo de limpeza.

#### **Informações relacionadas**

- & ["Códigos do conjunto de limpeza" na página 21](#page-20-0)
- & ["Substituir o Kit de Montagem do Rolo" na página 99](#page-98-0)

## <span id="page-98-0"></span>**Substituir o Kit de Montagem do Rolo**

O kit de montagem do rolo (o rolo de recolha e o rolo de separação) deve ser substituído quando o número de digitalizações exceder o ciclo de vida dos rolos. Quando for exibida uma mensagem de substituição no computador, siga os passos abaixo para o substituir.

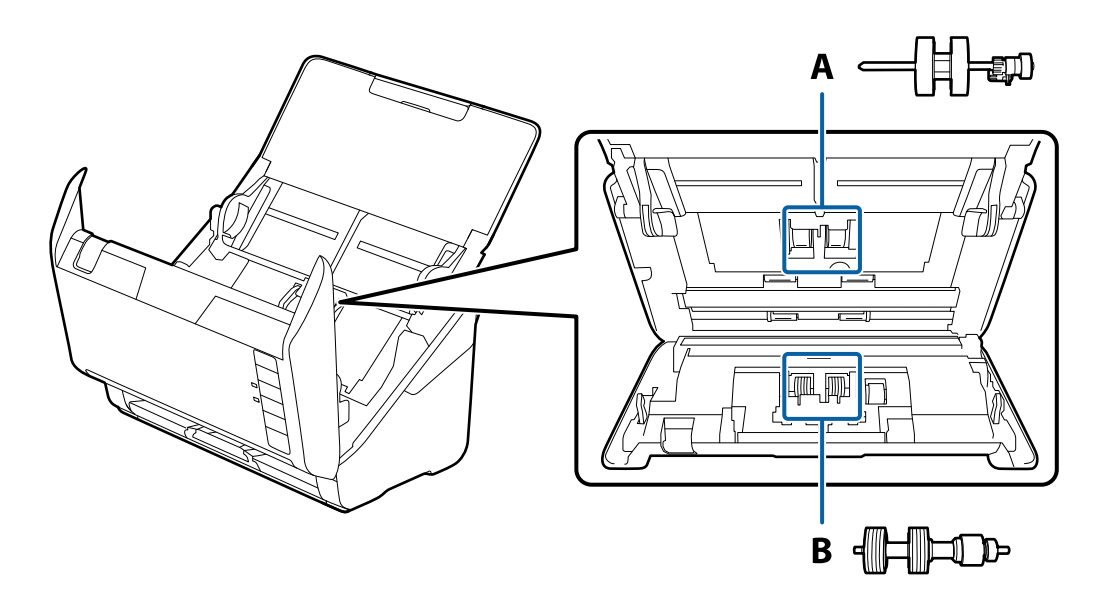

A: rolo de recolha, B: rolo de separação

- 1. Prima o botão  $\bigcup$  para desligar o scanner.
- 2. Desligue o adaptador CA do scanner.
- 3. Puxar a alavanca da tampa e abra a tampa do scanner.

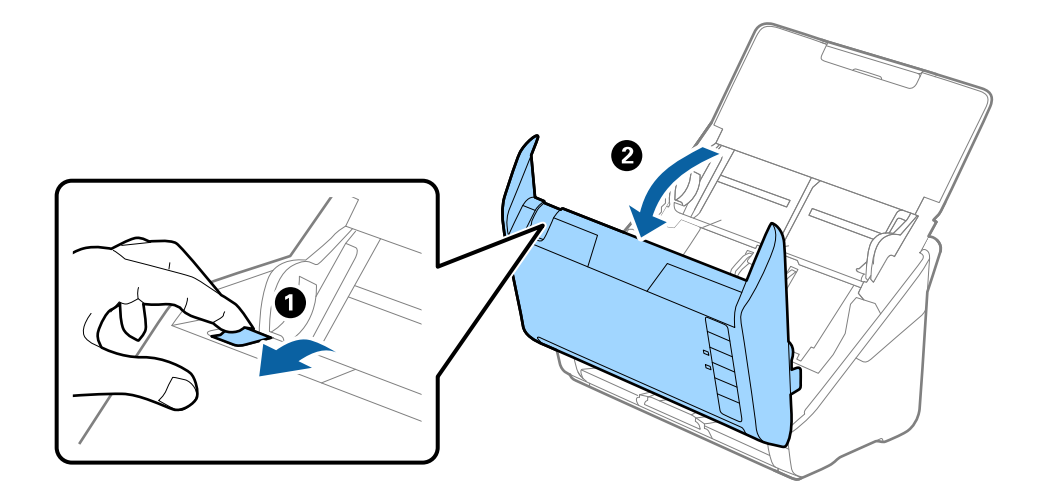

- 2
- 4. Abrir a tampa do cilindro de recolha, a seguir deslize e remova-o.

5. Puxe para baixo o fixador do eixo do rolo, a seguir, deslize e remova os cilindros de recolha instalados.

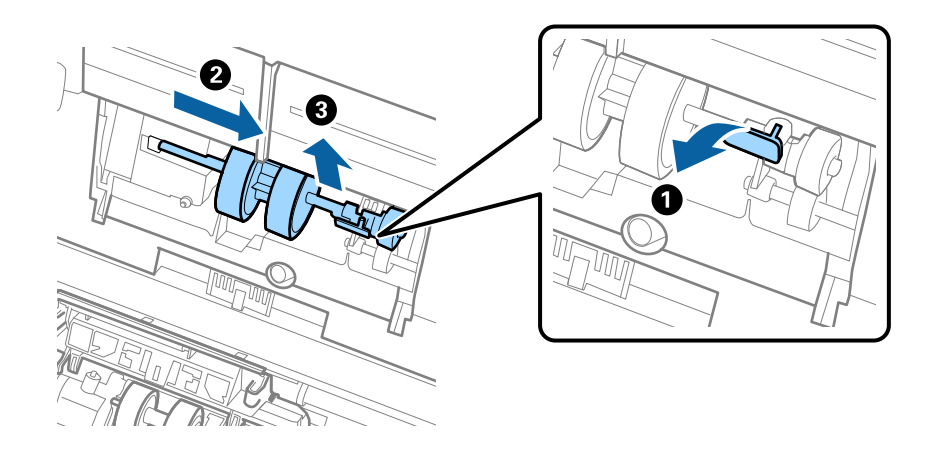

#### c*Importante:*

Não retire o rolo de recolha à força. Pode danificar o interior do scanner.

6. Enquanto mantém o fixador pressionado, deslize o novo rolo de recolha para a esquerda e insira-o no orifício. Pressione o fixador para o prender.

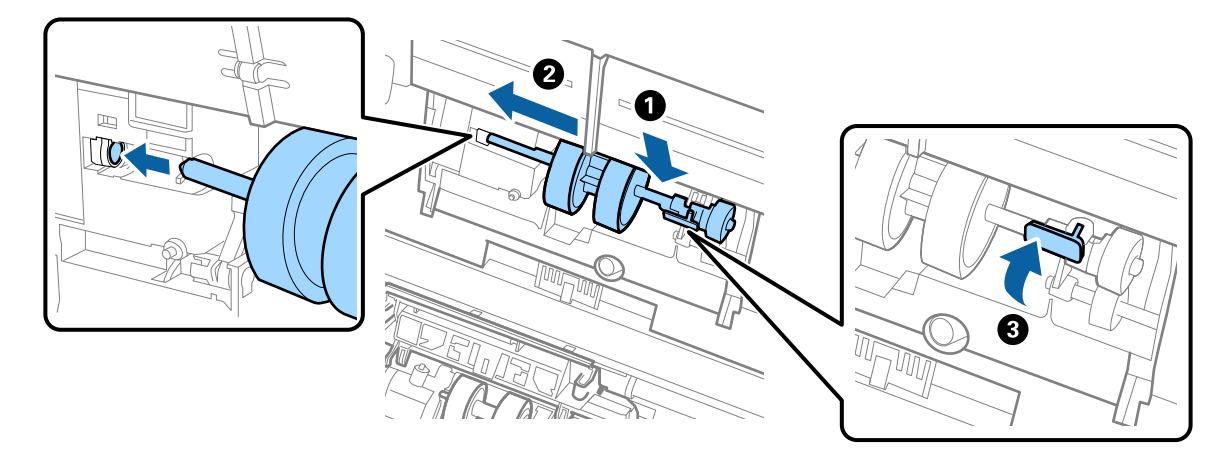

7. Coloque a extremidade da tampa do rolo de recolha na ranhura e deslize-a. Feche a tampa com firmeza.

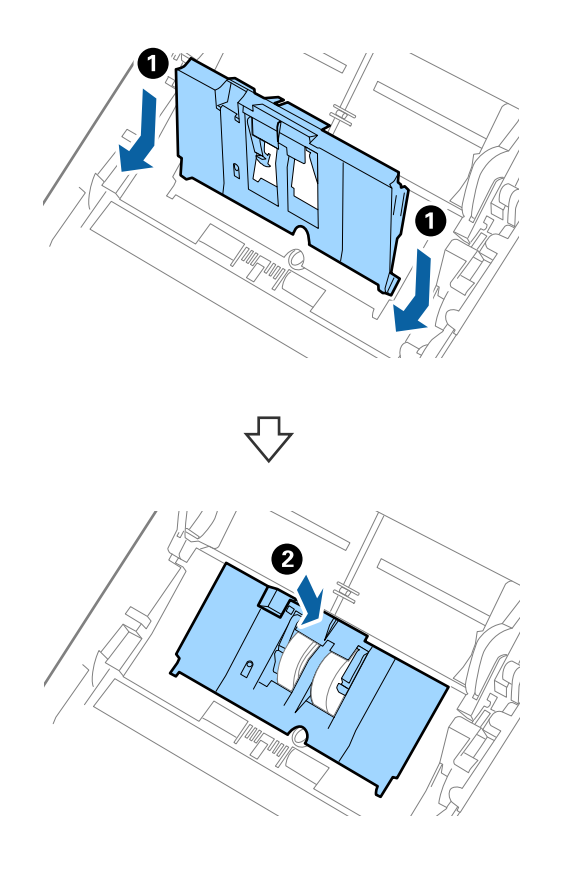

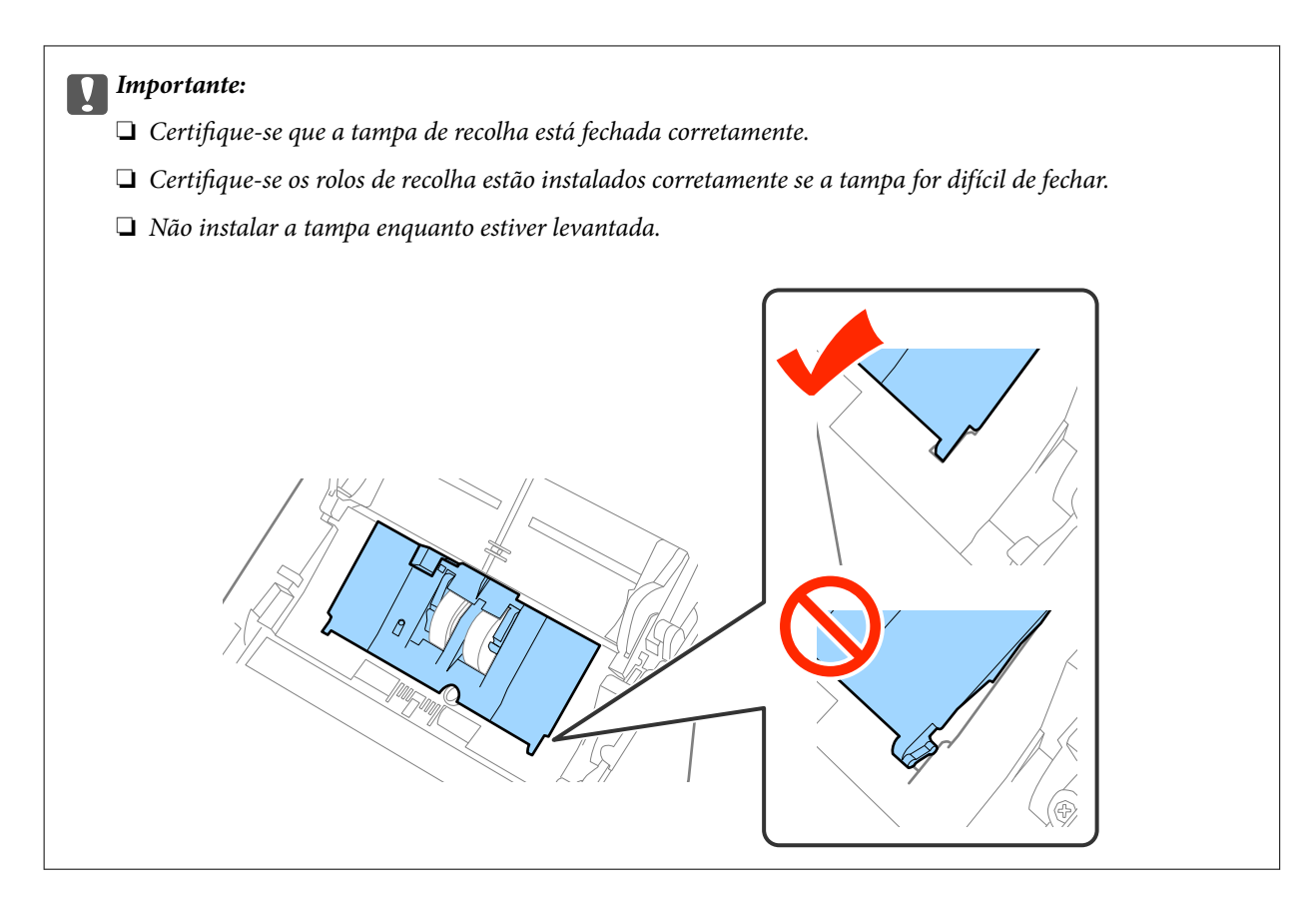

8. Empurrar os ganchos em ambas as extremidades da cobertura do rolo de separação para abrir a tampa.

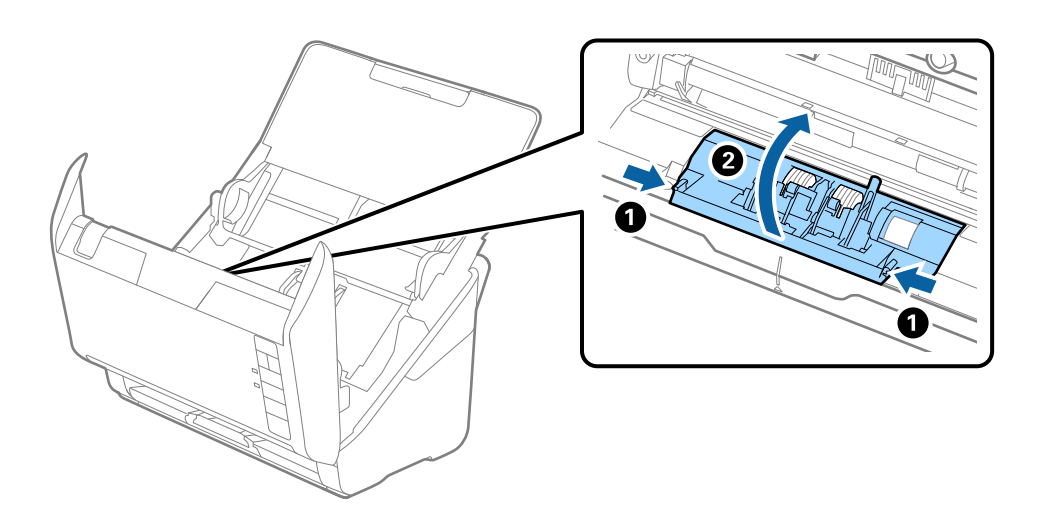

9. Levante o lado esquerdo do rolo de separação, a seguir, deslize e remova os rolos de separação instalados.

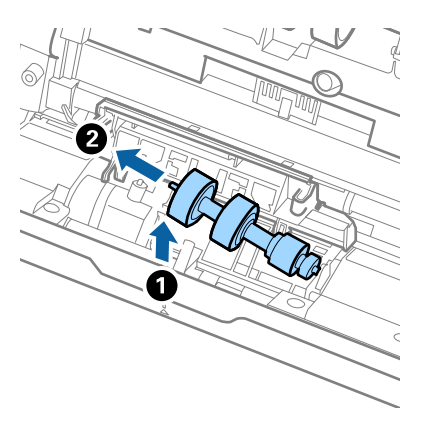

10. Inserir o eixo do novo rolo de separação no orifício à direita e a seguir desça o rolo.

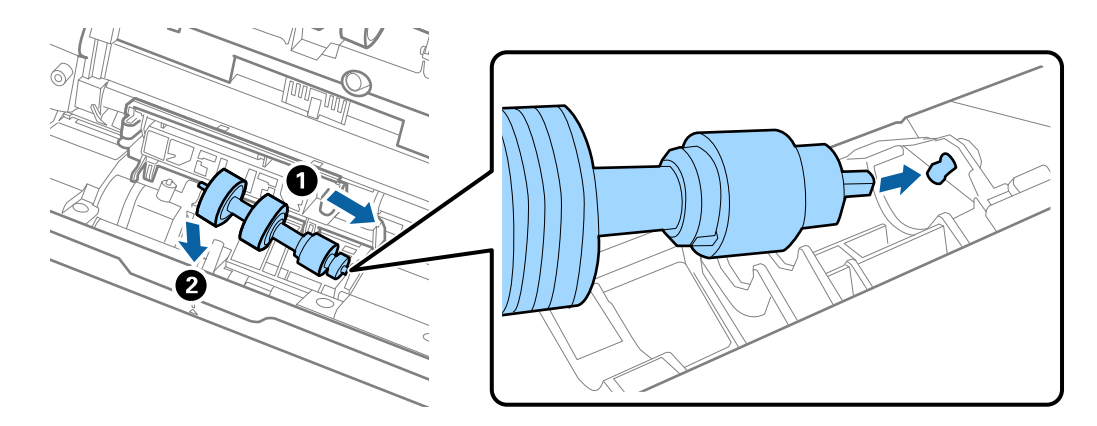

11. Feche a tampa do rolo de separação.

#### c*Importante:*

Certifique-se que os rolos de separação estão instalados corretamente se a tampa for difícil de fechar.

- 12. Fechar a tampa do scanner.
- 13. Ligar o adaptador CA e a seguir, ligue o scanner.
- 14. Redefinir o número de digitalização utilizando Epson Scan 2 Utility.

#### *Nota:*

Descarte o cilindro de recolhimento e o rolo de separação seguindo as regras e regulamentos da sua autoridade local. Não os desmonte.

#### **Informações relacionadas**

& ["Códigos do conjunto de montagem do rolo" na página 21](#page-20-0)

## **Repor o número de digitalizações**

Redefinir o número de digitalizações usando Epson Scan 2 Utility após substituir o conjunto de montagem do rolo.

- 1. Ligue o scanner.
- 2. Inicie o Epson Scan 2 Utility.
	- ❏ Windows 10

Clique no botão, e a seguir selecione **Todas as aplicações** > **EPSON** > **Epson Scan 2** > **Epson Scan 2 Utility**.

❏ Windows 8.1/Windows 8/Windows Server 2012 R2/Windows Server 2012

```
Janela Início > Aplicações > Epson > Epson Scan 2 Utility.
```
❏ Windows 7/Windows Vista/Windows XP/Windows Server 2008 R2/Windows Server 2008/Windows Server 2003 R2/Windows Server 2003

Clique no botão iniciar, e a seguir selecione **Todos os programas** (ou **Programas**) > **EPSON** > **Epson Scan 2** > **Epson Scan 2 Utility**.

❏ Mac OS X

Selecionar **Iniciar** > **Aplicações** > **EPSON Software** > **Epson Scan 2 Utility**.

- 3. Clique no separador **Contador**.
- 4. Clique em **Reiniciar** para o rolo do conjunto de montagem.

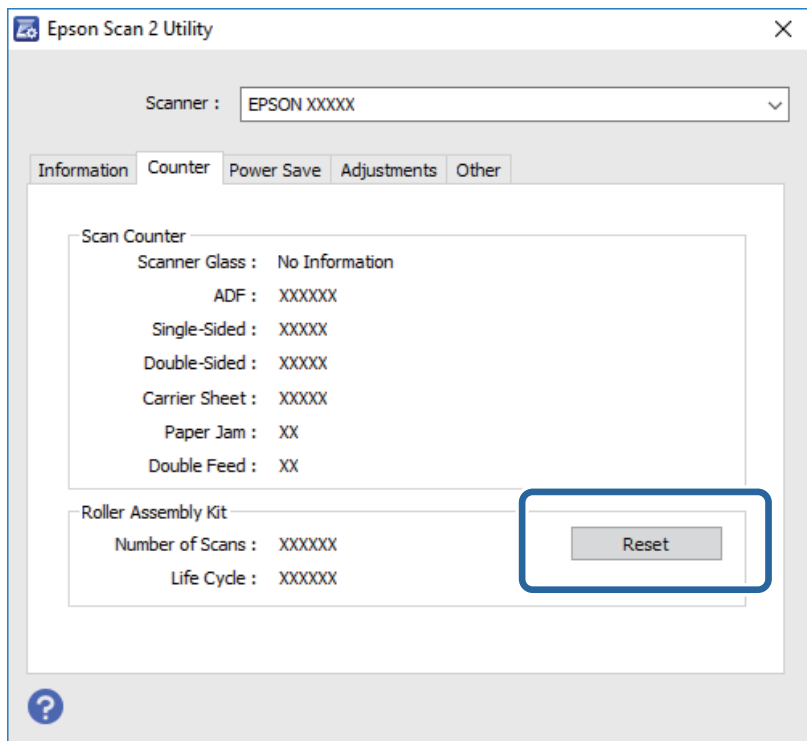

#### **Informações relacionadas**

& ["Substituir o Kit de Montagem do Rolo" na página 99](#page-98-0)

## **Poupar energia**

Pode poupar energia usando o modo de suspensão ou o modo de desligar automático quando não forem realizadas operações pelo scanner. Pode definir o período de tempo antes de o scanner entrar em modo de suspensão e desligar-se automaticamente. Os aumentos afetam a eficácia energética do produto. Pense no ambiente antes de fazer qualquer alteração.

- 1. Inicie o Epson Scan 2 Utility.
	- ❏ Windows 10

Clique no botão, e a seguir selecione **Todas as aplicações** > **EPSON** > **Epson Scan 2** > **Epson Scan 2 Utility**.

❏ Windows 8.1/Windows 8/Windows Server 2012 R2/Windows Server 2012

Janela **Início** > **Aplicações** > **Epson** > **Epson Scan 2 Utility**.

❏ Windows 7/Windows Vista/Windows XP/Windows Server 2008 R2/Windows Server 2008/Windows Server 2003 R2/Windows Server 2003

Clique no botão iniciar, e a seguir selecione **Todos os programas** (ou **Programas**) > **EPSON** > **Epson Scan 2** > **Epson Scan 2 Utility**.

❏ Mac OS X

Selecionar **Iniciar** > **Aplicações** > **EPSON Software** > **Epson Scan 2 Utility**.

- 2. Clique no separador **Poupança de Energia**.
- 3. Definir o **Tp desl (min)** ou **Temporizador Desligamento (min.)**, e a seguir clique em **Definir**.

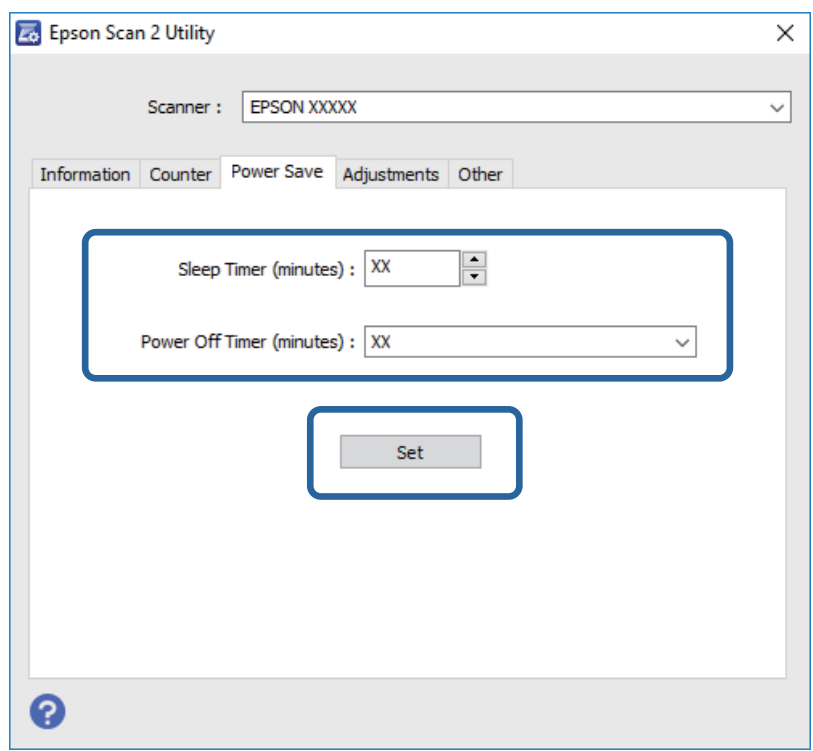

## **Transportar o scanner**

Caso seja necessário transportar o scanner para mudar ou reparar, siga os passos indicados abaixo para embalar o scanner.

1. Prima o botão  $\bigcup$  para desligar o scanner.

Guia do Utilizador

- 2. Desligue o adaptador CA do scanner.
- 3. Retirar o cabo USB.
- 4. Fechar o suporte de entrada e saída de papel.

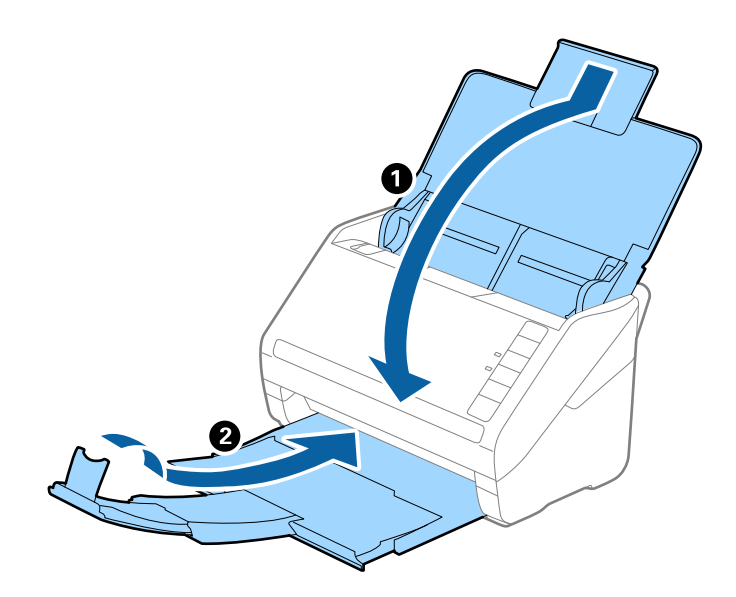

#### c*Importante:*

Certifique-se de fechar o suporte de saída de forma segura; caso contrário, pode ser danificado durante o transporte.

5. Embrulhe o scanner nos materiais onde vinha embalado e volte a colocá-lo na caixa de origem ou numa caixa semelhante e resistente.

## **Atualizar as aplicações e o firmware**

É possível eliminar determinados problemas e melhorar ou adicionar funções através da atualização das aplicações e do firmware. Certifique-se de que está a utilizar a versão mais recente das aplicações e do firmware.

- 1. Certifique-se de que o scanner e o computador estão ligados e que o computador está ligado à Internet.
- 2. Iniciar o EPSON Software Updatere atualizar as aplicações ou o firmware.

```
Nota:
Os sistema operativos Windows Server não são suportados.
```
❏ Windows 10

Clique no botão iniciar e selecione **Todas as aplicações** > **Epson Software** > **EPSON Software Updater**.

❏ Windows 8.1/Windows 8

Introduza o nome da aplicação no atalho de pesquisa e selecione o ícone apresentado.

❏ Windows 7/Windows Vista/Windows XP

Clique no botão iniciar e selecione **Todos os programas** ou **Programas** > **Epson Software** > **EPSON Software Updater**.

#### ❏ Mac OS X

Selecione **Localizador** > **Iniciar** > **Aplicações** > **Epson Software** > **EPSON Software Updater**.

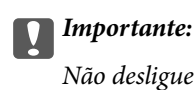

Não desligue o computador nem o scanner durante a atualização.

#### *Nota:*

Se não conseguir encontrar a aplicação que deseja atualizar na lista, não poderá atualizar utilizando o EPSON Software Updater. Procure as versões mais recentes das aplicações no website local da Epson.

[http://www.epson.com](http://www.epson.com/)

# **Resolver Problemas**

## **Problemas do scanner**

### **As luzes do scanner indicam um erro**

Verificar o seguinte se as luzes do scanner indicarem um erro.

- ❏ Certifique-se de que não há originais a obstruir o scanner.
- ❏ Ao colocar vários originais, abrir a tampa ADF e remover os originais. A seguir, feche a tampa ADF.
- ❏ Certifique-se que a tampa do scanner está fechada.
- ❏ Certifique-se de que o produto está ligado correctamente ao computador. Se ocorreu um erro de ligação Wi-Fi, verifique as configurações de ligação Wi-Fi.
- ❏ Certifique-se de que o Epson Scan 2 está corretamente instalado.
- ❏ Se a atualização do firmware falhar e o scanner entrar em modo de recuperação, atualize o firmware novamente usando uma ligação USB.
- ❏ Desligue o scanner e volte a ligá-lo. Se o problema não ficar resolvido, poderá existir uma avaria no scanner ou pode ser necessário substituir a fonte de luz do scanner. Contacte o seu fornecedor.

#### **Informações relacionadas**

- & ["Indicadores de Erro" na página 17](#page-16-0)
- & ["O original encravam no scanner com frequência" na página 111](#page-110-0)

### **O scanner não liga**

- ❏ Certifique-se de que o adaptador CA está devidamente ligado ao scanner e a uma tomada elétrica.
- ❏ Verifique se a tomada está a funcionar. Ligar outro dispositivo à tomada e elétrica e verifique se pode ligar a energia.

## **Problemas ao iniciar a digitalização**

### **Não é possível iniciar Epson Scan 2**

- ❏ Certifique-se de que o produto está ligado correctamente ao computador. Se ocorreu um erro de ligação Wi-Fi, verifique as configurações de ligação Wi-Fi.
- ❏ Certifique-se de que o cabo USB está devidamente ligado ao scanner e ao computador.
- ❏ Utilize o cabo USB fornecido com o scanner.
- ❏ Se estiver a usar o scanner com a Unidade de Interface de Rede, certifique-se que o cabo de rede está ligado de forma segura.
- ❏ Certifique-se de que o scanner está ligado.
- ❏ Aguarde até que o indicador luminoso de estado deixe de estar intermitente para indicar que o scanner está pronto a digitalizar.
- ❏ Ligue o scanner directamente à porta USB do computador. O scanner poderá não funcionar correctamente se o ligar ao computador através de um ou mais hubs USB.
- ❏ Se estiver a utilizar aplicações compatíveis com TWAIN, certifique-se de que o scanner correcto está seleccionado como scanner ou origem.

## **Não é iniciada a aplicação correcta quando pressiona um botão do scanner**

- ❏ Certifique-se de que o produto está ligado corretamente ao computador.
- ❏ Certifique-se de que o Epson Scan 2 e outras aplicações estão instaladas correctamente.
- ❏ Certifique-se que Document Capture Pro (Windows) ou Document Capture (Mac OS X) está instalado corretamente.
- ❏ Certifique-se de que a definição correta está atribuída ao botão do scanner em Document Capture Pro (Windows) ou Document Capture (Mac OS X).
- ❏ Ao usar uma ligação sem-fios, não pode executar o trabalho atribuído ao botão do scanner pressionando-o porque Document Capture Pro e Document Capture não são compatíveis com a digitalização a partir do botão através de uma ligação sem-fios.

Para começar a digitalizar com o botão, inicie o Epson Scan 2 no seu computador antes de digitalizar.

### **Informações relacionadas**

& ["Digitalizar utilizando os botões do scanner" na página 66](#page-65-0)

# **Problemas de Alimentação de Papel**

## **São alimentados vários originais**

Se forem alimentados vários originais, abra a tampa do scanner e remova os originais. A seguir, fechar a tampa do scanner.

Se forem alimentados vários originais com frequência, tente o seguinte.

- ❏ Se colocar originais não suportados, o scanner pode suportar vários originais de cada vez.
- ❏ Limpar os rolos no interior do scanner.
- ❏ Reduzir o número de originais a serem colocados de cada vez.
- ❏ Pressione o botão para diminuir a velocidade de digitalização.
- ❏ Usar **Modo de Alimentação Automática** em Epson Scan 2, e digitalize os originais individualmente.

### **Informações relacionadas**

& ["Limpar o interior do scanner" na página 94](#page-93-0)

& ["Digitalizar Tamanhos Diferentes ou Tipos de Originais Individualmente \(Modo de Alimentação Automática\)"](#page-66-0) [na página 67](#page-66-0)

## **Remover os originais encravados do scanner**

Se um original encravou no interior do scanner, siga estes passos para removê-lo.

- 1. Remova todos os originais restantes no tabuleiro de entrada.
- 2. Puxar a alavanca da tampa e abra a tampa do scanner.

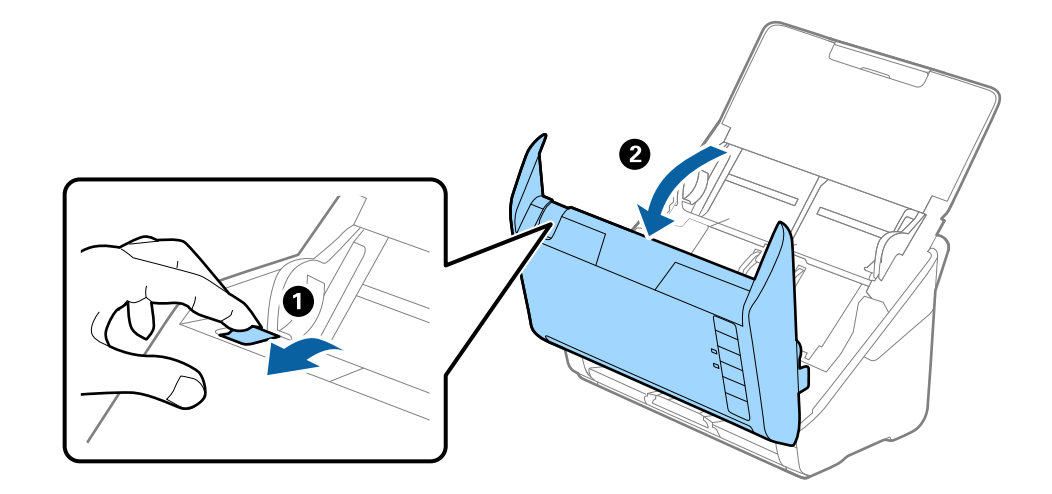

3. Remova cuidadosamente os originais restantes dentro do scanner.

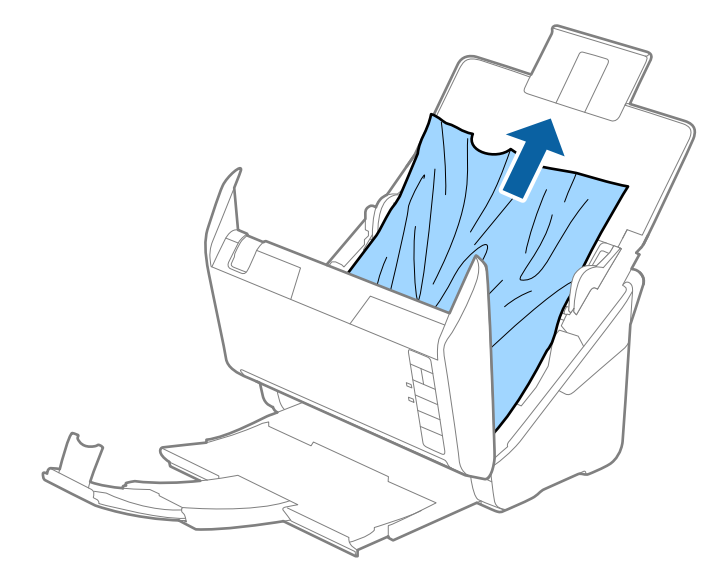

4. Retire cuidadosamente quaisquer originais encravados do tabuleiro de saída na direção da seta se não conseguir puxar os originais para cima.

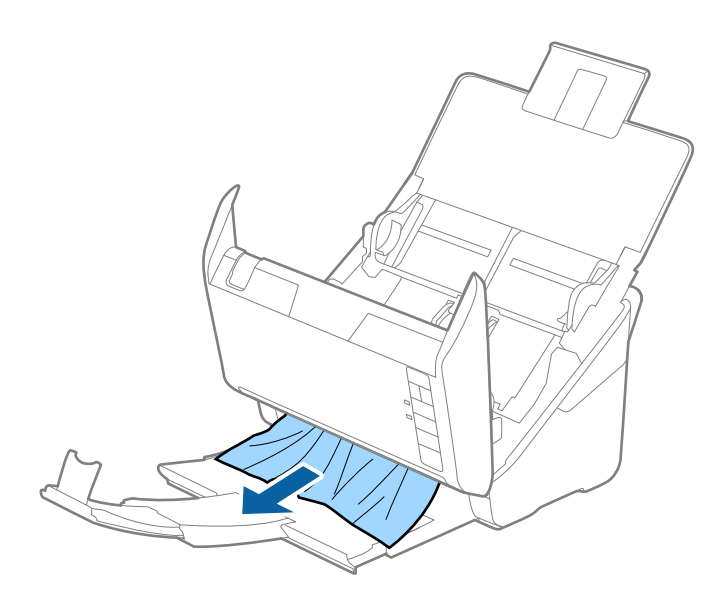

### c*Importante:*

Certifique-se que não há originais no interior do scanner.

5. Fechar a tampa do scanner.

## **O original encravam no scanner com frequência**

Se o original encravar no scanner com frequência, tente o seguinte.

- ❏ Pressione o botão para diminuir a velocidade de digitalização.
- ❏ Limpar os rolos no interior do scanner.
- ❏ Se os originais ejetados ficarem presos no tabuleiro de saída, guarde o tabuleiro de saída e não o utilize.

### **Informações relacionadas**

& ["Limpar o interior do scanner" na página 94](#page-93-0)

## **Os originais sujaram-se**

Limpar o interior do scanner.

### **Informações relacionadas**

& ["Limpar o interior do scanner" na página 94](#page-93-0)

## **A velocidade de digitalização diminui durante digitalizações contínuas**

Ao digitalizar continuamente utilizando o ADF, a digitalização diminui a velocidade para evitar que o mecanismo de scanner superaqueça e sofra danos. No entanto, pode continuar a digitalizar.

Para recuperar a velocidade normal de digitalização, deixe a scanner em repouso durante pelo menos 30 minutos. A velocidade de digitalização não recupera mesmo se desligar a alimentação.

## **A digitalização demora muito tempo**

- ❏ Quando a resolução é elevada, a digitalização pode demorar mais tempo.
- ❏ Os computadores com portas USB 3.0 (alta velocidade) ou USB 2.0 (velocidade elevada) digitalizam mais rapidamente do que os computadores com portas USB 1.1. Se estiver a utilizar uma porta USB 3.0 ou USB 2.0 com o scanner, certifique-se de que a porta cumpre os requisitos do sistema.
- ❏ Ao usar software de segurança, exclua o ficheiro TWAIN.log da monitorização, ou defina TWAIN.log como ficheiro apenas de leitura. Para obter mais informações sobre as funções do software de segurança, consulte a ajuda e etc., fornecidos com o software. O ficheiro TWAIN.log é guardado nas seguintes localizações.
	- ❏ Windows 10/Windows 8.1/Windows 8/Windows 7/Windows Vista: C:\Users\(nome do utilizador)\AppData\Local\Temp
	- ❏ Windows XP:

C:\Documents and Settings\(nome do utilizador)\Local Settings\Temp

# **Problemas de imagem digitalizada**

## **São exibidas linhas retas ao digitalizar a partir do ADF**

❏ Limpe o ADF.

Linhas retas poderão ser exibidas na imagem se detritos ou sujidade se depositarem no ADF.

❏ Remova quaisquer detritos ou sujidade depositada no original.

### **Informações relacionadas**

& ["Limpar o interior do scanner" na página 94](#page-93-0)

## **A qualidade da imagem é grosseira**

- ❏ Se a resolução for baixa, tente aumentar a resolução e, a seguir, digitalize.
- ❏ Em Epson Scan 2, ajuste a imagem usando as opções do separador **Definições Avançadas**, e a seguir digitalize.

### **Informações relacionadas**

- & ["Definir uma resolução que corresponda à finalidade de digitalização" na página 60](#page-59-0)
- & ["Funções de ajuste de imagem" na página 68](#page-67-0)

## **Ampliar ou reduzir a imagem digitalizada**

Ao ampliar ou reduzir a imagem digitalizada, pode ajustar a proporção usando o recurso **Ajustes** da aplicação Epson Scan 2 Utility. Esta função está disponível apenas no Windows.

### *Nota:*

Epson Scan 2 Utility é uma aplicação disponibilizada com o Epson Scan 2.

- 1. Inicie o Epson Scan 2 Utility.
	- ❏ Windows 10

Clique no botão, e a seguir selecione **Todas as aplicações** > **EPSON** > **Epson Scan 2** > **Epson Scan 2 Utility**.

❏ Windows 8.1/Windows 8/Windows Server 2012 R2/Windows Server 2012

Introduza o nome da aplicação no atalho de pesquisa e selecione o ícone apresentado.

❏ Windows 7/Windows Vista/Windows XP/Windows Server 2008 R2/Windows Server 2008/Windows Server 2003 R2/Windows Server 2003

Clique no botão iniciar, e a seguir selecione **Todos os programas** ou **Programas** > **EPSON** > **Epson Scan 2** > **Epson Scan 2 Utility**.

- 2. Selecione o separador **Ajustes**.
- 3. Usar **Ampliação/Redução** para ajustar a proporção de expansão das imagens digitalizadas.
- 4. Clicar em **Definir** para aplicar as definições ao scanner.

## **Deslocamento no fundo das imagens**

Aparecem imagens no verso do original da imagem digitalizada.

❏ Em Epson Scan 2, selecione o separador **Definições Avançadas**, e a seguir ajuste o **Brilho**.

Esta funcionalidade poderá não estar disponível de acordo com as definições no separador **Definições Principais** > **Tipo de Imagem** ou outras definições no separador **Definições Avançadas**.

❏ Em Epson Scan 2, selecione o separador **Definições Avançadas**, e a seguir **Opção Imagem** > **Melhoramento de Texto**.

### **Informações relacionadas**

 $\blacktriangleright$  ["Brilho" na página 72](#page-71-0)

Pode ajustar a luminosidade para a totalidade da imagem.

& ["Melhoramento de Texto" na página 71](#page-70-0)

Pode transformar as letras desfocadas no original em letras nítidas. Pode reduzir também as irregularidades em segundo plano.

## **O texto está desfocado**

- ❏ Em Epson Scan 2, selecione o separador **Definições Avançadas**, e a seguir **Opção Imagem** > **Melhoramento de Texto**.
- ❏ Em Epson Scan 2, quando **Tipo de Imagem** no separador **Definições Principais** é definido como **Preto & Branco**, ajustar **Limiar** no separador **Definições Avançadas**. Ao aumentar **Limiar**, o preto torna-se mais forte.

❏ Se a resolução for baixa, tente aumentar a resolução e, a seguir, digitalize.

### **Informações relacionadas**

& ["Melhoramento de Texto" na página 71](#page-70-0)

Pode transformar as letras desfocadas no original em letras nítidas. Pode reduzir também as irregularidades em segundo plano.

 $\blacktriangleright$  ["Limiar" na página 73](#page-72-0)

Pode ajustar os limites para binário monocromático (preto e branco). Aumentar o limite, a área cor preta tornase maior. Diminuir o limite, a área cor branca torna-se maior.

& ["Definir uma resolução que corresponda à finalidade de digitalização" na página 60](#page-59-0)

## **Aparecem padrões moiré (sombras do tipo teia)**

Se o original for um documento impresso, poderão aparecer padrões moiré (sombras do tipo teia) na imagem digitalizada.

❏ No separador **Definições Avançadas** em Epson Scan 2, selecione **Sem Ondulação**.

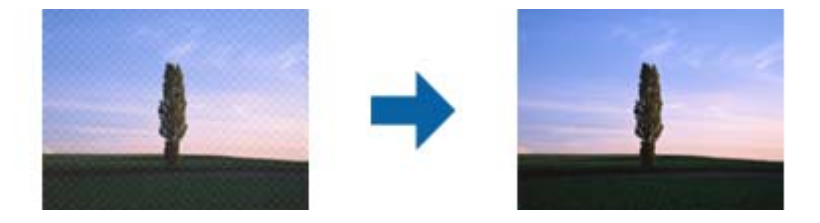

❏ Altere a resolução e, em seguida, volte a digitalizar.

### **Informações relacionadas**

- ◆ ["Sem Ondulação" na página 70](#page-69-0) Pode remover padrões ondulados (sombras tipo Web) que aparecem quando digitaliza documentos impressos, como revistas.
- & ["Definir uma resolução que corresponda à finalidade de digitalização" na página 60](#page-59-0)

## **A margem do Original não é digitalizada quando o tamanho do original é detetado automaticamente**

- ❏ Em Epson Scan 2, selecione o separador **Definições Principais**, e a seguir selecione **Tamanho do Documento** > **Definições**. Na janela **Definições de Formato do Documento**, ajustar **Ajustar Margens para Tamanho "Auto"**.
- ❏ De acordo com o original, a área do original pode não ser detetada corretamente ao usar a funcionalidade **Detecção Automática**. Selecionar o tamanho adequado do original na lista **Tamanho do Documento**.

### *Nota:*

Se o tamanho do original que pretende digitalizar não se encontrar na lista, selecionar *Personalizar*, e introduza o tamanho manualmente.

## **O texto não é reconhecido corretamente ao guardar como Searchable PDF**

- ❏ Na janela **Opções de Formato de Imagem** em Epson Scan 2, verificar se **Idioma do Texto** está corretamente definida no separador **Texto**.
- ❏ Verificar se o original é colocado corretamente.
- ❏ Usar um original com texto nítido. O reconhecimento de texto pode diminuir nos seguintes tipos de originais.
	- ❏ Originais que foram copiados várias vezes
	- ❏ Originais recebidos por fax (com fraca resolução)
	- ❏ Originais em que o espaço entre as letras ou linhas é muito reduzido
	- ❏ Originais com linhas retas ou sublinhando sobreposto ao texto
	- ❏ Originais com texto escrito à mão
	- ❏ Originais com vincos ou rugas
- ❏ Em Epson Scan 2, quando **Tipo de Imagem** no separador **Definições Principais** é definido como **Preto & Branco**, ajustar **Limiar** no separador **Definições Avançadas**. Ao aumentar o **Limiar**, a área de cor preta é aumentada.
- ❏ Em Epson Scan 2, selecione o separador **Definições Avançadas**, e a seguir **Opção Imagem** > **Melhoramento de Texto**.

### **Informações relacionadas**

- & ["Guardar como Searchable PDF" na página 75](#page-74-0)
- & ["Melhoramento de Texto" na página 71](#page-70-0)

Pode transformar as letras desfocadas no original em letras nítidas. Pode reduzir também as irregularidades em segundo plano.

 $\blacktriangleright$  ["Limiar" na página 73](#page-72-0)

Pode ajustar os limites para binário monocromático (preto e branco). Aumentar o limite, a área cor preta tornase maior. Diminuir o limite, a área cor branca torna-se maior.

## **Não é possível resolver problemas na imagem digitalizada**

Se tentou todas as soluções e não resolveu o problema, inicialize as definições Epson Scan 2 usando Epson Scan 2 Utility.

### *Nota:*

Epson Scan 2 Utility é uma aplicação disponibilizada com o Epson Scan 2.

- 1. Inicie o Epson Scan 2 Utility.
	- ❏ Windows 10

Clique no botão iniciar e selecione **Todas as aplicações** > **EPSON** > **Epson Scan 2 Utility**.

❏ Windows 8.1/Windows 8/Windows Server 2012 R2/Windows Server 2012

Introduza o nome da aplicação no atalho de pesquisa e selecione o ícone apresentado.

❏ Windows 7/Windows Vista/Windows XP/Windows Server 2008 R2/Windows Server 2008/Windows Server 2003 R2/Windows Server 2003

Clique no botão iniciar, e a seguir selecione **Todos os programas** ou **Programas** > **EPSON** > **Epson Scan 2** > **Epson Scan 2 Utility**.

### <span id="page-115-0"></span>❏ Mac OS X

Selecionar **Iniciar** > **Aplicações** > **Epson Software** > **Epson Scan 2 Utility**.

- 2. Selecione o separador **Outras**.
- 3. Clique em **Reiniciar**.

*Nota:*

Se a inicialização não resolver o problema, desinstalar e reinstalar Epson Scan 2.

# **Problemas de rede**

## **Quando não for possível configurar a rede**

Desligar os dispositivos que pretende ligar à rede. Aguardar cerca de 10 segundos e a seguir, ligar os dispositivos pela seguinte ordem: ponto de acesso, computador ou dispositivo inteligente e a seguir o scanner. Mover o scanner e o computador ou dispositivo inteligente para uma posição mais próxima ao ponto de acesso para facilitar a comunicação da onda de rádio e a seguir, tentar configurar a rede novamente.

### **Não é possível ligar a partir de dispositivos, apesar de não haver problemas nas configurações de rede**

Se não conseguir ligar-se ao scanner a partir do computador ou dispositivo inteligente, apesar do relatório de ligação de rede do scanner não mostrar quaisquer problemas, consulte as seguintes informações.

❏ Quando estiver a usar vários pontos de acesso simultaneamente, não poderá usar o scanner a partir do computador ou dispositivo inteligente, dependendo das configurações dos pontos de acesso. Ligar o computador ou dispositivo inteligente ao mesmo ponto de acesso que o scanner.

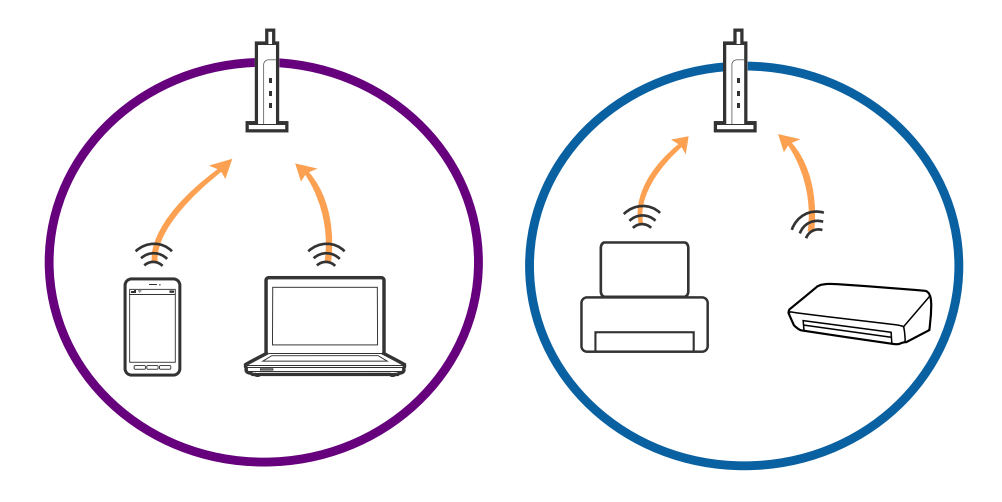

❏ Poderá não conseguir ligar-se ao ponto de acesso quando o ponto de acesso tiver vários SSIDs e dispositivos ligados a diferentes SSIDs no mesmo ponto de acesso. Ligar o computador ou dispositivo inteligente ao mesmo SSID que o scanner.

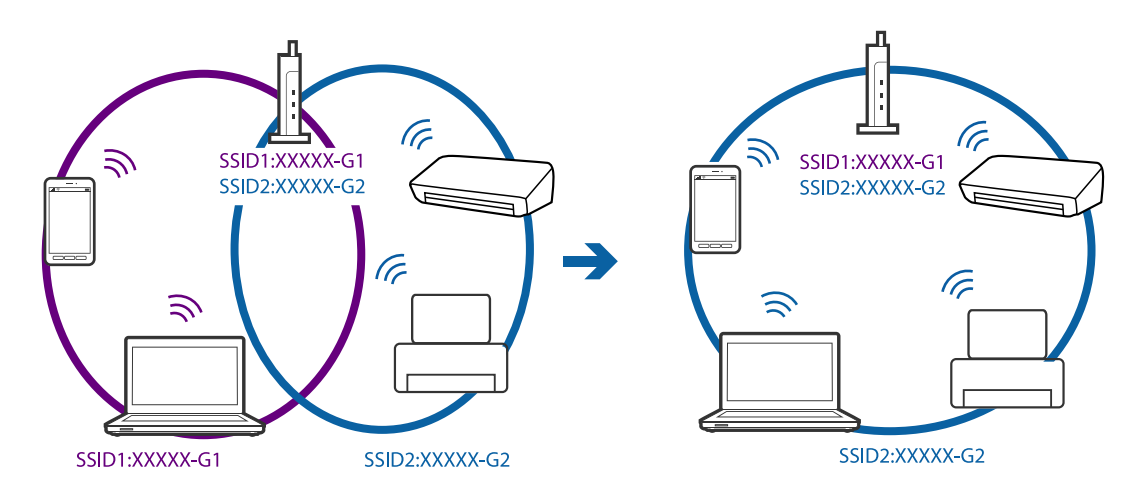

❏ Um ponto de acesso compatível com IEEE802.11a e IEEE802.11g tem SSIDs de 2,4 GHz e 5 GHz. Se ligar o computador ou dispositivo inteligente a um SSID de 5 GHz, não será possível ligar ao scanner, porque o scanner é apenas compatível com comunicações superiores a 2,4 GHz. Ligar o computador ou dispositivo inteligente ao mesmo SSID que o scanner.

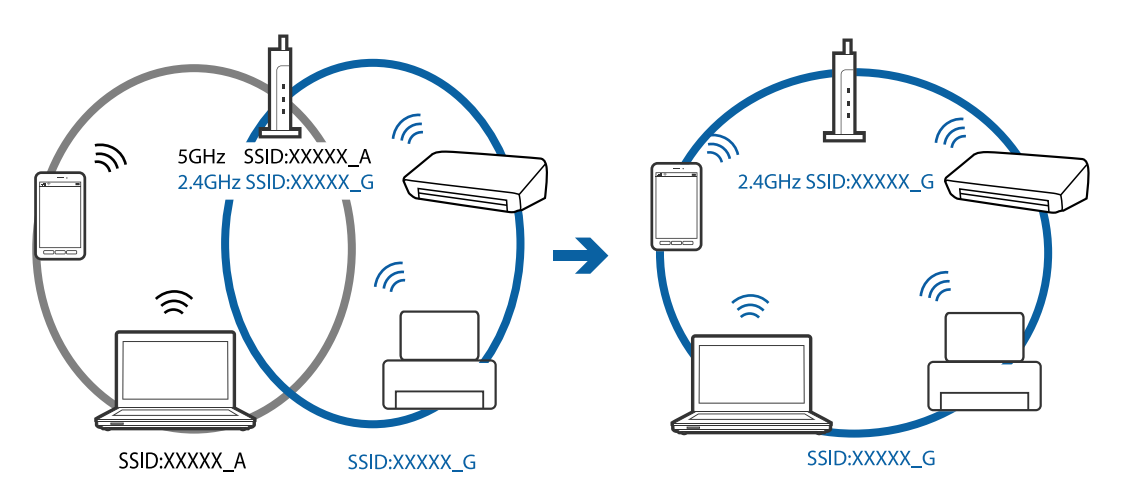

❏ A maior parte dos pontos de acesso têm uma funcionalidade de separador de privacidade que bloqueia a comunicação entre dispositivos ligados. Se não conseguir estabelecer a ligação entre o scanner e o computador ou dispositivo inteligente, mesmo se estiverem ligados na mesma rede, desative o separador privacidade no ponto de acesso. Consulte o manual fornecido com o ponto de acesso para obter mais informações.

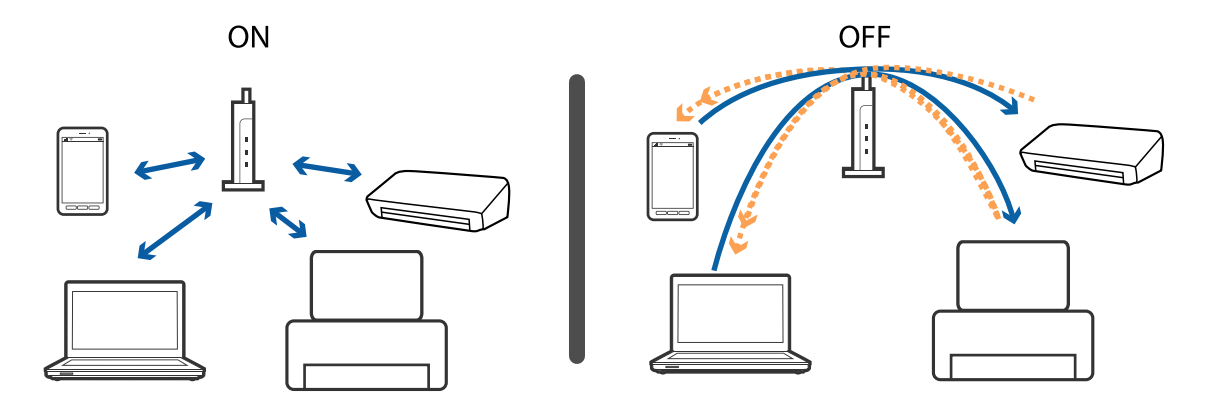

### <span id="page-117-0"></span>**Informações relacionadas**

- & "Verificar o SSID ligado ao scanner" na página 118
- & "Verificar o SSID para o computador" na página 118

### **Verificar o SSID ligado ao scanner**

Pode verificar o SSID ligado em Web Config.

Pode verificar o SSID e palavra-passe na etiqueta presa ao scanner. São utilizados quando liga o scanner no modo de ligação AP.

### **Informações relacionadas**

◆ ["Web Config" na página 19](#page-18-0)

### **Verificar o SSID para o computador**

### **Windows**

Selecionar **Painel de controlo** > **Rede e internet** > **Rede e centro de partilha**.

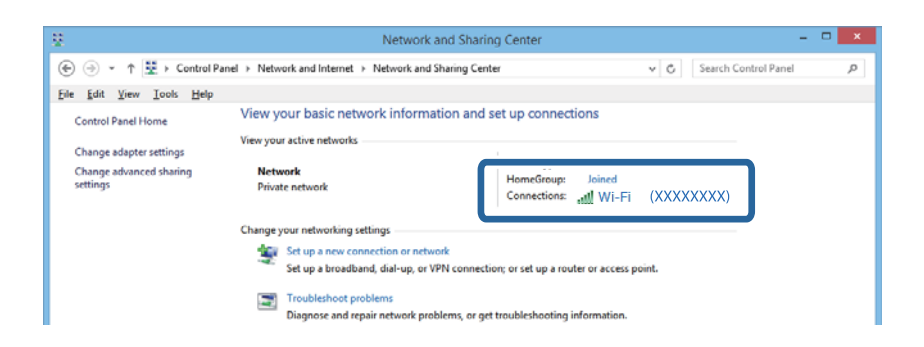

### **Mac OS X**

Clique no ícone Wi-Fi na parte superior do ecrã do computador. Uma lista de SSIDs é exibida e o SSID ligado é indicado com uma marca de verificação.

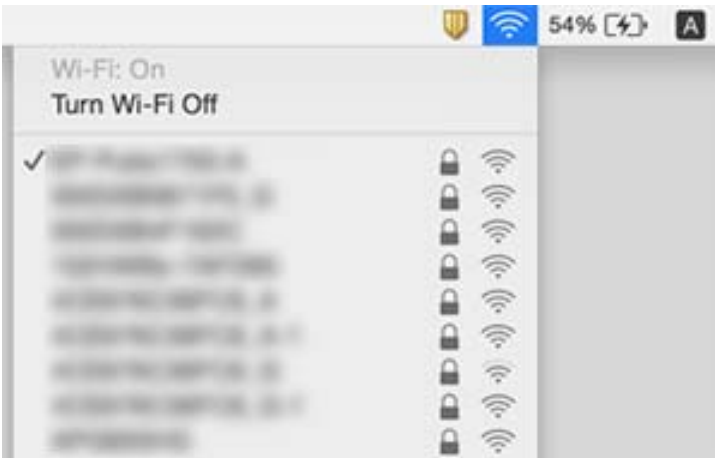

# **O Scanner não digitaliza através de uma ligação de rede**

- ❏ Quando mudar o seu ponto de acesso ou fornecedor, tente voltar a fazer a configuração de rede do scanner. Ligar o computador ou dispositivo inteligente ao mesmo SSID que o scanner.
- ❏ Desligar os dispositivos que pretende ligar à rede. Aguardar cerca de 10 segundos e a seguir, ligar os dispositivos pela seguinte ordem: ponto de acesso, computador ou dispositivo inteligente e a seguir o scanner. Mover o scanner e o computador ou dispositivo inteligente para uma posição mais próxima ao ponto de acesso para facilitar a comunicação da onda de rádio e a seguir, tentar configurar a rede novamente.
- ❏ Tente aceder a qualquer sítio Web a partir do seu computador para se certificar que as configurações de rede do seu computador estão corretas. Se não conseguir aceder a nenhum sítio Web, existe um problema com o computador. Consulte o manual fornecido com o seu computador para obter mais informações.
- ❏ Verifique de as definições de rede estão corretas no Epson Scan 2 Utility.
- ❏ Quando digitalizar a partir do botão do scanner, certifique-se que inicia o Epson Scan 2 no seu computador antes de pressionar o botão do scanner.

### **Informações relacionadas**

- & ["Verificar o SSID ligado ao scanner" na página 118](#page-117-0)
- & ["Verificar o SSID para o computador" na página 118](#page-117-0)
- & ["Não é possível ligar a partir de dispositivos, apesar de não haver problemas nas configurações de rede" na](#page-115-0) [página 116](#page-115-0)

# **O Scanner não digitaliza através de uma ligação USB**

- ❏ Desligue o cabo USB do computador. Clique com o botão direito do rato no ícone do scanner exibido no computador e, a seguir, selecione **Remover Dispositivo**. Ligue o cabo USB ao computador e tente fazer um teste de digitalização. Se for possível realizar uma digitalização, a configuração está concluída.
- ❏ Redefinir a ligação USB seguindo os passos em [alterar o método de ligação a um computador] neste manual.
- ❏ Se o computador estiver ligado ao scanner via USB enquanto que outro computador também está ligado ao scanner através de uma ligação sem-fios e Epson Scan 2 estiver em execução neste computador, as imagens digitalizadas são guardadas no scanner ligado através da ligação sem-fios ao pressionar o botão do scanner. Digitalizar a partir do computador em vez de usar o botão do scanner ou feche Epson Scan 2 no computador ligado por ligação sem-fios.

### **Informações relacionadas**

& ["Alterar o método de ligação ao computador" na página 92](#page-91-0)

# **Desinstalar e instalar aplicações**

## **Desinstalar as aplicações**

Poderá ser necessário desinstalar e reinstalar as aplicações para resolver determinados problemas ou se actualizar o sistema operativo. Inicie sessão no seu computador como administrador. Introduza a palavra-passe de administrador, caso lhe seja solicitado pelo computador.

### **Desinstalar as aplicações no Windows**

- 1. Saia de todas as aplicações em execução.
- 2. Desligar o scanner do computador.
- 3. Abrir o painel de controlo:
	- ❏ Windows 10

Clicar no botão iniciar ou pressionar e manter pressionado e a seguir seleccionar **Painel de Controlo**.

- ❏ Windows 8.1/Windows 8/Windows Server 2012 R2/Windows Server 2012 Selecione **Ambiente de Trabalho** > **Definições** > **Painel de Controlo**.
- ❏ Windows 7/Windows Vista/Windows XP/Windows Server 2008 R2/Windows Server 2008/Windows Server 2003 R2/Windows Server 2003

Clique no botão Iniciar e seleccione **Painel de Controlo**.

- 4. Clique em **Desinstalar um programa** (ou **Adicionar ou remover programas**):
	- ❏ Windows 10/Windows 8.1/Windows 8/Windows 7/Windows Vista/Windows Server 2012 R2/Windows Server 2012/Windows Server 2008 R2/Windows Server 2008

Seleccione **Desinstalar um programa** em **Programas**.

❏ Windows XP/Windows Server 2003 R2/Windows Server 2003

Clique em **Adicionar ou remover programas**.

- 5. Seleccione a aplicação que quer desinstalar.
- 6. Desinstalar as aplicações:
	- ❏ Windows 10/Windows 8.1/Windows 8/Windows 7/Windows Vista/Windows Server 2012 R2/Windows Server 2012/Windows Server 2008 R2/Windows Server 2008

### Clique em **Desinstalar/Alterar** ou **Desinstalar**.

❏ Windows XP/Windows Server 2003 R2/Windows Server 2003

### Clique em **Alterar/Remover** ou **Remover**.

### *Nota:*

Caso seja apresentada a janela de Controlo de Conta de Utilizador, clique em Continuar.

7. Siga as instruções no ecrã.

*Nota:*

Poderá ser apresentada uma mensagem a solicitar que reinicie o computador. Se a mensagem for apresentada, seleccione a opção *Quero reiniciar o computador agora* e clique em *Terminar*.

### **Desinstalar as aplicações no Mac OS X**

### *Nota:*

Certifique-se de que o EPSON Software Updater está instalado.

1. Transfira o Desinstalador utilizando o EPSON Software Updater.

Depois de transferir o Desinstalador, não precisará de o transferir novamente sempre que desinstalar a aplicação.

- 2. Desligar o scanner do computador.
- 3. Para desinstalar o controlador do scanner, seleccione **Preferências do sistema** no menu > **Impressão e Digitalização** (ou **Impressão e Digitalização**, **Impressão e Fax**) e remova o scanner da lista de scanners ativados.
- 4. Saia de todas as aplicações em execução.
- 5. Selecione **Localizador** > **Iniciar** > **Aplicações** > **Epson Software** > **Desinstalador**.
- 6. Clique na aplicação que deseja desinstalar e clique em Desinstalar.

### c*Importante:*

O Desinstalador remove todos os controladores de scanners Epson do computador. Se utilizar vários scanners Epson e pretende eliminar apenas alguns dos controladores, elimine-os todos da lista primeiro e instale novamente os controladores de scanner necessários.

### *Nota:*

Se não conseguir encontrar a aplicação que deseja desinstalar na lista de aplicações, não poderá desinstalar utilizando o Desinstalador. Nessa situação, selecione *Localizador* > *Iniciar* > *Aplicações* > *Epson Software*, selecione a aplicação que deseja desinstalar e arraste-a para o ícone do lixo.

## **Instalar as aplicações**

Siga os passos abaixo para instalar as aplicações necessárias.

### *Nota:*

- ❏ Inicie sessão no seu computador como administrador. Introduza a palavra-passe de administrador, caso lhe seja solicitado pelo computador.
- ❏ Caso pretenda reinstalar aplicações, deverá desinstalá-las primeiro.
- 1. Saia de todas as aplicações em execução.
- 2. Quando instalar o Epson Scan 2, desligue temporariamente o scanner do computador.

### *Nota:*

Ligue o scanner ao computador apenas quando receber instruções para o fazer.

3. Instale a aplicação seguindo as instruções indicadas no sítio Web abaixo.

### [http://epson.sn](http://epson.sn/?q=2)

### *Nota:*

No caso do Windows, poderá também utilizar o disco de software fornecido com o scanner.

# **Especificações técnicas**

# **Especificações gerais do scanner**

### *Nota:*

As especificações estão sujeitas a alterações sem aviso prévio.

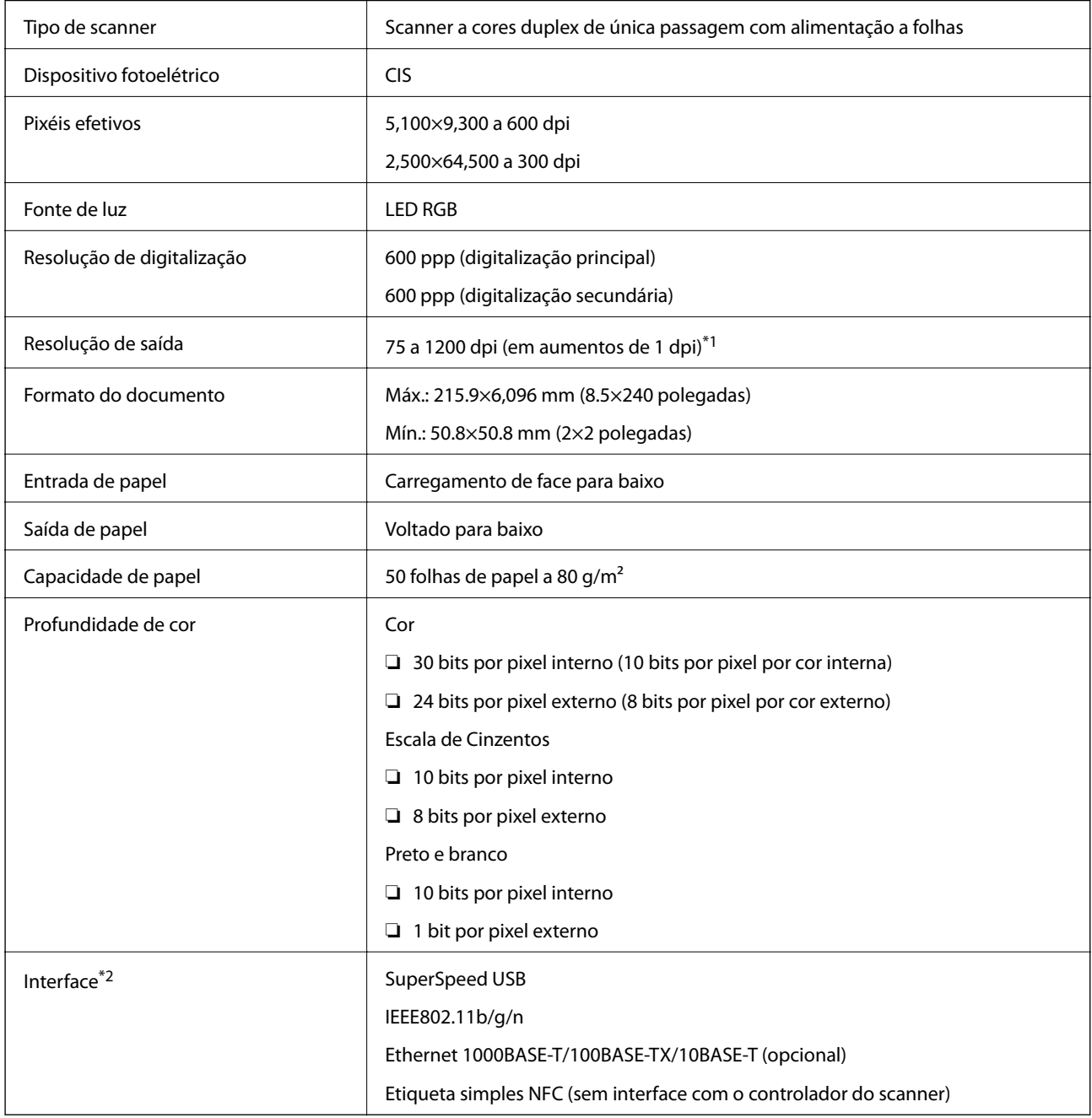

\*1 75 a 300 dpi (393.7 a 5,461.0 mm (15.5 a 215 polegadas) de comprimento), 75 a 200 dpi (5,461.1 a 6,096.0 mm (215 a 240 polegadas) de comprimento)

\*2 Não pode usar uma ligação USB e de rede simultaneamente.

# **Especificações Wi-Fi**

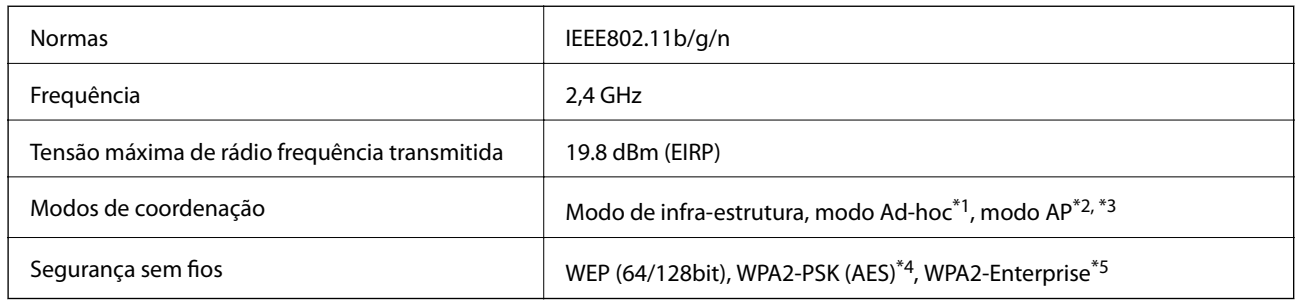

- \*1 Não suportado para IEEE 802.11n.
- \*2 Não suportado para IEEE 802.11b.
- \*3 Ligação modo AP e ligação Wi-Fi podem ser usadas simultaneamente.
- \*4 Está em conformidade com as normas WPA2 com suporte para o modo WPA/WPA2 Personal.
- \*5 Está em conformidade com as normas WPA2 com suporte para o modo WPA/WPA2 Enterprise.

# **Protocolo de segurança**

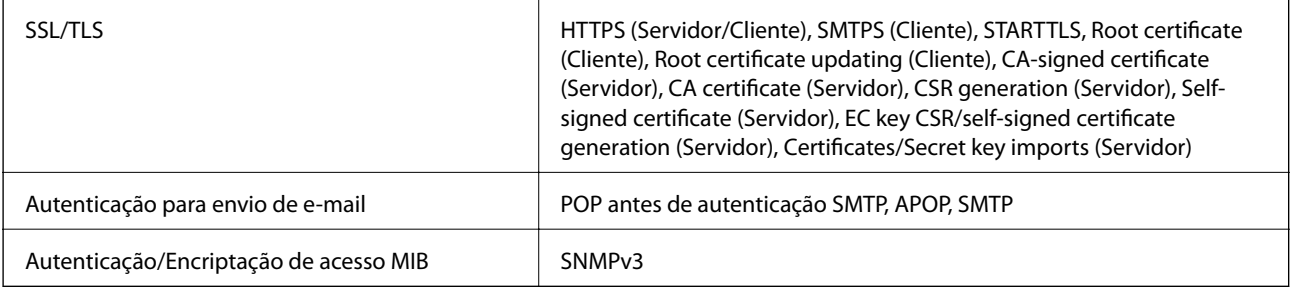

# **Especificações de dimensões**

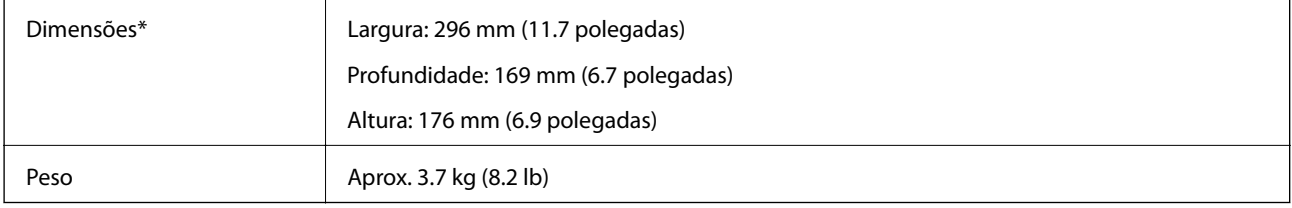

\* Sem as partes salientes.

# **Especificações eléctricas**

## **Especificações elétricas do scanner**

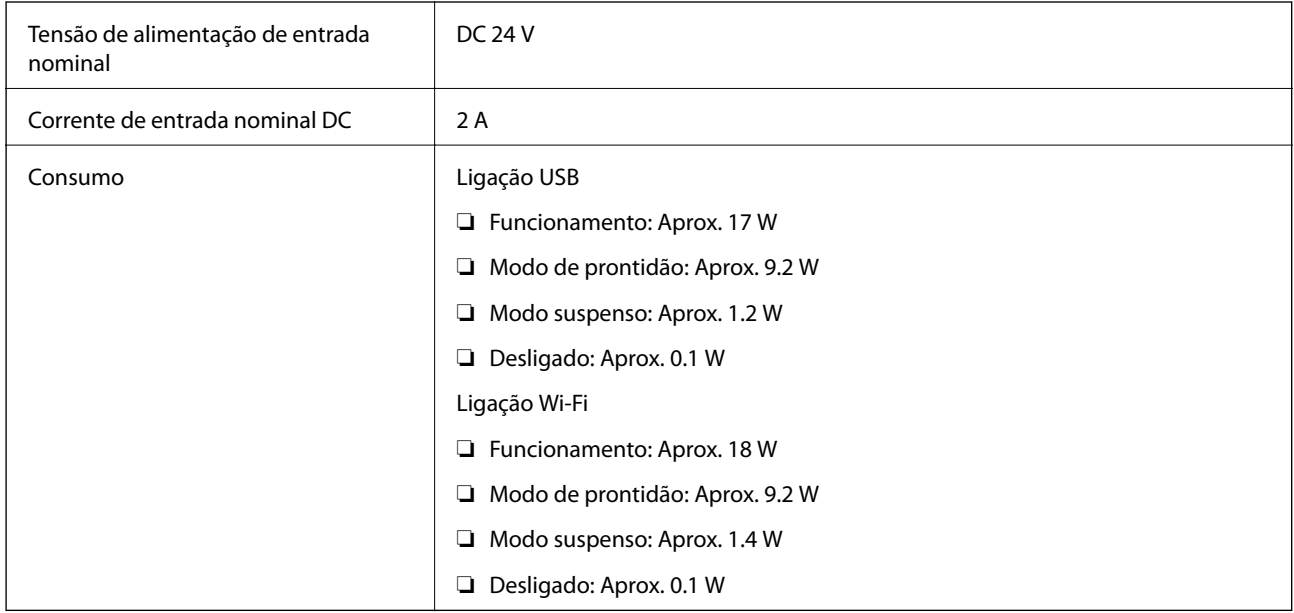

## **Especificações do Adaptador Eléctrico CA**

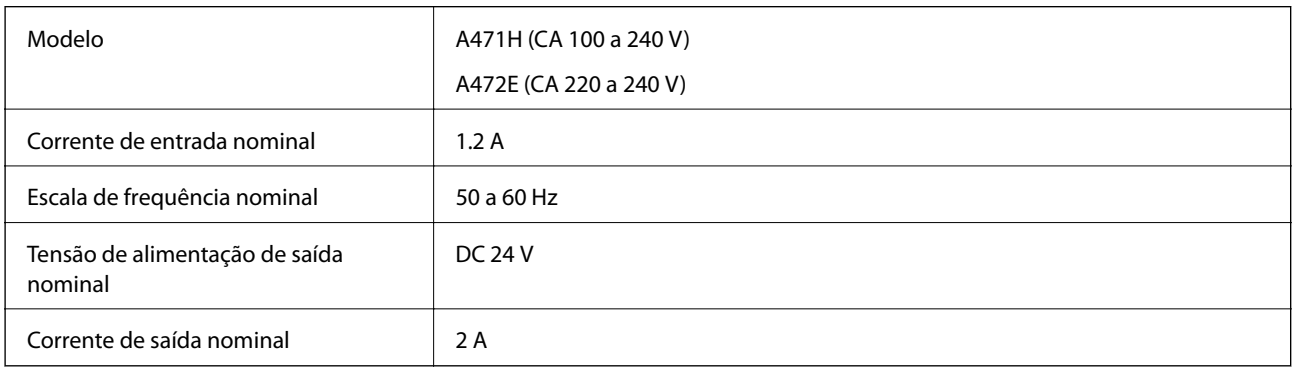

# **Especificações ambientais**

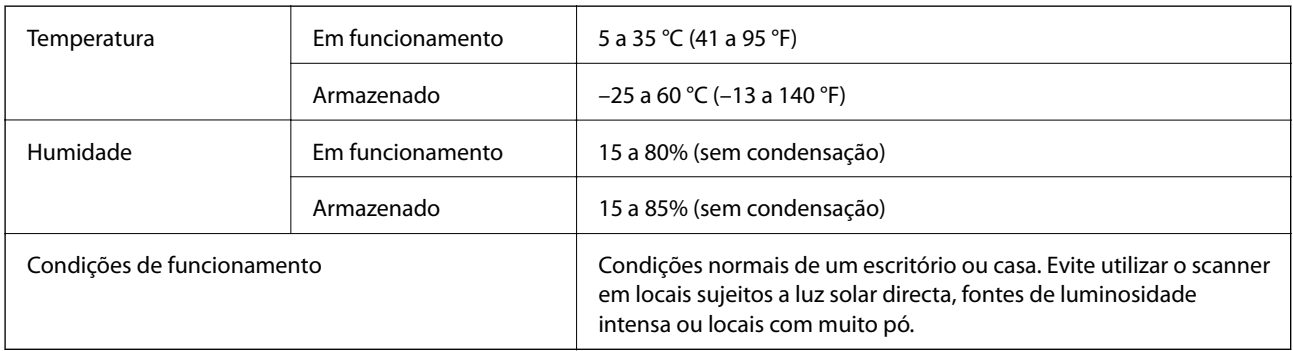

# **Requisitos de sistema**

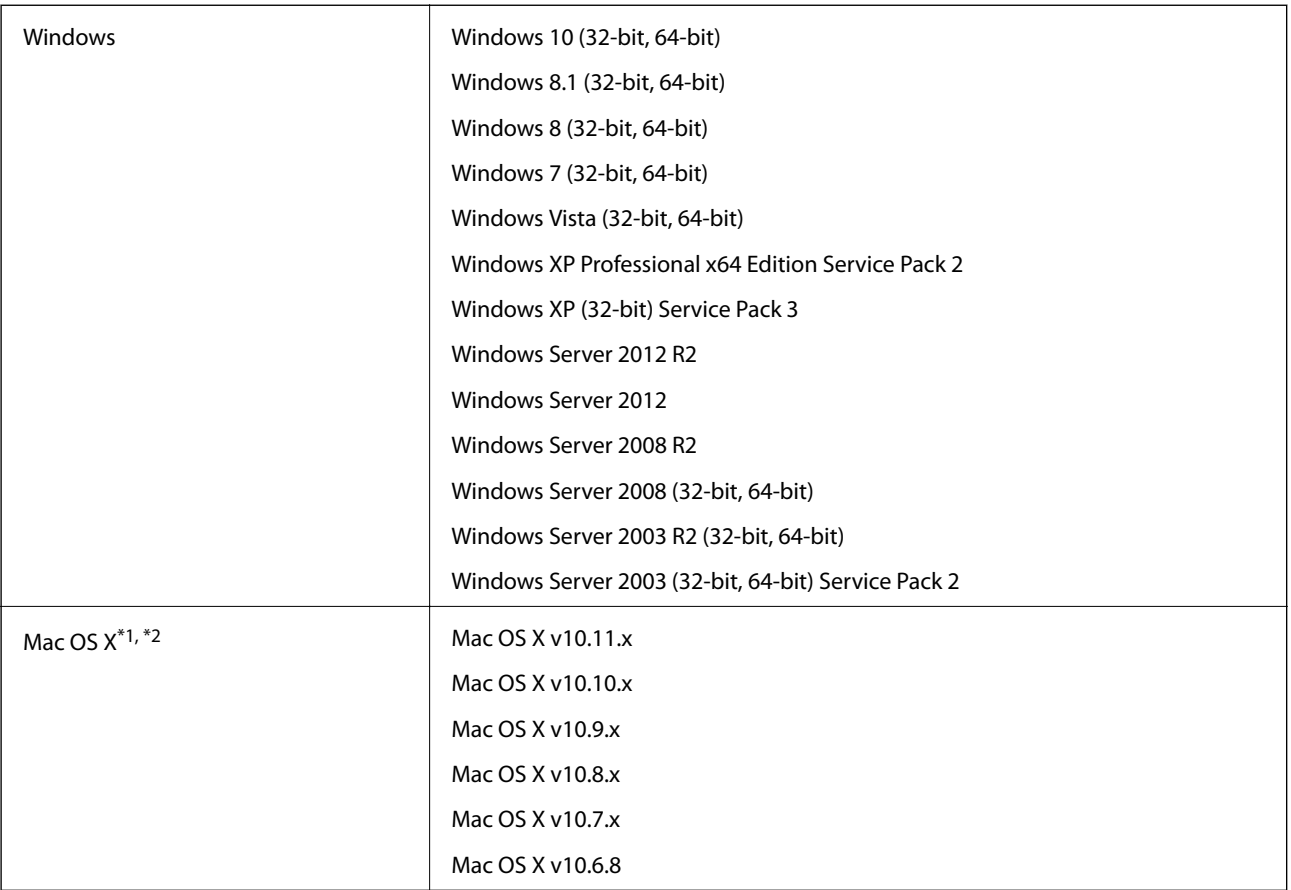

\*1 A Mudança Rápida de Utilizador não é suportada no Mac OS X ou posterior.

\*2 O Sistema de Ficheiros UNIX (UFS) para Mac OS X não é suportado.

# **Normas e certificações**

# **Normas e aprovações para o modelo dos E.U.A.**

### **Produto**

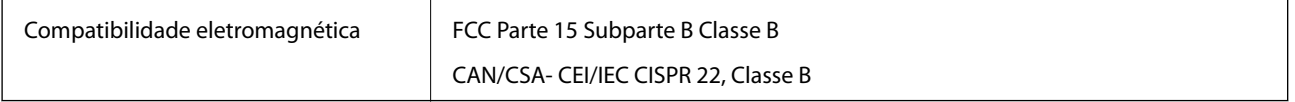

Este equipamento contém o seguinte módulo sem fios.

Fabricante: Askey Computer Corporation

Tipo: WLU6320-D69 (RoHS)

Este produto está conforme a Secção 15 das Normas FCC e RSS-210 das normas IC. A Epson não poderá ser responsabilizada por falhas no cumprimento dos requisitos de proteção resultantes de modificações não recomendadas ao produto. O funcionamento está sujeito às duas condições seguintes: (1) este dispositivo não pode provocar interferências nocivas, e (2) este dispositivo deve aceitar qualquer interferência recebida, incluindo interferências que possam provocar um funcionamento indesejado do dispositivo.

De modo a evitar a interferência de rádio no serviço licenciado, o presente dispositivo deverá ser operado em interiores e mantido afastado de janelas de modo a disponibilizar a máxima protecção. O equipamento (ou a sua antena de transmissão) instalado em exteriores será sujeito a licenciamento.

### **Transformador CA (A471H)**

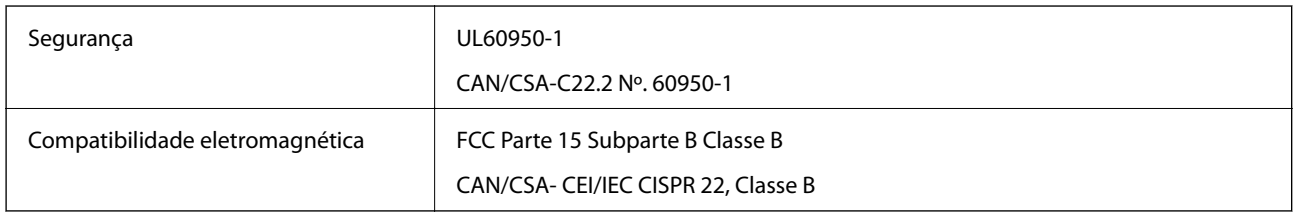

# **Normas e aprovações para modelos europeus**

### **Produto e transformador CA**

Para utilizadores europeus

Pelo presente, a Seiko Epson Corporation declara que os seguintes modelos de equipamentos de rádio estão em conformidade com a Diretiva 2014/53/EU. O texto completo da declaração UE de conformidade está disponível no seguinte sítio Web.

<http://:www.epson.eu/conformity>

J381B

A471H, A472E

Apenas para utilização em Irlanda, Reino Unido, Áustria, Alemanha, Liechtenstein, Suíça, França, Bélgica, Luxemburgo, Holanda, Itália, Portugal, Espanha, Dinamarca, Finlândia, Noruega, Suécia, Islândia, Chipre, Grécia, Eslovénia, Malta, Bulgária, República Checa, Estónia, Hungria, Letónia, Lituânia, Polónia, Roménia e Eslováquia.

A Epson não poderá ser responsabilizada por falhas no cumprimento dos requisitos de proteção resultantes de modificações não recomendadas ao produto.

# $C \in$

# **Normas e aprovações para os modelos australianos**

### **Produto**

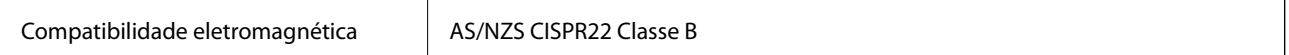

A Epson declara pelo presente que os modelos de equipamento que se seguem estão em conformidade com os requisitos fundamentais e outras disposições relevantes da norma AS/NZS4268:

### J381B

A Epson não poderá ser responsabilizada por falhas no cumprimento dos requisitos de proteção resultantes de modificações não recomendadas ao produto.

### **Transformador CA (A471H)**

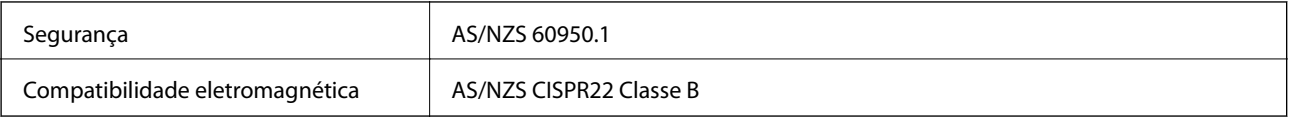

# **Onde obter ajuda**

# **Sítio web de assistência técnica**

Caso necessite de ajuda adicional, visite o sítio web de assistência técnica da Epson indicado abaixo. Seleccione o seu país ou região e aceda à secção de assistência do sítio web local da Epson. Os mais recentes controladores, FAQs, manuais e outros recursos transferíveis também estão disponíveis no sítio web.

<http://support.epson.net/>

<http://www.epson.eu/Support> (Europa)

Se o seu produto Epson não funcionar correctamente e não conseguir resolver o problema por si mesmo, contacte o serviço de assistência técnica da Epson.

# **Contactar a assistência Epson**

## **Antes de contactar a Epson**

Se o produto Epson não funcionar correctamente e não conseguir resolver o problema com as informações de resolução de problemas fornecidas nos manuais do produto, contacte o serviço de assistência técnica da Epson. Se a assistência Epson da sua área não estiver listada abaixo, contacte o fornecedor onde adquiriu o produto.

A assistência Epson poderá ajudá-lo mais rapidamente se fornecer as seguintes informações:

❏ Número de série do produto

(A etiqueta do número de série está normalmente situada na parte posterior do produto.)

- ❏ Modelo do produto
- ❏ Versão do software do produto

(Clique no botão **Sobre**, **Informação da versão** ou semelhante, existente no software do produto.)

- ❏ Marca e modelo do seu computador
- ❏ Nome e versão do sistema operativo do computador
- ❏ Nomes e versões das aplicações de software que geralmente utiliza com o seu produto

### *Nota:*

Dependendo do produto, os dados da lista de marcação do fax e/ou as definições de rede poderão ser armazenados na memória do produto. Estes dados e/ou definições poderão perder-se devido a avaria ou reparação do produto. A Epson não se responsabiliza pela perda de quaisquer dados, por cópias de segurança ou recuperação de dados e/ou definições, mesmo durante o período de validade de uma garantia. Recomendamos que efectue as suas próprias cópias de segurança dos dados ou que efectue anotações.

## **Ajuda para utilizadores na Europa**

Consulte o seu Documento de Garantia Pan-Europeia para obter informações sobre como contactar a assistência Epson.

## **Ajuda para utilizadores em Taiwan**

Os contactos para informações, assistência e serviços são:

### **World Wide Web**

### [http://www.epson.com.tw](http://www.epson.com.tw/)

Estão disponíveis informações sobre especificações de produtos, controladores para transferência e informações sobre produtos.

### **Epson HelpDesk**

Telefone: +886-2-80242008

A nossa equipa do HelpDesk pode ajudá-lo com o seguinte através do telefone:

- ❏ Informações sobre vendas e produtos
- ❏ Questões ou problemas relacionados com a utilização do produto
- ❏ Questões sobre garantia e serviços de reparação

### **Centro do serviço de reparações:**

### <http://www.tekcare.com.tw/branchMap.page>

A TekCare corporation é um centro de assistência autorizado da Epson Taiwan Technology & Trading Ltd.

## **Ajuda para utilizadores na Austrália**

A Epson Australia pretende fornecer-lhe um serviço de assistência ao cliente do mais alto nível. Além dos manuais do produto, fornecemos as seguintes fontes de informação:

### **Endereço Internet (URL)**

### [http://www.epson.com.au](http://www.epson.com.au/)

Aceda às páginas World Wide Web da Epson Australia. Vale a pena consultar o nosso sítio Web de vez em quando! O sítio fornece uma área de transferência para controladores, pontos de contacto Epson, informações sobre novos produtos e assistência técnica (correio electrónico).

### **Epson Helpdesk**

### Telefone: 1300-361-054

O Epson Helpdesk (suporte técnico) é fornecido como um recurso de última instância para assegurar que os nossos clientes têm acesso a aconselhamento. Os operadores do Helpdesk podem ajudá-lo na instalação, configuração e funcionamento do seu produto Epson. O pessoal de pré-venda do Helpdesk pode fornecer documentação sobre os novos produtos Epson e indicar qual o fornecedor ou agente de assistência técnica mais próximo. Muitos tipos de perguntas obtêm respostas aqui.

Recomendamos que tenha todas as informações importantes à mão quando telefonar. Quanto mais informações preparar, mais rapidamente o podemos ajudar a resolver o problema. Estas informações incluem a documentação do produto Epson, a indicação do tipo de computador, sistema operativo, aplicações e outras informações que considerar necessárias.

### **Transporte do produto**

A Epson recomenda que guarde a embalagem do produto para transporte futuro.

## **Ajuda para utilizadores em Singapura**

As fontes de informação, assistência e serviços disponíveis na Epson Singapura são os seguintes:

### **World Wide Web**

### [http://www.epson.com.sg](http://www.epson.com.sg/)

Estão disponíveis informações sobre especificações de produtos, controladores para transferência, perguntas mais frequentes (FAQ), informações sobre vendas e assistência técnica através de correio electrónico.

### **Epson Helpdesk**

Número gratuito: 800-120-5564

- A nossa equipa do suporte técnico (HelpDesk) pode ajudá-lo com o seguinte através do telefone:
- ❏ Informações sobre vendas e produtos
- ❏ Questões ou resolução de problemas relacionados com a utilização do produto
- ❏ Questões sobre garantia e serviços de reparação

## **Ajuda para utilizadores na Tailândia**

Os contactos para informações, assistência e serviços são:

### **World Wide Web**

### [http://www.epson.co.th](http://www.epson.co.th/)

Estão disponíveis informações sobre especificações de produtos, controladores para transferência, perguntas mais frequentes (FAQ) e endereços de correio electrónico.

### **Epson Hotline**

Telefone: 66-2685-9899

Email: support@eth.epson.co.th

- A nossa equipa da linha directa (Hotline) pode ajudá-lo com o seguinte através do telefone:
- ❏ Informações sobre vendas e produtos
- ❏ Questões ou problemas relacionados com a utilização do produto
- ❏ Questões sobre garantia e serviços de reparação

## **Ajuda para utilizadores no Vietname**

Os contactos para informações, assistência e serviços são:

### **Epson Hotline**

Telefone (Ho Chi Minh City): 84-8-823-9239 Telefone (Hanoi City): 84-4-3978-4785, 84-4-3978-4775

### **Centro de Assistência Epson**

65 Truong Dinh Street, District 1, Hochiminh City, Vietnam. 29 Tue Tinh, Quan Hai Ba Trung, Hanoi City, Vietnam

## **Ajuda para utilizadores na Indonésia**

Os contactos para informações, assistência e serviços são:

### **World Wide Web**

[http://www.epson.co.id](http://www.epson.co.id/)

❏ Informações sobre especificações de produtos, controladores para transferência

❏ Perguntas mais frequentes (FAQ), informações sobre vendas, perguntas através de correio electrónico

### **Epson Hotline**

Telefone: 62-21-572-4350

Fax: 62-21-572-4357

A nossa equipa da linha directa (Hotline) pode ajudá-lo com o seguinte através do telefone ou fax:

❏ Informações sobre vendas e produtos

❏ Assistência técnica

### **Centro de Assistência Epson**

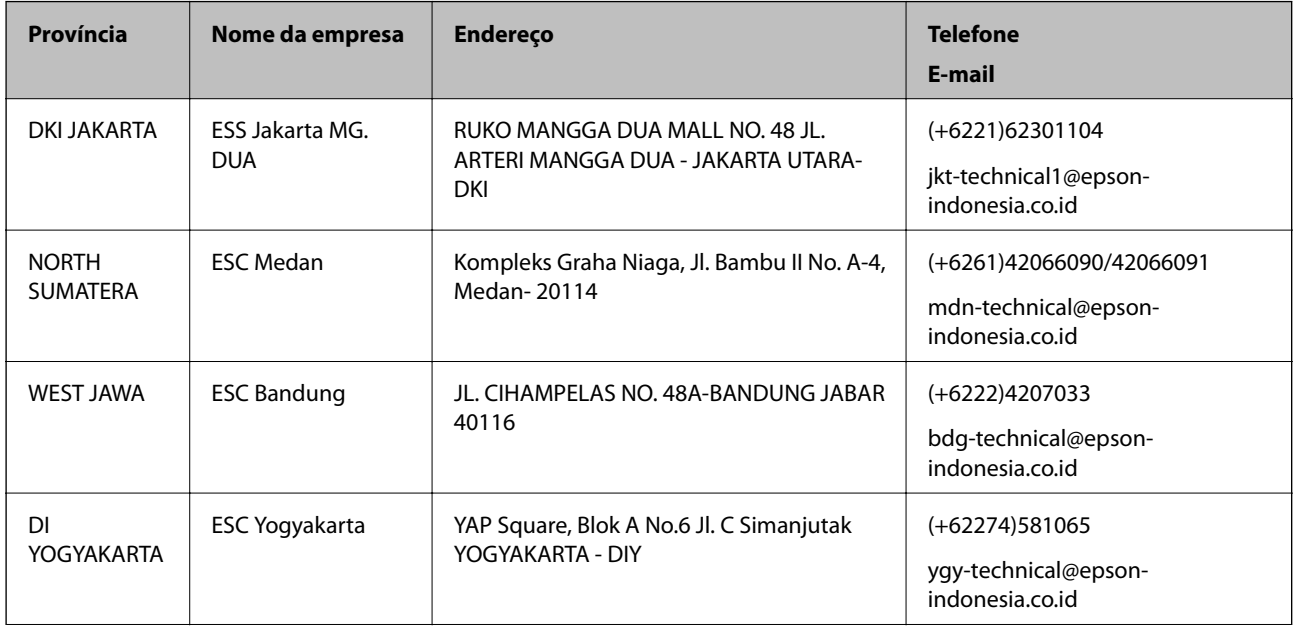

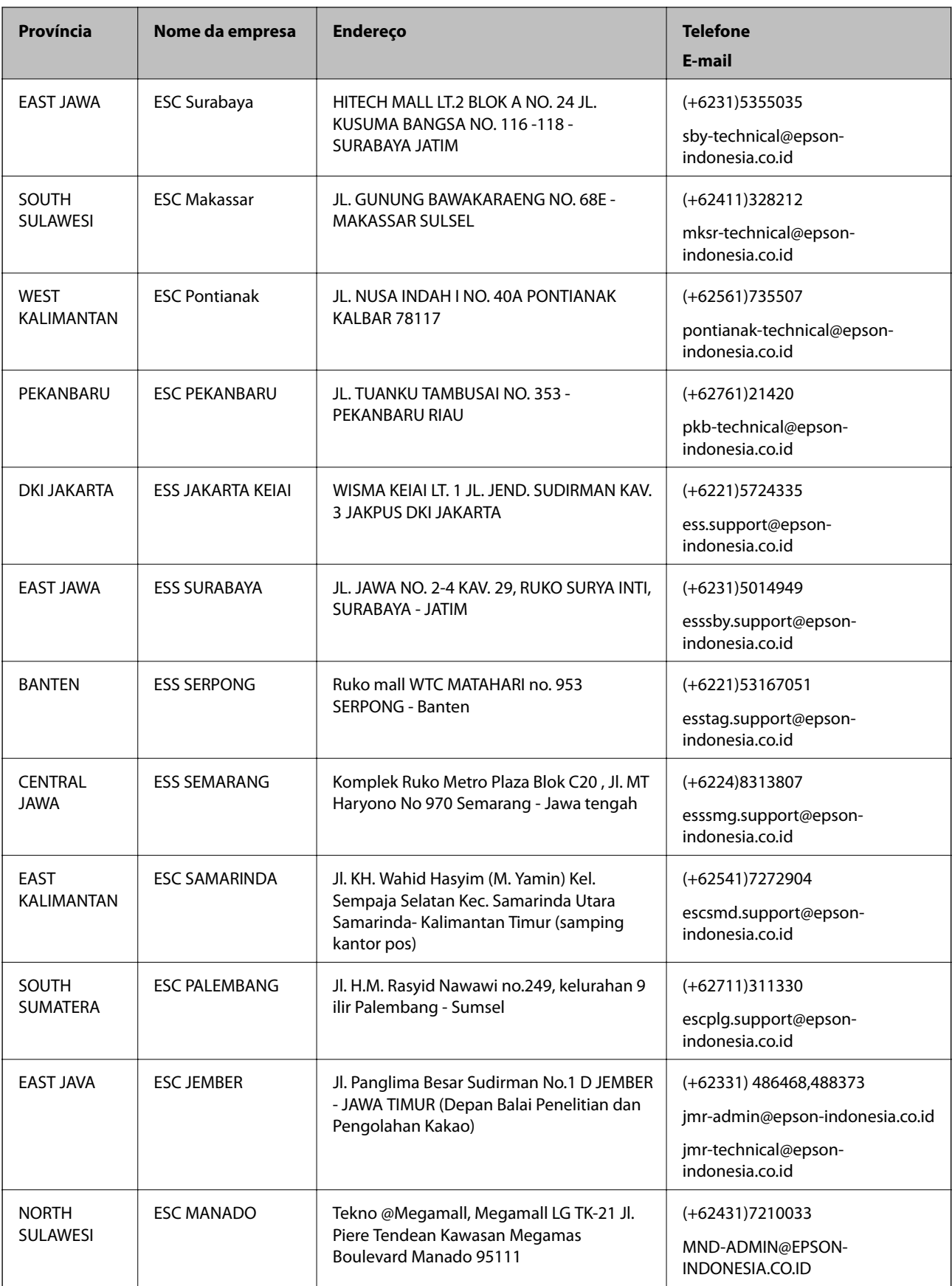

Para outras cidades aqui não enumeradas, telefone para a linha directa (Hotline): 08071137766.

## **Ajuda para utilizadores em Hong Kong**

Para obter assistência técnica, assim como outros serviços de pós-venda, os utilizadores podem contactar a Epson Hong Kong Limited.

### **Página na Internet**

[http://www.epson.com.hk](http://www.epson.com.hk/)

A Epson Hong Kong possui uma página local na Internet em chinês e inglês para fornecer as seguintes informações aos utilizadores:

- ❏ Informações sobre o produto
- ❏ Respostas a perguntas mais frequentes (FAQ)
- ❏ Versões mais recentes de controladores de produtos Epson

### **Linha directa (Hotline) de assistência técnica**

Também pode entrar em contacto com a nossa equipa de assistência técnica através dos seguintes números de telefone e de fax:

Telefone: 852-2827-8911

Fax: 852-2827-4383

## **Ajuda para utilizadores na Malásia**

Os contactos para informações, assistência e serviços são:

### **World Wide Web**

### [http://www.epson.com.my](http://www.epson.com.my/)

- ❏ Informações sobre especificações de produtos, controladores para transferência
- ❏ Perguntas mais frequentes (FAQ), informações sobre vendas, perguntas através de correio electrónico

### **Centro de atendimento telefónico Epson**

Telefone: +60 1800-8-17349

- ❏ Informações sobre vendas e produtos
- ❏ Questões ou problemas relacionados com a utilização do produto
- ❏ Questões sobre serviços de reparação e garantia

### **Sede**

Telefone: 603-56288288 Fax: 603-5628 8388/603-5621 2088

## **Ajuda para utilizadores na Índia**

Os contactos para informações, assistência e serviços são:

### **World Wide Web**

### [http://www.epson.co.in](http://www.epson.co.in/)

Estão disponíveis informações sobre especificações de produtos, controladores para transferência e informações sobre produtos.

### **Linha de ajuda**

❏ Serviço, informações sobre produtos e encomenda de consumíveis (linhas BSNL) Número gratuito: 18004250011

Acessível das 09:00 às 18:00, de segunda-feira a sábado (excepto feriados nacionais)

❏ Serviço (utilizadores de CDMA e dispositivos móveis)

Número gratuito: 186030001600

Acessível das 09:00 às 18:00, de segunda-feira a sábado (excepto feriados nacionais)

## **Ajuda para utilizadores nas Filipinas**

Para obter assistência técnica, assim como outros serviços de pós-venda, os utilizadores podem contactar a Epson Philippines Corporation através dos seguintes números de telefone, de fax e do endereço de e-mail:

### **World Wide Web**

### [http://www.epson.com.ph](http://www.epson.com.ph/)

Estão disponíveis informações sobre especificações de produtos, controladores para transferência, perguntas mais frequentes (FAQ) e consultas através de correio electrónico.

### **Atendimento ao cliente da Epson Philippines**

Número gratuito: (PLDT) 1800-1069-37766

Número gratuito: (Digital) 1800-3-0037766

Metro Manila: (+632)441-9030

Sítio Web: <http://customercare.epson.com.ph>

E-mail: customercare@epc.epson.som.ph

A nossa equipa de atendimento ao cliente pode ajudá-lo com o seguinte através do telefone:

❏ Informações sobre vendas e produtos

❏ Questões ou problemas relacionados com a utilização do produto

❏ Questões sobre garantia e serviços de reparação

### **Epson Philippines Corporation**

Linha principal: +632-706-2609 Fax: +632-706-2665